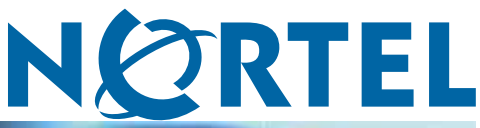

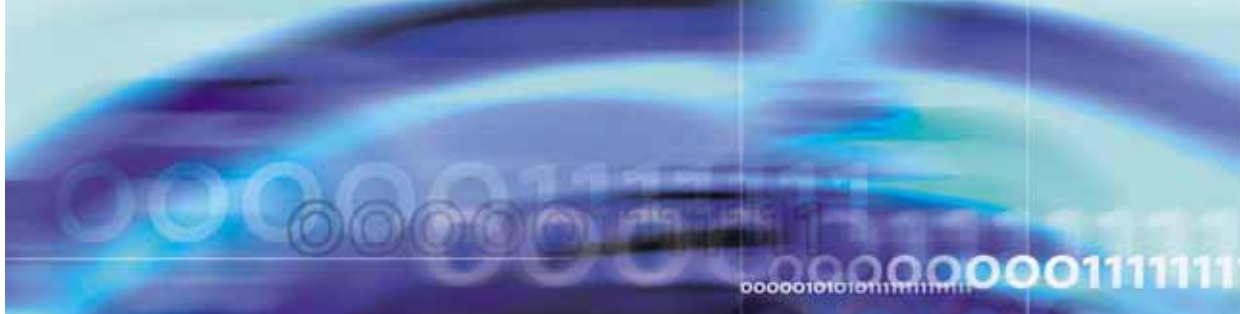

Nortel Ethernet Switch 460/470

# Configuration — System **Monitoring**

**ATTENTION**

Clicking on a PDF hyperlink takes you to the appropriate page. If necessary, scroll up or down the page to see the beginning of the referenced section.

NN47210-503 (217107-B)

Document status: Standard Document version: 01.01 Document date: 22 February 2007

Copyright © 2005-2007, Nortel Networks All Rights Reserved.

The information in this document is subject to change without notice. The statements, configurations, technical data, and recommendations in this document are believed to be accurate and reliable, but are presented without express or implied warranty. Users must take full responsibility for their applications of any products specified in this document. The information in this document is proprietary to Nortel Networks.

The software described in this document is furnished under a license agreement and may be used only in accordance with the terms of that license. The software license agreement is included in this document.

# **Trademarks**

\*Nortel, Nortel Networks, the Nortel logo, and the Globemark are trademarks of Nortel Networks.

All other products or services may be trademarks, registered trademarks, service marks, or registered service marks of their respective owners. The asterisk after a name denotes a trademarked item.

# **Restricted rights legend**

Use, duplication, or disclosure by the United States Government is subject to restrictions as set forth in subparagraph (c)(1)(ii) of the Rights in Technical Data and Computer Software clause at DFARS 252.227-7013.

Notwithstanding any other license agreement that may pertain to, or accompany the delivery of, this computer software, the rights of the United States Government regarding its use, reproduction, and disclosure are as set forth in the Commercial Computer Software-Restricted Rights clause at FAR 52.227-19.

# **Statement of conditions**

In the interest of improving internal design, operational function, and/or reliability, Nortel Networks reserves the right to make changes to the products described in this document without notice.

Nortel Networks does not assume any liability that may occur due to the use or application of the product(s) or circuit layout(s) described herein.

Portions of the code in this software product may be Copyright © 1988, Regents of the University of California. All rights reserved. Redistribution and use in source and binary forms of such portions are permitted, provided that the above copyright notice and this paragraph are duplicated in all such forms and that any documentation, advertising materials, and other materials related to such distribution and use acknowledge that such portions of the software were developed by the University of California, Berkeley. The name of the University may not be used to endorse or promote products derived from such portions of the software without specific prior written permission.

SUCH PORTIONS OF THE SOFTWARE ARE PROVIDED "AS IS" AND WITHOUT ANY EXPRESS OR IMPLIED WARRANTIES, INCLUDING, WITHOUT LIMITATION, THE IMPLIED WARRANTIES OF MERCHANTABILITY AND FITNESS FOR A PARTICULAR PURPOSE.

In addition, the program and information contained herein are licensed only pursuant to a license agreement that contains restrictions on use and disclosure (that may incorporate by reference certain limitations and notices imposed by third parties).

### **Nortel Networks software license agreement**

This Software License Agreement ("License Agreement") is between you, the end-user ("Customer") and Nortel Networks Corporation and its subsidiaries and affiliates ("Nortel Networks"). PLEASE READ THE FOLLOWING CAREFULLY. YOU MUST ACCEPT THESE LICENSE TERMS IN ORDER TO DOWNLOAD AND/OR USE THE SOFTWARE. USE OF THE SOFTWARE CONSTITUTES YOUR ACCEPTANCE OF THIS LICENSE AGREEMENT. If you do not accept these terms and conditions, return the Software, unused and in the original shipping container, within 30 days of purchase to obtain a credit for the full purchase price.

"Software" is owned or licensed by Nortel Networks, its parent or one of its subsidiaries or affiliates, and is copyrighted and licensed, not sold. Software consists of machine-readable instructions, its components, data, audio-visual content (such as images, text, recordings or pictures) and related licensed materials including all whole or partial copies. Nortel Networks grants you a license to use the Software only in the country where you acquired the Software. You obtain no rights other than those granted to you under this License Agreement. You are responsible for the selection of the Software and for the installation of, use of, and results obtained from the Software.

- 1. **Licensed Use of Software.** Nortel Networks grants Customer a nonexclusive license to use a copy of the Software on only one machine at any one time or to the extent of the activation or authorized usage level, whichever is applicable. To the extent Software is furnished for use with designated hardware or Customer furnished equipment ("CFE"), Customer is granted a nonexclusive license to use Software only on such hardware or CFE, as applicable. Software contains trade secrets and Customer agrees to treat Software as confidential information using the same care and discretion Customer uses with its own similar information that it does not wish to disclose, publish or disseminate. Customer will ensure that anyone who uses the Software does so only in compliance with the terms of this Agreement. Customer shall not a) use, copy, modify, transfer or distribute the Software except as expressly authorized; b) reverse assemble, reverse compile, reverse engineer or otherwise translate the Software; c) create derivative works or modifications unless expressly authorized; or d) sublicense, rent or lease the Software. Licensors of intellectual property to Nortel Networks are beneficiaries of this provision. Upon termination or breach of the license by Customer or in the event designated hardware or CFE is no longer in use, Customer will promptly return the Software to Nortel Networks or certify its destruction. Nortel Networks may audit by remote polling or other reasonable means to determine Customer's Software activation or usage levels. If suppliers of third party software included in Software require Nortel Networks to include additional or different terms, Customer agrees to abide by such terms provided by Nortel Networks with respect to such third party software.
- 2. **Warranty.** Except as may be otherwise expressly agreed to in writing between Nortel Networks and Customer, Software is provided "AS IS" without any warranties (conditions) of any kind. NORTEL NETWORKS DISCLAIMS ALL WARRANTIES (CONDITIONS) FOR THE SOFTWARE, EITHER EXPRESS OR IMPLIED, INCLUDING, BUT NOT LIMITED TO THE IMPLIED WARRANTIES OF MERCHANTABLITITY AND FITNESS FOR A PARTICULAR PURPOSE AND ANY WARRANTY OF NON-INFRINGEMENT. Nortel Networks is not obligated to provide support of any kind for the Software. Some jurisdictions do not allow exclusion of implied warranties, and, in such event, the above exclusions may not apply.
- 3. **Limitation of Remedies.** IN NO EVENT SHALL NORTEL NETWORKS OR ITS AGENTS OR SUPPLIERS BE LIABLE FOR ANY OF THE FOLLOWING: a) DAMAGES BASED ON ANY THIRD PARTY CLAIM; b) LOSS OF, OR DAMAGE TO, CUSTOMER'S RECORDS, FILES OR DATA; OR c) DIRECT, INDIRECT, SPECIAL, INCIDENTAL, PUNITIVE, OR CONSEQUENTIAL DAMAGES (INCLUDING LOST PROFITS OR SAVINGS), WHETHER IN CONTRACT, TORT OR OTHERWISE (INCLUDING NEGLIGENCE) ARISING OUT OF YOUR USE OF THE SOFTWARE, EVEN IF NORTEL NETWORKS, ITS AGENTS OR SUPPLIERS HAVE BEEN ADVISED OF THEIR POSSIBILITY. The forgoing limitations of remedies also apply to any developer and/or supplier of the Software. Such developer and/or supplier is an intended beneficiary of this Section. Some jurisdictions do not allow these limitations or exclusions and, in such event, they may not apply.

#### 4. **General**

- a. If Customer is the United States Government, the following paragraph shall apply: All Nortel Networks Software available under this License Agreement is commercial computer software and commercial computer software documentation and, in the event Software is licensed for or on behalf of the United States Government, the respective rights to the software and software documentation are governed by Nortel Networks standard commercial license in accordance with U.S. Federal Regulations at 48 C.F.R. Sections 12.212 (for non-Odd entities) and 48 C.F.R. 227.7202 (for Odd entities).
- b. Customer may terminate the license at any time. Nortel Networks may terminate the license if Customer fails to comply with the terms and conditions of this license. In either event, upon termination, Customer must either return the Software to Nortel Networks or certify its destruction.
- c. Customer is responsible for payment of any taxes, including personal property taxes, resulting from Customer's use of the Software. Customer agrees to comply with all applicable laws including all applicable export and import laws and regulations.
- d. Neither party may bring an action, regardless of form, more than two years after the cause of the action arose.
- e. The terms and conditions of this License Agreement form the complete and exclusive agreement between Customer and Nortel Networks.

f. This License Agreement is governed by the laws of the country in which Customer acquires the Software. If the Software is acquired in the United States, then this License Agreement is governed by the laws of the state of New York.

# **Revision History**

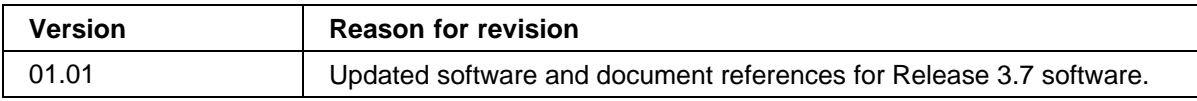

#### **6** Revision History

# **7**

# **Contents**

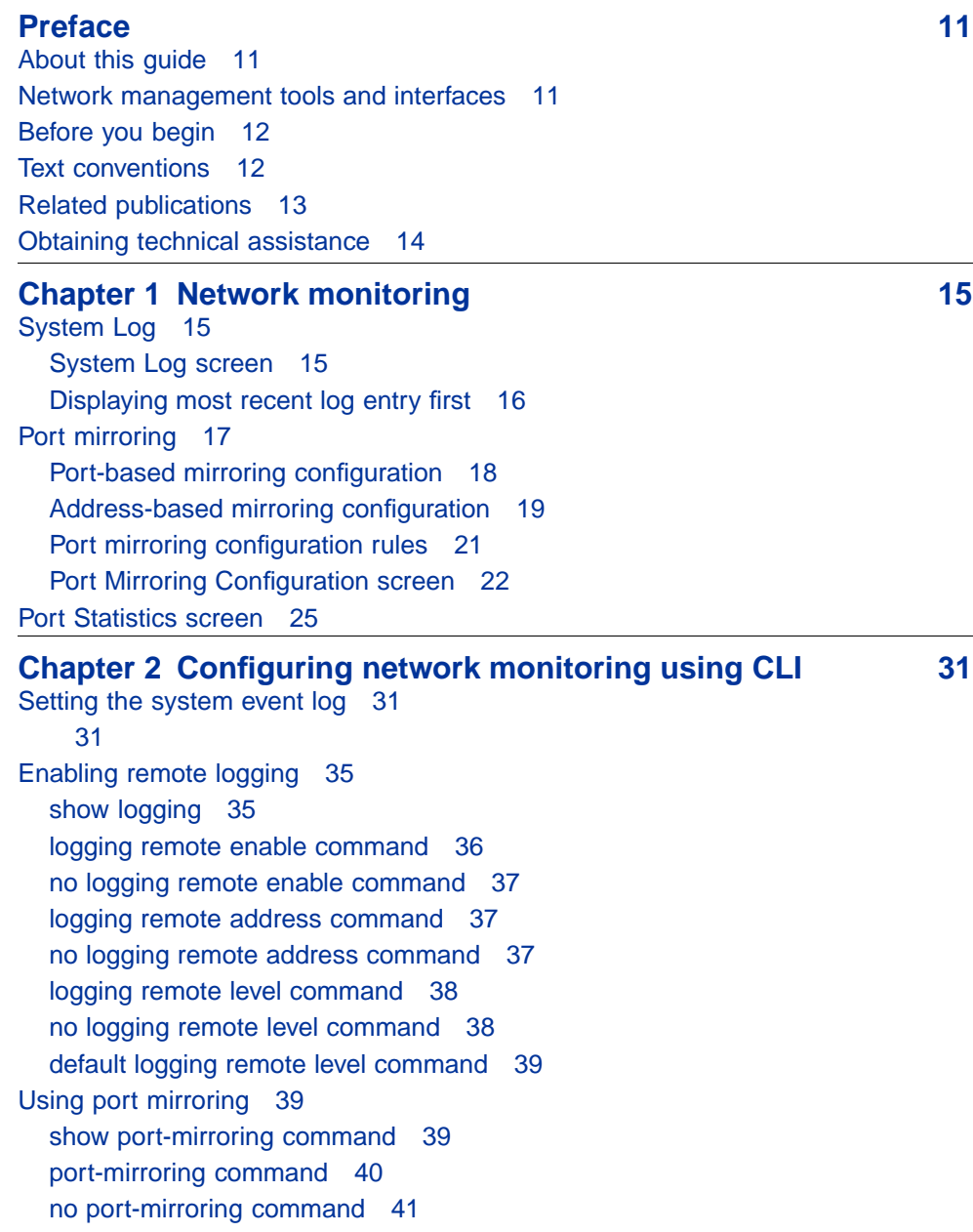

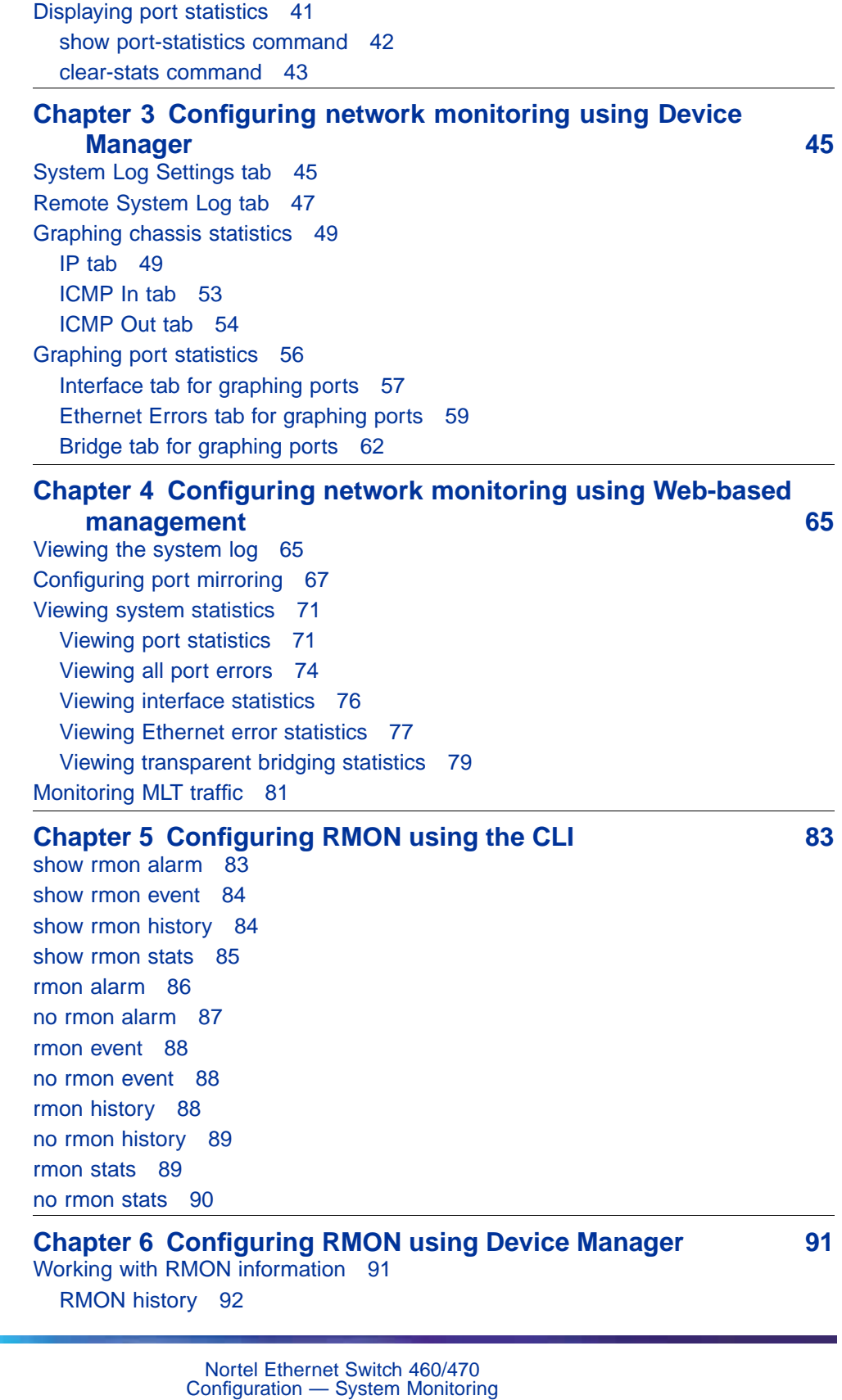

NN47210-503 01.01 Standard 3.7 22 February 2007

[Creating a history 92](#page-91-0) [Disabling history 94](#page-93-0) [Viewing RMON history statistics 94](#page-93-0) [Enabling Ethernet statistics gathering 96](#page-95-0) [Disabling Ethernet statistics gathering 98](#page-97-0) [RMON Alarms 98](#page-97-0) [How RMON alarms work 98](#page-97-0) [Creating alarms 100](#page-99-0) [Alarm Manager example 100](#page-99-0) [Viewing RMON statistics 103](#page-102-0) [RMON events 106](#page-105-0) [How events work 106](#page-105-0) [Viewing an event 106](#page-105-0) [Creating an event 108](#page-107-0) [Deleting an event 109](#page-108-0) [RMON Log information 109](#page-108-0) [RMON tab for graphing ports 110](#page-109-0) **[Chapter 7 Configuring RMON using Web-based management113](#page-112-0)** [Configuring RMON fault threshold parameters 113](#page-112-0) [Creating an RMON fault threshold 113](#page-112-0) [Deleting an RMON threshold configuration 116](#page-115-0) [Viewing the RMON fault event log 117](#page-116-0) [Viewing RMON Ethernet statistics 118](#page-117-0) [Viewing RMON history 120](#page-119-0)

#### **[Appendix A Quick steps for port mirroring 123](#page-122-0)** [Configuring port mirroring 123](#page-122-0)

**[Index 126](#page-125-0)**

# <span id="page-10-0"></span>**Preface**

# **About this guide**

This guide provides information about system logging, displaying system statistics, and configuring network monitoring on the Nortel Ethernet Switch 460 and Nortel Ethernet Switch 470.

### **Network management tools and interfaces**

The following are the management tools and interfaces available with the switch (for basic instructions on these tools, refer to the *Nortel Ethernet Switch 460/470 Overview — System Configuration (NN47210-501)*):

**•** Console interface

The console interface (CI) allows you to configure and manage the switch locally or remotely. Access the CI menu and screens locally through a console terminal attached to your Ethernet Switch, remotely through a dial-up modem connection, or in-band through a Telnet session.

**•** Web-based management

You can manage the network from the World Wide Web and can access the Web-based Graphical User Interface (GUI) through the HTML-based browser located on your network. The GUI allows you to configure, monitor, and maintain your network through web browsers. You can also download software using the web.

**•** Java-based Device Manager

The Device Manager is a set of Java-based graphical network management applications that is used to configure and manage Ethernet Switches 460 and 470.

**•** Command Line Interface (CLI)

The CLI is used to automate general management and configuration of the Ethernet Switches 460 and 470. Use the CLI through a Telnet connection or through the serial port on the console.

**•** Any generic SNMP-based network management software

<span id="page-11-0"></span>You can use any generic SNMP-based network management software to configure and manage Ethernet Switches 460 and 470.

**•** Telnet

Telnet allows you to access the CLI and CI menu and screens locally using an in-band Telnet session.

**•** SSH

Secure Shell (SSH) is a client/server protocol that can provide a secure remote login with encryption of data, user name, and password. For details on SSH connections, refer to *Nortel Ethernet Switch 460/470 Security — Configuration (NN47210-500)*.

**•** Nortel Enterprise Policy Manager

The Nortel Enterprise Policy Manager (formerly Optivity Policy Services) allows you to configure the Ethernet Switches 460 and 470 with a single system.

#### **Before you begin**

This guide is intended for network administrators with the following background:

- **•** Basic knowledge of networks, bridging, and IP
- **•** Familiarity with networking concepts and terminology
- **•** Basic knowledge of network topologies

Before using this guide, you must complete the installation procedures discussed in *Nortel Ethernet Switch 460-24T-PWR — Installation (NN47210-300)* or *Nortel Ethernet Switch 470 — Installation (NN47210-301)*

### **Text conventions**

.

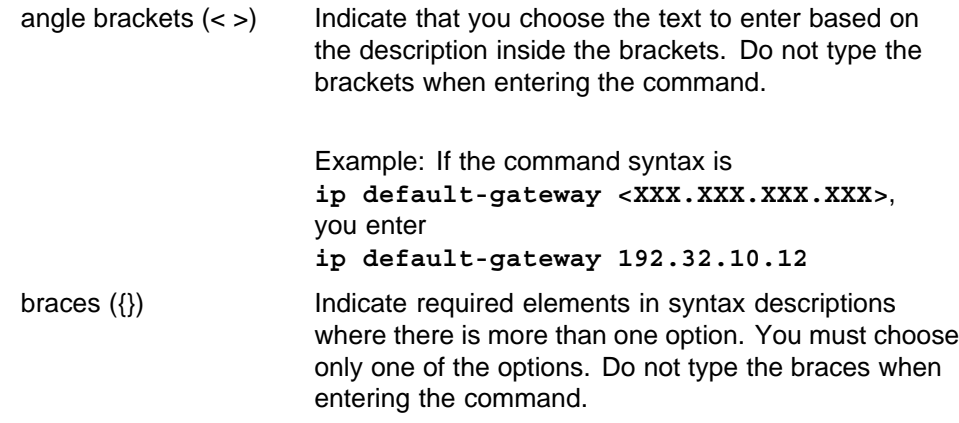

<span id="page-12-0"></span>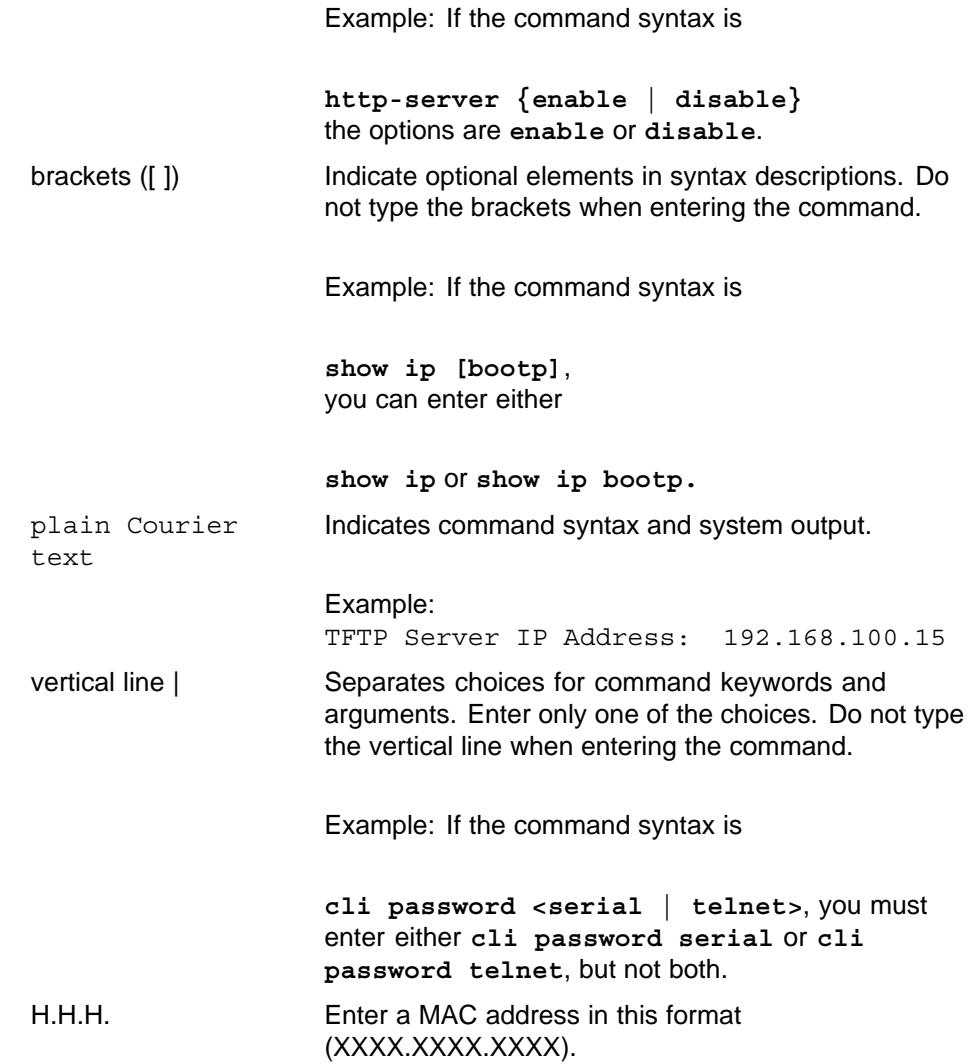

## **Related publications**

For more information about managing or using the switches, refer to the following publications:

- **•** *Release Notes Software Release 3.7 (NN47210-400)*
- **•** *Nortel Ethernet Switch 460-24T-PWR Installation (NN47210-300)*
- **•** *Nortel Ethernet Switch 470 Installation (NN47210-301)*
- **•** *Nortel Ethernet Switch 460/470 Overview System Configuration (NN47210-501)*
- **•** *Nortel Ethernet Switch 460/470 Security Configuration (NN47210-500)*
- <span id="page-13-0"></span>**•** *Nortel Ethernet Switch 460/470 Configuration — Quality of Service and IP Filtering (NN47210-502)*
- **•** *Nortel Ethernet Switch 460/470 Configuration IP Multicast Routing Protocols (NN47210-504)*
- **•** *Nortel Ethernet Switch 460/470 Configuration VLANs, Spanning Tree, and Multilink Trunking (NN47210-505)*
- **•** *Installing Gigabit Interface Converters and Small Form Factor Pluggable Interface Converters* (312865-B)

You can print selected technical manuals and release notes free, directly from the Internet. Go to [www.nortel.com/support](http://support.avaya.com). Find the product for which you need documentation. Then locate the specific category and model or version for your hardware or software product. Use Adobe\* Acrobat Reader\* to open the manuals and release notes, search for the sections you need, and print them on most standard printers. Go to the Adobe Systems web site to download a free copy of the Adobe Acrobat Reader.

# **Obtaining technical assistance**

If you purchased a service contract for your Nortel product from a distributor or authorized reseller, contact the technical support staff for that distributor or reseller for assistance.

If you purchased a Nortel service program, contact one of the following Nortel Technical Solutions Centers:

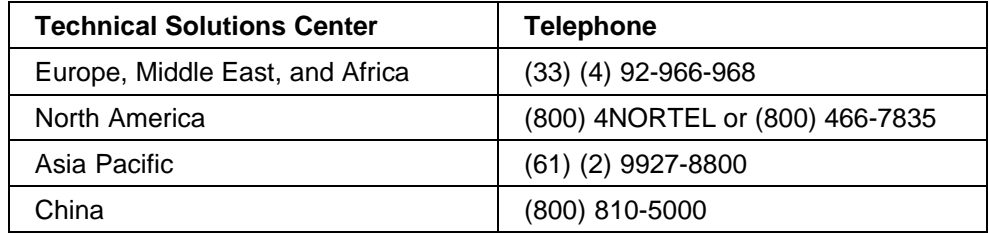

Additional information about the Nortel Technical Solutions Centers is available from [www.nortel.com/callus](http://www.avaya.com/gcm/master-usa/en-us/tasks/connect/contacts/sales/salescontact.htm).

An Express Routing Code (ERC) is available for many Nortel products and services. When you use an ERC, your call is routed to a technical support person who specializes in supporting that product or service. To locate an ERC for your product or service, go to [www.nortel.com/erc](http://support.avaya.com/supportfaqs).

# <span id="page-14-0"></span>**Chapter 1 Network monitoring**

The Ethernet Switches 460 and 470 provide features that allow you to monitor your network, display switch statistics, and log system events.

This chapter discusses the following topics:

- **•** "System Log" (page 15)
- **•** ["Port mirroring" \(page 17\)](#page-16-0)
- **•** ["Port Statistics screen" \(page 25\)](#page-24-0)

## **System Log**

System Log messages operate as follows:

- **•** Non-volatile memory messages are retrievable after a system reset.
- **•** Messages can be viewed while the system is operational.
- **•** All non-volatile and dynamic memory messages are time stamped.
- **•** When you restart your system after a reset, the dynamic memory messages are deleted.
- **•** After a reset, all messages stored in non-volatile memory are copied to dynamic memory. The messages copied to dynamic memory are time stamped to zero (0).
- **•** Starting with Release 3.6 software, Ethernet Switches 460 and 470 save the last 100 commands entered to a command history log in NVRAM. This history is periodically copied from NVRAM to the remote syslog server. For details, refer to *Nortel Ethernet Switch 460/470 Security — Configuration (NN47210-500)*.

#### **System Log screen**

In the Console Interface, the System Log screen ([Figure 1 "System Log](#page-15-0) [screen" \(page 16\)\)](#page-15-0) displays or clears messages obtained from system non-volatile memory or dynamic memory.

To open the System Log screen:

è Choose Display System Log (or type y) from the main menu.

#### <span id="page-15-0"></span>**Figure 1 System Log screen**

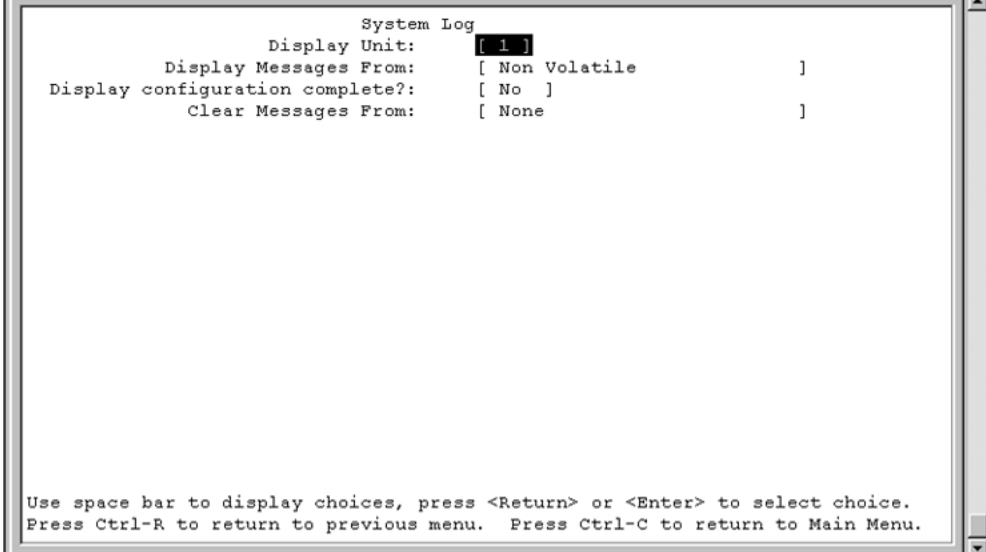

#### **Displaying most recent log entry first**

This option allows you to view the system log with the most recent entry displayed first; the rest of the log entries are listed in reverse chronological order.

Table 1 "System Log screen fields" (page 16) describes the System Log screen fields.

**Table 1 System Log screen fields**

| Field                 | <b>Description</b>                                                                                                    |
|-----------------------|----------------------------------------------------------------------------------------------------|
| Display Messages From | This field allows you to select the memory source your messages<br>are obtained from. Choose Non Volatile, Volatile, or Volatile + Non<br>Volatile. Use the spacebar to toggle between the options. |
|                       | Default Non Volatile                                                                                                    |
|                       | Range Non Volatile, Volatile + Non Volatile                                                                                                    |

<span id="page-16-0"></span>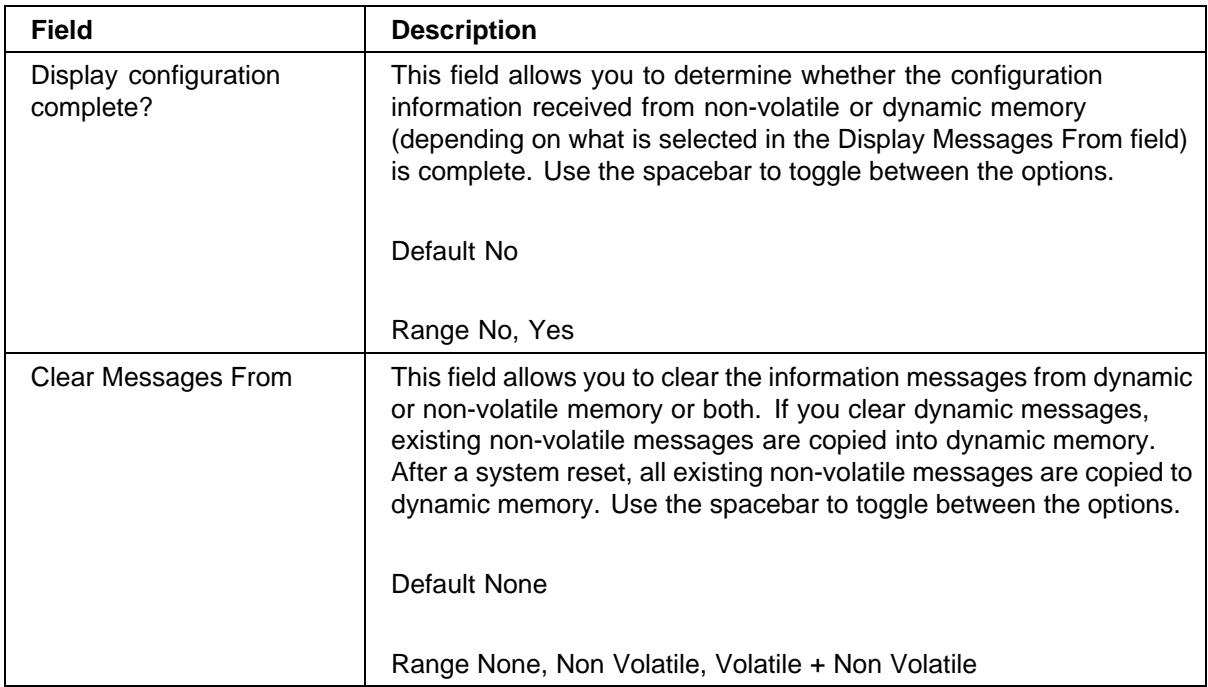

### **Port mirroring**

You can designate one of your switch ports to monitor traffic on any two specified switch ports (port-based) or to monitor traffic to or from any two specified addresses that the switch has learned (address-based).

The following sections provide sample configurations using the Console Interface for both monitoring modes available with the port mirroring feature:

- **•** Port-based mirroring
- **•** Address-based mirroring

A sample Port Mirroring Configuration screen accompanies each network configuration example. Note that the examples do not show all of the screen prompts that precede some actions.

*Note:* Use the CI menus, the CLI, or the Web-based management system to configure port mirroring.

For example, when you configure a switch for port mirroring or when you modify an existing port mirroring configuration, the new configuration does not take effect until you respond [Yes] to the following screen prompt:

Is your port mirroring configuration complete?

 $[$  Yes  $]$ 

Nortel Ethernet Switch 460/470 Configuration — System Monitoring NN47210-503 01.01 Standard 3.7 22 February 2007

#### <span id="page-17-0"></span>**Port-based mirroring configuration**

Figure 2 "Port-based mirroring configuration example" (page 18) shows an example of a port-based mirroring configuration where port 23 is designated as the monitor port for ports 24 and 25 of Switch S1. Although this example shows ports 24 and 25 monitored by the monitor port (port 23), any of the trunk members of T1 and T2 can also be monitored.

In this example, port X and port Y are members of Trunk T1 and Trunk T2. Port X and port Y are not required to always be members of Trunk T1 and Trunk T2.

*Note:* Trunks cannot be monitored and trunk members cannot be configured as monitor ports (see *Nortel Ethernet Switch 460/470 Configuration — VLANs, Spanning Tree, and Multilink Trunking (NN47210-505)* for details).

Figure 2 "Port-based mirroring configuration example" (page 18) shows the Port Mirroring Configuration screen setup for this example.

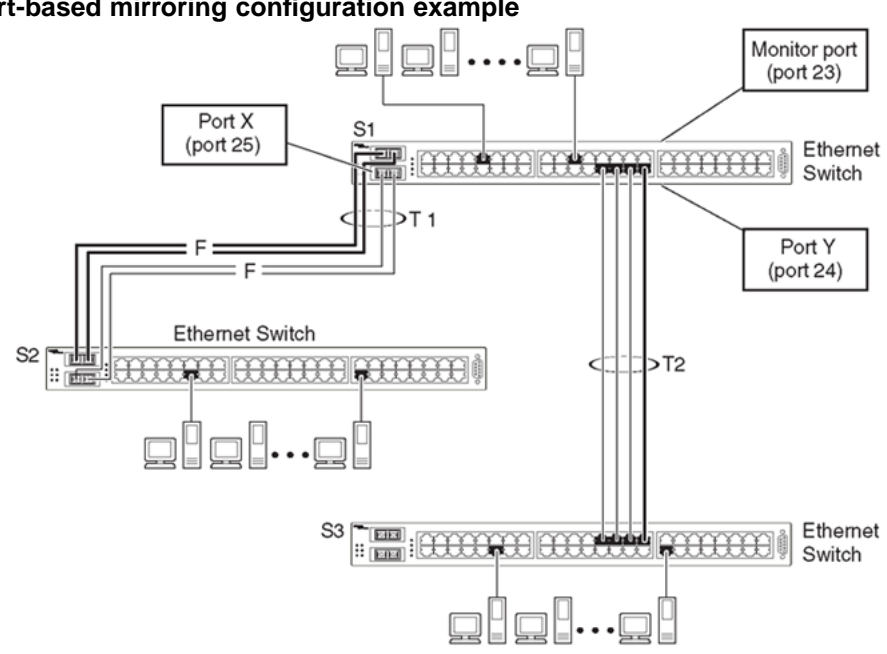

#### **Figure 2 Port-based mirroring configuration example**

In the configuration example shown in Figure 2 "Port-based mirroring configuration example" (page 18), the designated monitor port (port 23) can be set to monitor traffic in any of the following modes:

- **•** Monitor all traffic received by port X.
- **•** Monitor all traffic transmitted by port X.
- **•** Monitor all traffic received and transmitted by port X.
- <span id="page-18-0"></span>**•** Monitor all traffic received by port X or transmitted by port Y.
- **•** Monitor all traffic received by port X (destined to port Y) and then transmitted by port Y.
- **•** Monitor all traffic received/transmitted by port X and transmitted/received by port Y (conversations between port X and port Y).

As shown in the Port Mirroring Configuration screen example (Figure 3 "Port Mirroring Configuration port-based screen example" (page 19)), port 23 is designated as the Monitor Port for ports 24 and 25 in Switch S1.

*Note:* The Unit value (in the Unit/Port field) is not configurable when the switch is operating.

The Monitoring Mode field  $\lceil - \rangle$  Port X or Port Y -  $\rangle$  indicates that all traffic received by port X *or* all traffic transmitted by port Y is currently being monitored by the StackProbe attached to Monitor Port 23.

The screen data displayed at the bottom of the screen shows the currently active port mirroring configuration.

#### **Figure 3 Port Mirroring Configuration port-based screen example**

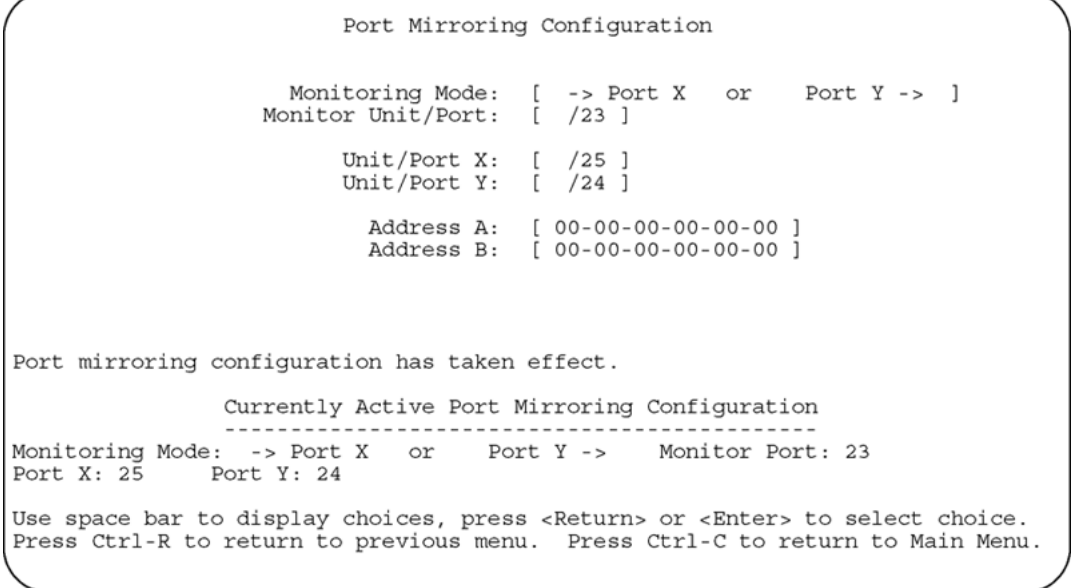

#### **Address-based mirroring configuration**

[Figure 4 "Address-based mirroring configuration example" \(page 20\)](#page-19-0) shows an example of an address-based mirroring configuration where port 23, the designated monitor port for Switch S1, is monitoring traffic occurring between address A and address B.

> Nortel Ethernet Switch 460/470 Configuration — System Monitoring NN47210-503 01.01 Standard 3.7 22 February 2007

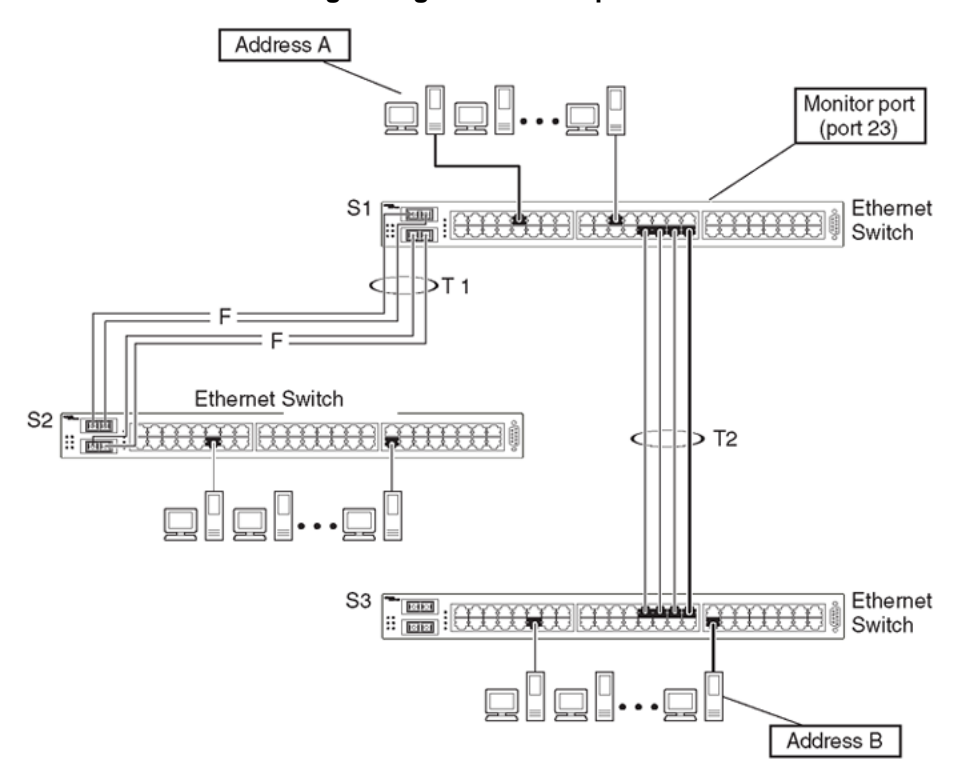

#### <span id="page-19-0"></span>**Figure 4 Address-based mirroring configuration example**

In this configuration, the designated monitor port (port 23) can be set to monitor traffic in any of the following modes:

- **•** Monitor all traffic transmitted from address A to any address.
- **•** Monitor all traffic received by address A from any address.
- **•** Monitor all traffic received by or transmitted by address A.
- **•** Monitor all traffic transmitted by address A to address B.
- **•** Monitor all traffic between address A and address B (conversation between the two stations).

[Figure 5 "Port Mirroring Configuration address-based screen example"](#page-20-0) [\(page 21\)](#page-20-0) shows the Port Mirroring Configuration screen setup for this example.

In this example, port 23 becomes the designated Monitor Port for Switch S1 when you press Enter in response to the [Yes] screen prompt.

<span id="page-20-0"></span>*Note:* The screen data displayed at the bottom of the screen changes to show the *new* currently active port mirroring configuration *after* you press Enter.

The Monitoring Mode field [ Address A - > Address B ] indicates that all traffic transmitted by address A to address B is monitored by the StackProbe attached to Monitor Port 23.

*Note:* When you enter MAC addresses in this screen, they are also displayed in the MAC Address Table screen EAPOL.

**Figure 5 Port Mirroring Configuration address-based screen example**

| Port Mirroring Configuration                                                                                                    |  |  |  |
|----------------------------------------------------------------------------------------------------|--|--|--|
| Monitoring Mode: [ Address A -> Address B ]<br>Monitor Unit/Port: [ /23 ]                                                                                                    |  |  |  |
| Unit/Port X: $[ / ]$<br>Unit/Port Y: $[ / ]$                                                                                                    |  |  |  |
| Address A: [ 00-44-55-44-55-22 ]<br>Address B: [ 00-33-44-33-22-44 ]                                                                                                    |  |  |  |
| Is your port mirroring configuration complete? [Yes ]                                                                                                    |  |  |  |
|                                                                                                    |  |  |  |
| Currently Active Port Mirroring Configuration                                                                                                    |  |  |  |
| Monitoring Mode: -> Address A or Address B -> Monitor Port: 23<br>Port $X: 25$ Port $Y: 24$                                                                                         |  |  |  |
| Use space bar to display choices, press <return> or <enter> to select choice.<br/>(Press Ctrl-R to return to previous menu.  Press Ctrl-C to return to Main Menu.)</enter></return> |  |  |  |

#### **Port mirroring configuration rules**

The following configuration rules apply to any port mirroring configuration:

- **•** You cannot configure a monitor port as a trunk member or IGMP member.
- **•** A monitor port cannot be used for normal switch functions.
- **•** When you configure a port as a monitor port, the port is automatically disabled from participating in the spanning tree. When you reconfigure the port as a standard switch port (no longer a monitor port), the port is enabled for spanning tree participation.
- **•** When you create a *port-based* port mirroring configuration, be sure that the monitor port and both of the mirrored ports, port X and port Y, have the same configuration. Use the VLAN Configuration screen to configure the VLAN EAPOL.
- <span id="page-21-0"></span>**•** VLAN configuration settings for any ports configured for port-based mirroring cannot be changed. Use the Port Mirroring Configuration screen to disable port mirroring (or reconfigure the port mirroring ports), then change the VLAN configuration settings.
- **•** For port-based monitoring of traffic, use one of the following modes for monitoring broadcast, IP Multicast, or unknown DA frames:
	- Monitor all traffic received by port X.
	- Monitor all traffic transmitted by port X.
	- Monitor all traffic received and transmitted by port X.

[Appendix "Quick steps for port mirroring" \(page 123\)](#page-122-0) also provides configuration flowcharts that can help you use this feature.

#### **Port Mirroring Configuration screen**

The Port Mirroring Configuration screen allows you to configure a specific switch port to monitor up to two specified ports or two MAC addresses. You can specify port-based monitoring or address-based monitoring.

Figure 6 "Port Mirror Configuration screen" (page 22) shows an example of a Port Mirroring Configuration screen.

To open the Port Mirroring Configuration screen:

è Choose Port Mirroring Configuration (or type i) from the Switch Configuration Menu screen.

#### **Figure 6 Port Mirror Configuration screen**

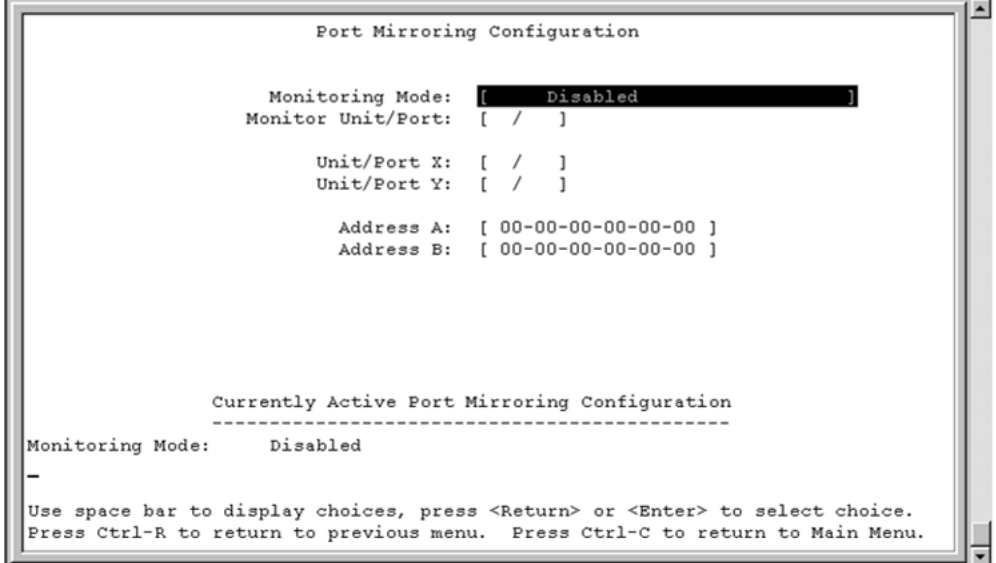

Nortel Ethernet Switch 460/470 Configuration — System Monitoring NN47210-503 01.01 Standard 3.7 22 February 2007

Table 2 "Port Mirroring Configuration screen fields" (page 23) describes the Port Mirroring Configuration screen fields.

#### **Table 2 Port Mirroring Configuration screen fields**

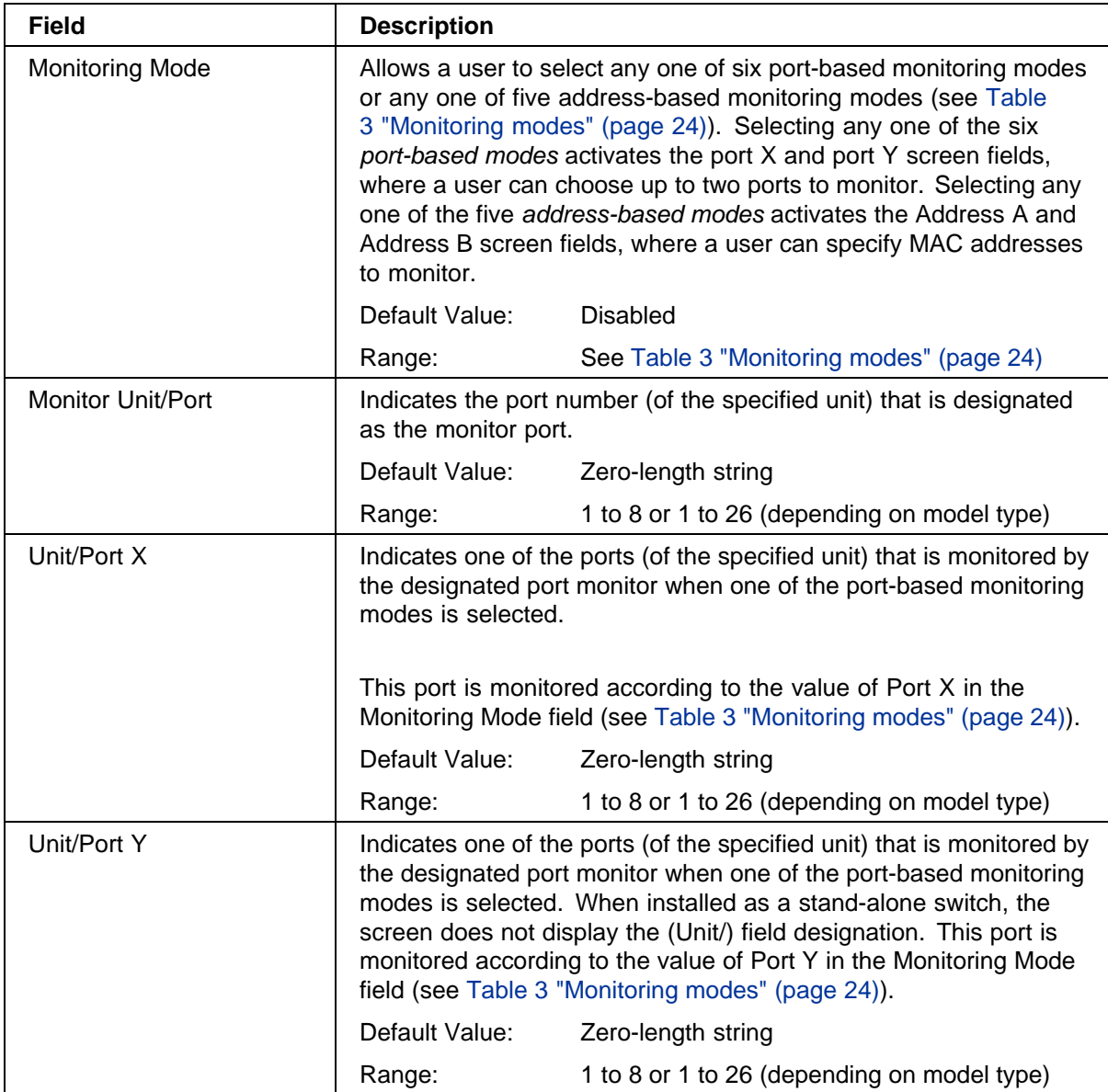

#### <span id="page-23-0"></span>**24** Chapter 1 Network monitoring

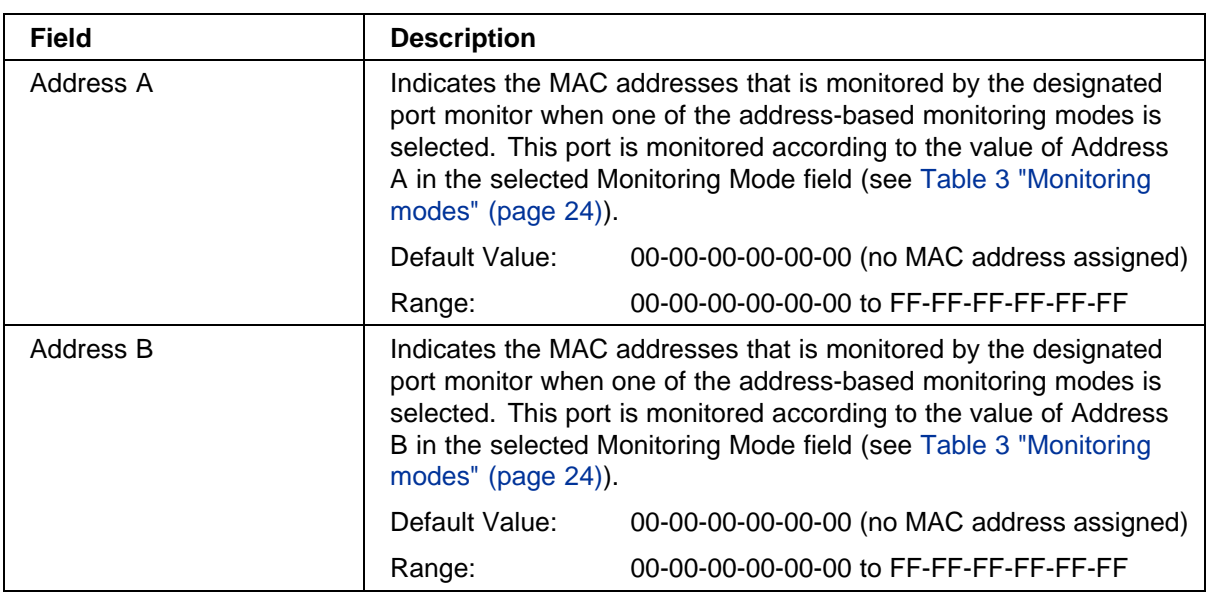

Table 3 "Monitoring modes" (page 24) describes the various monitoring modes available from the Port Mirroring Configuration screen.

#### **Table 3 Monitoring modes**

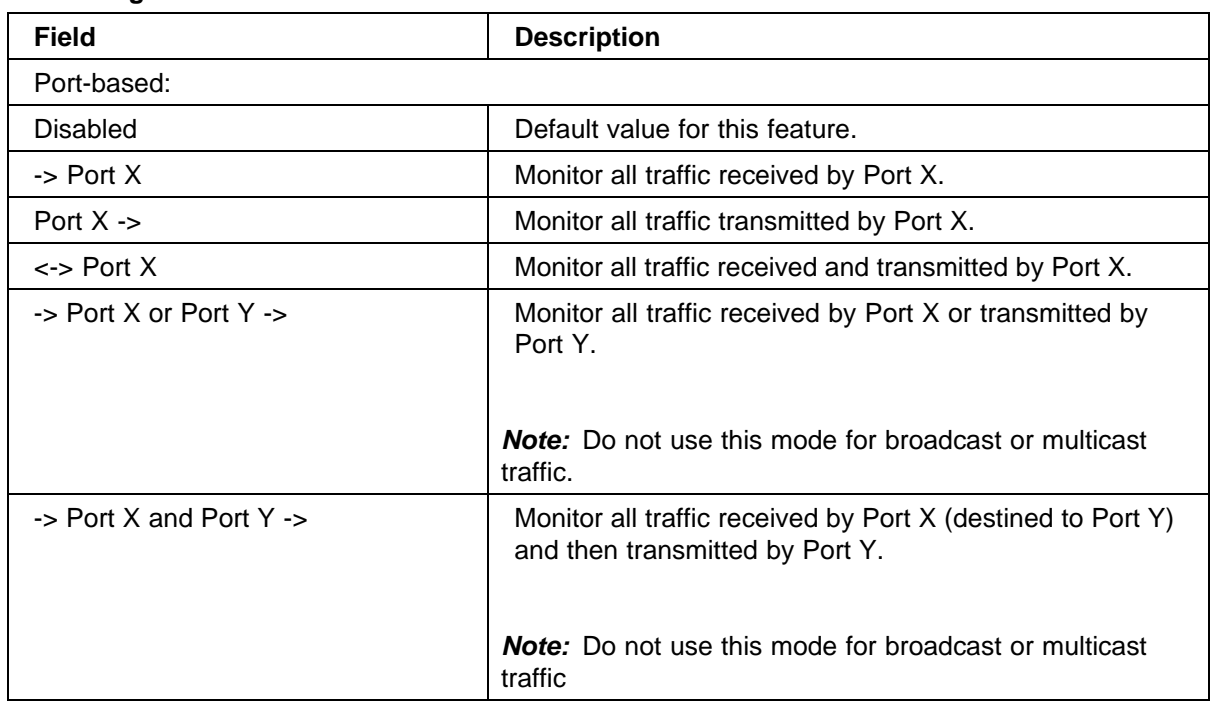

<span id="page-24-0"></span>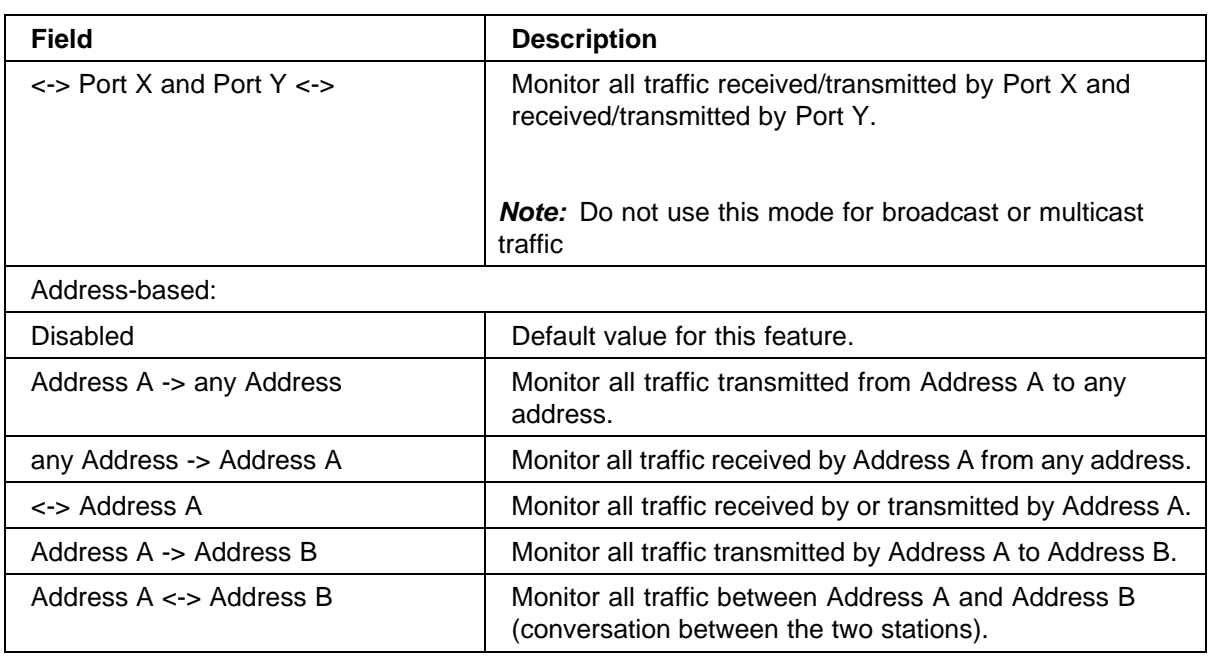

# **Port Statistics screen**

The Port Statistics screen, as displayed in [Figure 7 "Port statistics screen"](#page-25-0) [\(page 26\)](#page-25-0), allows you to view detailed information about any switch or port in a configuration. The screen is divided into two sections (Received and Transmitted) so that you can compare and evaluate throughput or other port parameters. All screen data is updated approximately every 2 seconds.

You can use the Port Statistics screen to clear (reset to zero) port counters for a specific switch or port. Alternatively, you can use the Clear All Port Statistics option to clear port counters for all switches or ports.

To open the Port Statistics screen:

Choose Display Port Statistics (or type d) from the Switch Configuration Menu screen.

#### <span id="page-25-0"></span>**26** Chapter 1 Network monitoring

#### **Figure 7 Port statistics screen**

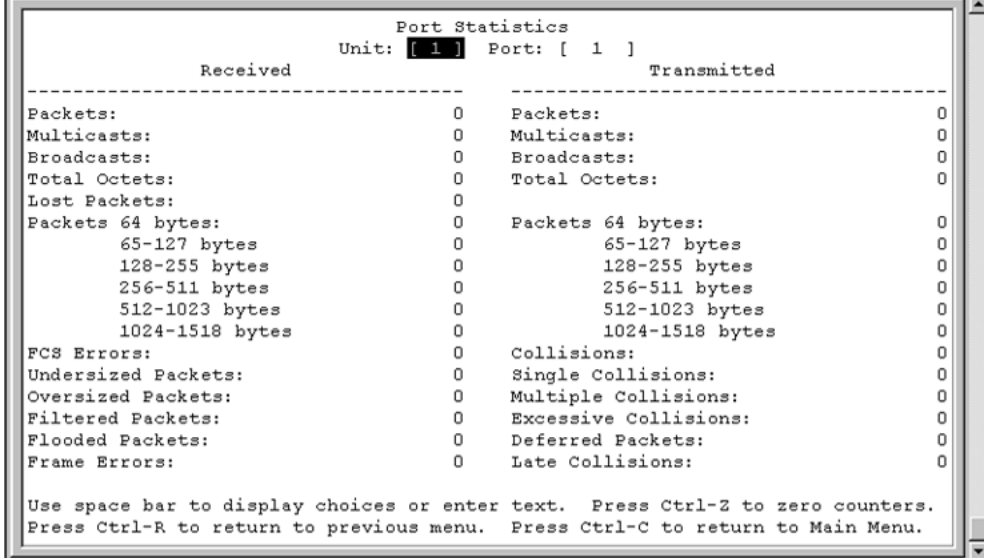

Table 4 "Port Statistics screen fields" (page 26) describes the Port Statistics screen fields.

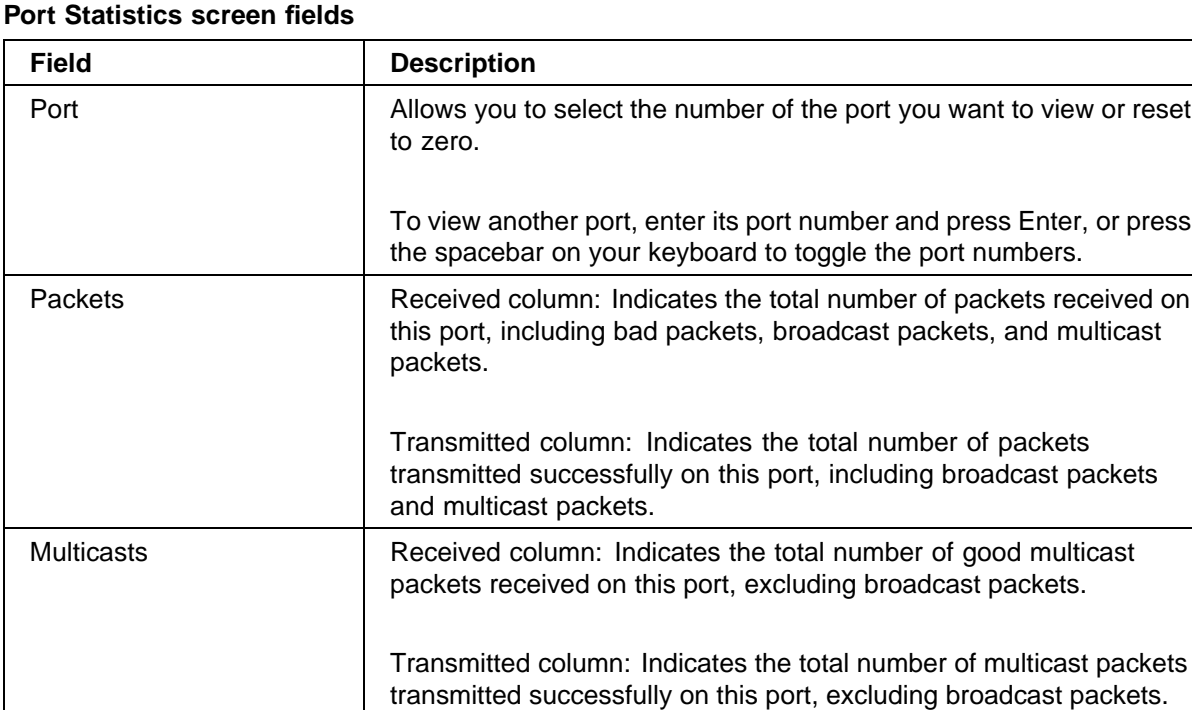

# **Table 4**

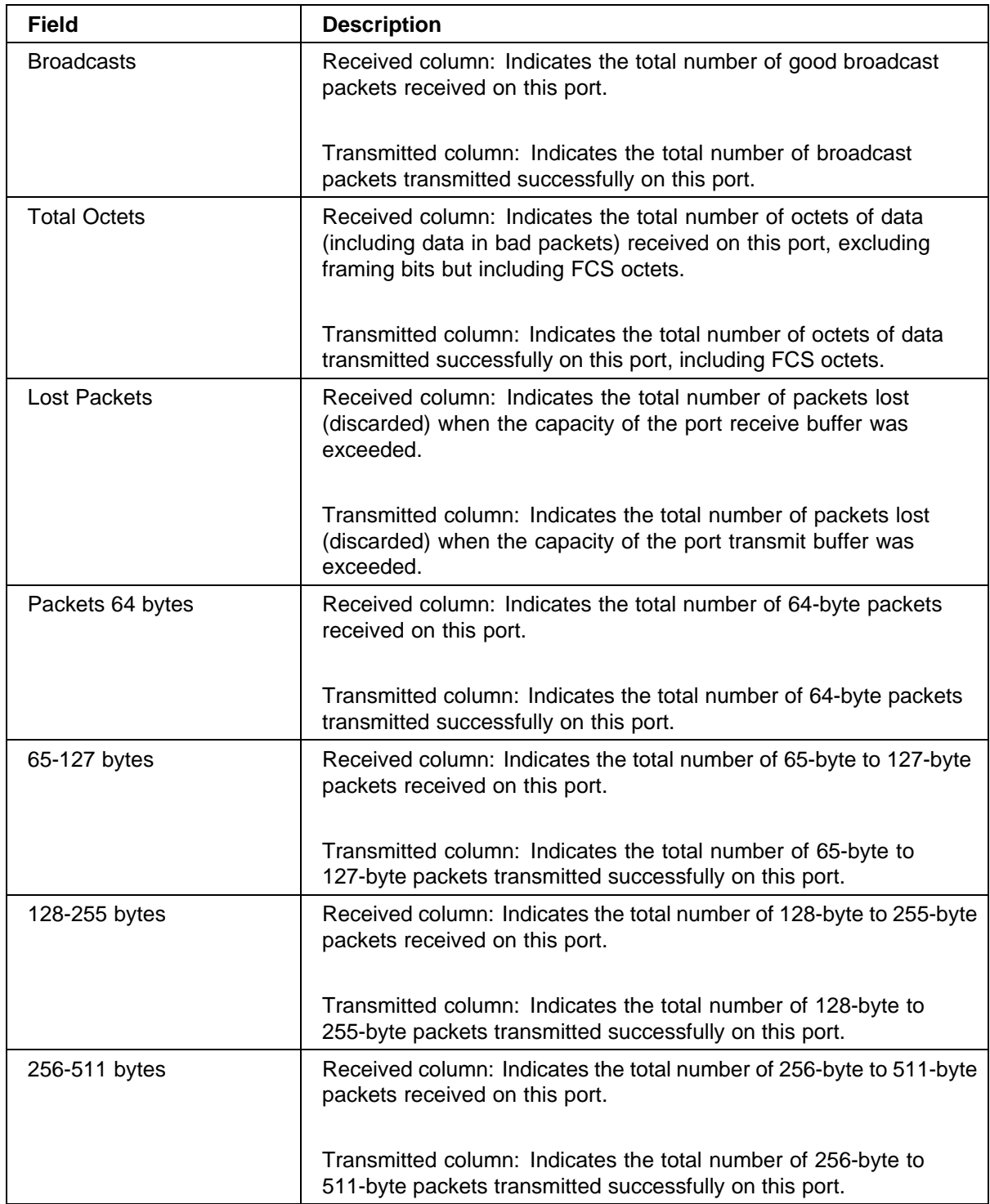

#### **28** Chapter 1 Network monitoring

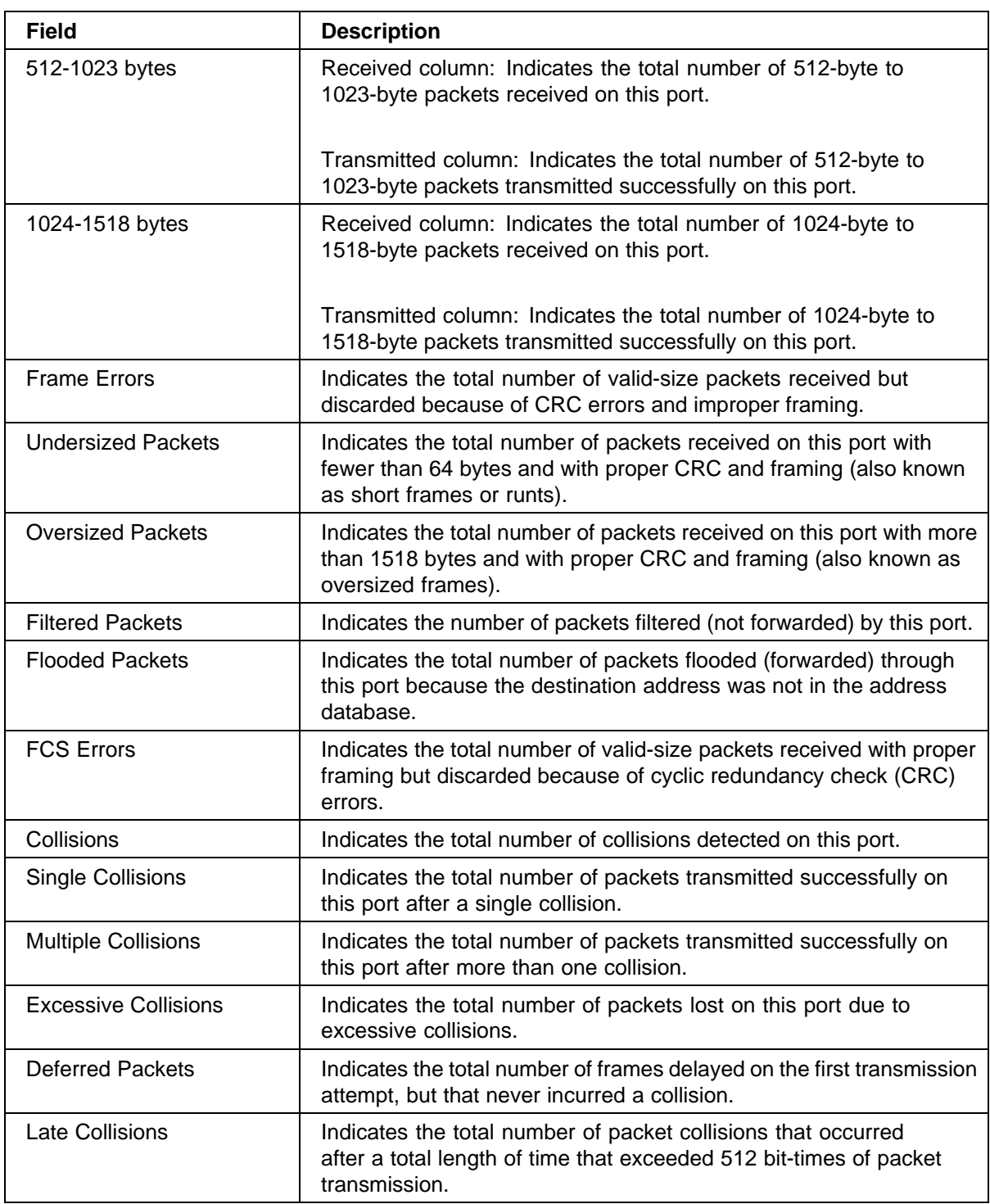

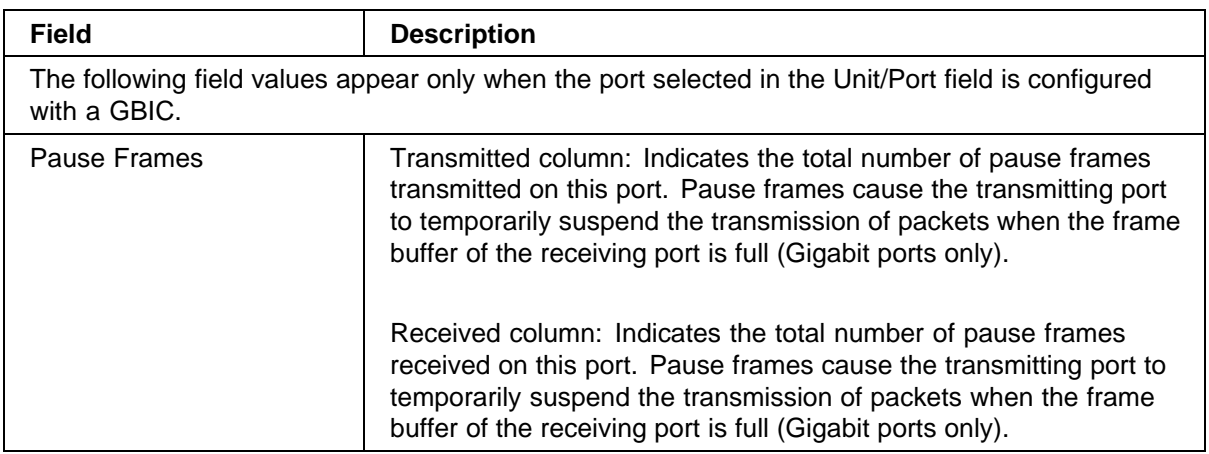

# <span id="page-30-0"></span>**Chapter 2 Configuring network monitoring using CLI**

You can configure network monitoring features and display switch statistics using the CLI. This chapter contains information on the following topics:

- **•** "Setting the system event log" (page 31)
- **•** ["Enabling remote logging" \(page 35\)](#page-34-0)
- **•** ["Using port mirroring" \(page 39\)](#page-38-0)
- **•** ["Displaying port statistics" \(page 41\)](#page-40-0)

#### **Setting the system event log**

You can set the system event log to log different levels of events. This section covers:

- **•** "show logging" (page 31)
- **•** ["logging" \(page 32\)](#page-31-0)
- **•** ["no logging" \(page 33\)](#page-32-0)
- **•** ["set logging" \(page 33\)](#page-32-0)
- **•** ["no set logging" \(page 34\)](#page-33-0)
- **•** ["default logging" \(page 34\)](#page-33-0)
- **•** ["default set logging" \(page 34\)](#page-33-0)
- **•** ["clear logging command" \(page 34\)](#page-33-0)

#### **show logging**

The **show logging** command displays the current contents of the system event log. The default value displays all levels in chronological order. The syntax for the **show logging** command is:

**show logging [config | critical | serious | informational]** The **show logging** command is in the privExec command mode.

<span id="page-31-0"></span>Table 5 "show logging command parameters and variables" (page 32) describes the parameters and variables for **show logging** command.

#### **Table 5**

**show logging command parameters and variables**

| <b>Parameters and</b><br>variables | <b>Description</b>                                                                                                    |
|------------------------------------|----------------------------------------------------------------------------------------------------|
| config                             | Displays configuration log messages. (This command<br>parameter is only available with the Ethernet Switch<br>470-24T.) |
| critical                           | Displays critical log messages.                                                                                         |
| serious                            | Displays serious log messages.                                                                                          |
| informational                      | Displays informational log messages.                                                                                    |

Figure 8 "show logging sort-reverse command output" (page 32) shows the output of the show logging sort-reverse command.

**Figure 8 show logging sort-reverse command output**

```
470 48T#show logging sort-reverse
Type Time
                                     Idx Src Message
I 2003-10-27 20:52:00 GMT 59
                                                 Successful connection from IP address: 13
4.177.118.66, access mode: no security
I
      2003-10-27 20:48:51 GMT 58 Inactivity logout, IP address: 134.177.11
8.66, access mode: no security
8.66, access mode: no security<br>
1 2003-10-27 20:26:03 GMT 57 Authentication Failure Trap<br>
1 2003-10-27 20:25:03 GMT 56 Authentication Failure Trap<br>
1 2003-10-27 20:24:03 GMT 55 Authentication Failure Trap
    2003-10-27 20:23:03 GMT 54      Authentication Failure Trap<br>2003-10-27 20:16:00 GMT 53      Successful connection from IP address: 13
T\mathbb{I}4.177.118.66, access mode: no security
    2003 - 10 - 27 19:32:06 GMT 52 SNTP: First synchronization successful.
\mathsf{T}1 2003-10-27 19:29:29 GMT 51 Authentication Failure Trap<br>1 2003-10-27 19:29:25 GMT 50 Authentication Failure Trap<br>1 2003-10-27 19:29:22 GMT 49 Authentication Failure Trap
                                                  Authentication Failure Trap
```
#### **logging**

The **logging** command configures the system settings for the system event log of the Ethernet Switch 470-24T. The syntax for the **logging** command is:

```
logging [enable | disable]
[level critical | serious | informational]
[nv-level critical | serious | informational | none]
```
The **logging** command is in the config command mode.

Nortel Ethernet Switch 460/470 Configuration — System Monitoring NN47210-503 01.01 Standard 3.7 22 February 2007

<span id="page-32-0"></span>Table 6 "logging command parameters and variables" (page 33) describes the parameters and variables for the **logging** command.

#### **Table 6**

**logging command parameters and variables**

| <b>Parameters and variables</b>                           | <b>Description</b>                                                       |
|-----------------------------------------------------------|--------------------------------------------------------------------------|
| enable<br>disable                                         | Enables or disables the event log<br>(default is enabled).               |
| serious<br>level critical<br>informational                | Specifies the level of logging stored<br>in DRAM.                        |
| nv-level<br>$critical  $ serious<br>informational<br>none | Specifies the level of logging stored in<br>non-volatile memory (NVRAM). |

#### **no logging**

The **no logging** command disables the system event log on the Ethernet Switch 470-24T. The syntax for the **no logging** command is:

**no logging**

The **no logging** command is in the config command mode.

The **no logging** command has no parameters or variables.

#### **set logging**

The **set logging** command configures the system settings of the system event log for the Ethernet Switch 470-48T or the Ethernet Switch 460-24T. The syntax for the **set logging** command is:

**set logging [enable | disable] [level critical | serious | informational] [nv-level critical | serious | informational | none]**

The **set logging** command is in the config command mode.

Table 7 "set logging command parameters and variables" (page 33) describes the parameters and variables for the **set logging** command.

### **Table 7 set logging command parameters and variables**

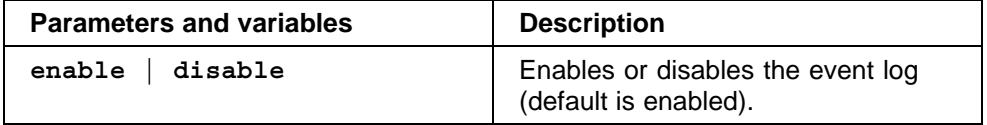

<span id="page-33-0"></span>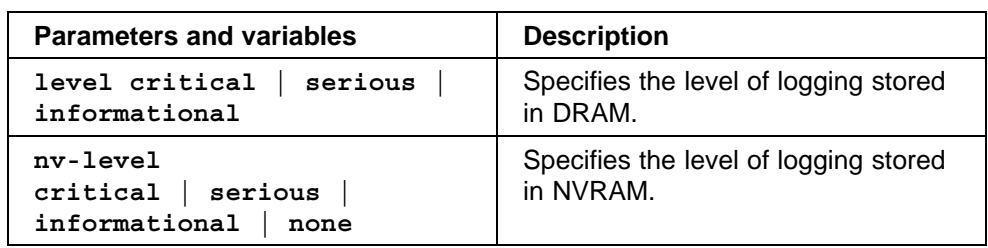

#### **no set logging**

The **no set logging** command disables the system event log for the Ethernet Switch 470-48T or the Ethernet Switch 460-24T. The syntax for the **no set logging** command is:

**no set logging**

The **no set logging** command is in the config command mode.

The **no set logging** command has no parameters or variables.

#### **default logging**

The **default logging** command configures the system settings as the factory default settings for the system event log on the Ethernet Switch 470-24T. The syntax for the **default logging** command is:

**default logging**

The **default logging** command is in the config command mode.

The **default logging** command has no parameters or variables.

#### **default set logging**

The **default set logging** command configures the system settings as the factory default settings for the system event log on the Ethernet Switch 470-48T or the Ethernet Switch 460-24T. The syntax for the **default set logging** command is:

**default set logging**

The **default set logging** command is in the config command mode.

The **default set logging** command has no parameters or variables.

#### **clear logging command**

The **clear logging** command clears all log messages in DRAM. The syntax for the **clear logging** command is:

**clear logging [nv]**

The **clear logging** command is in the privExec command mode.

<span id="page-34-0"></span>Table 8 "clear logging command parameters and values" (page 35) shows the parameters and values for the **clear logging** command.

#### **Table 8**

**clear logging command parameters and values**

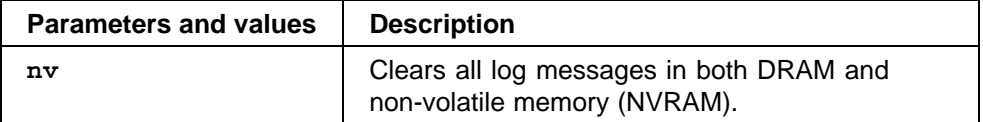

# **Enabling remote logging**

This feature provides an enhanced level of logging by replicating system messages onto a syslog server. System log messages from several switches can be collected at a central location, which alleviates the network manager querying each switch individually to interrogate the log files. This section covers the following commands:

- **•** "show logging" (page 35)
- **•** ["logging remote enable command" \(page 36\)](#page-35-0)
- **•** ["no logging remote enable command" \(page 37\)](#page-36-0)
- **•** ["logging remote address command" \(page 37\)](#page-36-0)
- **•** ["no logging remote address command" \(page 37\)](#page-36-0)
- **•** ["logging remote level command" \(page 38\)](#page-37-0)
- **•** ["no logging remote level command" \(page 38\)](#page-37-0)
- **•** ["default logging remote level command" \(page 39\)](#page-38-0)

#### **show logging**

The **show logging** command displays the configuration and the current contents of the system event log. The syntax for the **show logging** command is:

**show logging [config] [critical] [informational] [serious] [sort-reverse]**

The **show logging** command is in the privExec command mode.

**Table 9**

<span id="page-35-0"></span>Table 9 "show logging command parameters and variables" (page 36) describes the parameters and variables for the **show logging** command.

# **show logging command parameters and variables Parameters and variables Description** config **Displays the configuration of event logging.** critical | Displays critical log messages. informational Displays informational log messages. serious | Displays serious log messages. sort-reverse | Displays log messages in reverse chronological order (beginning with most recent).

Figure 9 "show logging config command output" (page 36) shows the output of the show logging config command.

#### **Figure 9 show logging config command output**

```
470 48T>enable
470 48T#show logging config
Event Logging: Enabled
Volatile Logging Option: Latch
Event Types To Log: Critical, Serious, Informational
Event Types To Log To NV Storage: Critical, Serious
Remote Logging: Disabled
Remote Logging Address: 0.0.0.0
Event Types To Log Remotely: None
```
#### **logging remote enable command**

*Note:* The default value for remote logging is disabled.

The **logging remote enable** command enables logging syslog messages to a remote server. The syntax for the **remote logging enable** command is:

**logging remote enable**

The **logging remote enable** command is in the config command mode.

The **logging remote enable** command has no parameters or variables.
### **no logging remote enable command**

The **no logging remote enable** command disables sending syslog messages to a remote server. The syntax for the **no logging remote enable** command is:

**no logging remote enable**

The **no remote logging enable** command is in the config command mode.

The **no remote logging enable** command has no parameters or variables.

### **logging remote address command**

The **logging remote address** command sets the remote server for receiving the syslog messages; you enter the IP address of the server you want. The syntax for the **logging remote address** command is:

**logging remote address <A.B.C.D>**

The **logging remote address** command is in the config command mode.

Table 10 "logging remote address command parameters and variables" (page 37) describes the parameters and variables for the **logging remote address** command.

#### **Table 10**

**logging remote address command parameters and variables**

| <b>Parameters and</b><br>variables | <b>Description</b>                                                           |
|------------------------------------|------------------------------------------------------------------------------|
| $<$ A.B.C.D $>$                    | Specifies the IP address of the remote server in<br>dotted-decimal notation. |

The default address is 0.0.0.0.

### **no logging remote address command**

The **no logging remote address** command clears the IP address of the remote server. The syntax for the **no logging remote address** command is:

**no logging remote address**

The **no logging remote address** command is in the config command mode.

The **no logging remote address** command has no parameters or variables.

### **logging remote level command**

The **logging remote level** command sets the severity level of the logs you send to the remote server. The syntax for the **logging remote level** command is:

**logging remote level {critical | informational | serious}**

The **logging remote level** command is in the config command mode.

Table 11 "logging remote level command parameters and variables" (page 38) describes the parameters and variables for the **logging remote level** command.

**Table 11 logging remote level command parameters and variables**

| <b>Parameters and</b><br>variables      | <b>Description</b>                                                                                                    |
|-----------------------------------------|----------------------------------------------------------------------------------------------------|
| {critical   serious  <br>informational} | Specifies the severity level of the log messages sent<br>to the remote server:<br>critical<br>$\bullet$<br>informational<br>$\bullet$<br>serious<br>٠ |

There is no default value for this command.

### **no logging remote level command**

The **no logging remote level** command removes any severity level of the log messages that you send to the remote server; it reverts to None. The syntax for the **no logging remote level** command is:

**no logging remote level**

The **no logging remote level** command is in the config command mode.

The **no logging remote level** command has no parameters or variables.

### **default logging remote level command**

The **default logging remote level** command sets the severity level of the logs you send to the remote server to the default value, which is None. The syntax for the **default logging remote level** command is:

**default logging remote level**

The **default logging remote level** command is in the config command mode.

The **default logging remote level** command has no parameters or variables.

# **Using port mirroring**

*Note:* For guidelines to port mirroring, refer to ["Port mirroring" \(page 17\)](#page-16-0).

You use port mirroring to monitor traffic. This section covers the following commands:

- **•** "show port-mirroring command" (page 39)
- **•** ["port-mirroring command" \(page 40\)](#page-39-0)
- **•** ["no port-mirroring command" \(page 41\)](#page-40-0)

### **show port-mirroring command**

The **show port-mirroring** command displays the port mirroring configuration. The syntax for the **show port-mirroring** command is:

**show port-mirroring**

The **show port-mirroring** command is in the privExec command mode.

The **show port-mirroring** command has no parameters or variables.

Figure 10 "show port-mirroring command output" (page 39) displays sample output from the **show port-mirroring** command.

### **Figure 10**

**show port-mirroring command output**

```
470-24T (config)#show port-mirroring
Monitoring Mode: Xrx ( -> Port X )
Monitor Port:
                1/3Port X:
                1/1
```
### <span id="page-39-0"></span>**port-mirroring command**

The **port-mirroring** command sets the port mirroring configuration. The syntax of the **port-mirroring** command is:

```
port-mirroring mode
 {disable |
 Xrx monitor-port <portlist> mirror-port-X <portlist> |
 Xtx monitor-port <portlist> mirror-port-X <portlist> |
 XrxOrXtx monitor-port <portlist>
 mirror-port-X <portlist> mirror-port-Y <portlist> |
 XrxOrYtx monitor-port <portlist>
 mirror-port-X <portlist> mirror-port-Y <portlist> |
 XrxYtx monitor-port <portlist>
 mirror-port-X <portlist> mirror-port-Y <portlist> |
 XrxYtxOrYrxXtx monitor-port <portlist>
 mirror-port-X <portlist> mirror-port-Y <portlist> |
 Asrc monitor-port <portlist> mirror-MAC-A <macaddr> |
 Adst monitor-port <portlist> mirror-MAC-A <macaddr> |
 AsrcOrAdst monitor-port <portlist>
 mirror-MAC-A <macaddr> |
 AsrcBdst monitor-port <portlist>
 mirror-MAC-A <macaddr> mirror-MAC-B <macaddr> |
 AsrcBdstOrBsrcAdst monitor-port <portlist>
 mirror-MAC-A <macaddr> mirror-MAC-B <macaddr>}
```
*Note:* In this command, portlist must specify only a single port.

The **port-mirroring** command is in the config command mode.

Table 12 "port-mirroring command parameters and variables" (page 40) describes the parameters and variables for the **port-mirroring** command.

### **Table 12**

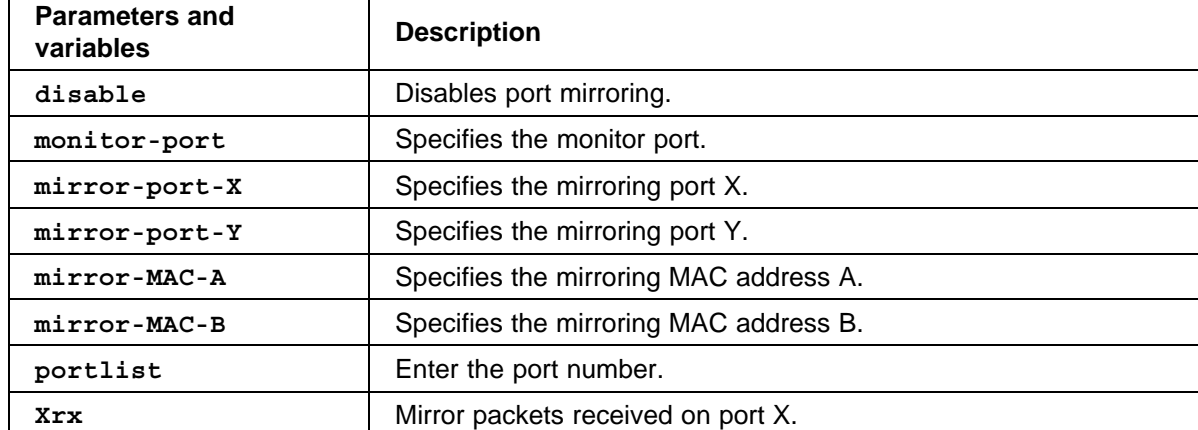

**port-mirroring command parameters and variables**

<span id="page-40-0"></span>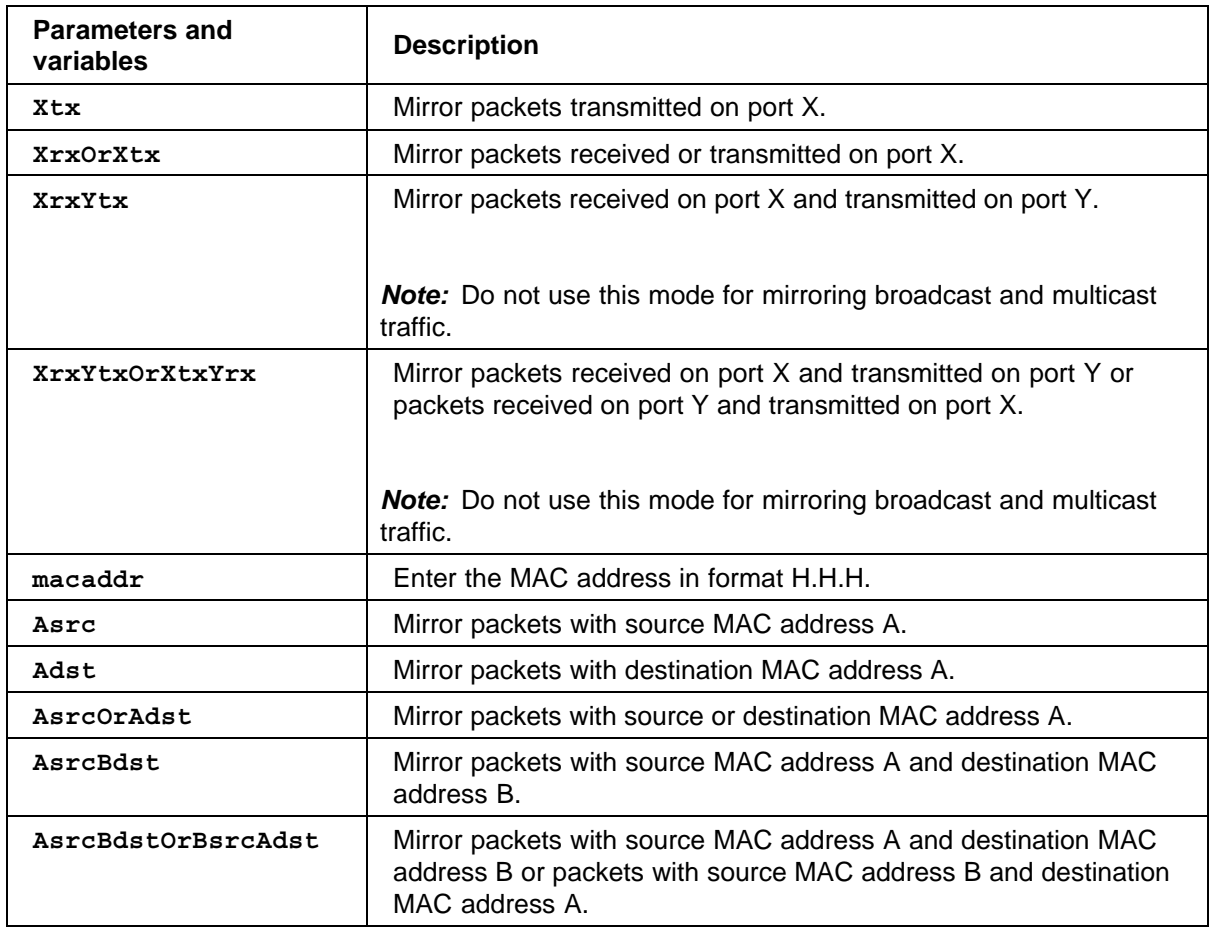

### **no port-mirroring command**

The **no port-mirroring** command disables port mirroring. The syntax of the **no port-mirroring** command is:

**no port-mirroring**

The **no port-mirroring** command is in the config command mode.

The **no port-mirroring** command has no parameters or variables.

# **Displaying port statistics**

You can display the statistics for a port for both received and transmitted traffic. This section covers:

- **•** ["show port-statistics command" \(page 42\)](#page-41-0)
- **•** ["clear-stats command" \(page 43\)](#page-42-0)

### <span id="page-41-0"></span>**show port-statistics command**

The **show port-statistics** command displays the statistics for the port on both received and transmitted traffic. The syntax for the **show port-statistics** command is:

```
show port-statistics [port <portlist>]
```
The **show port-statistics** command is in the config-if command mode.

Table 13 "show port-statistics command parameters and variables" (page 42) describes the parameters and variables for the **show port-statistics** command.

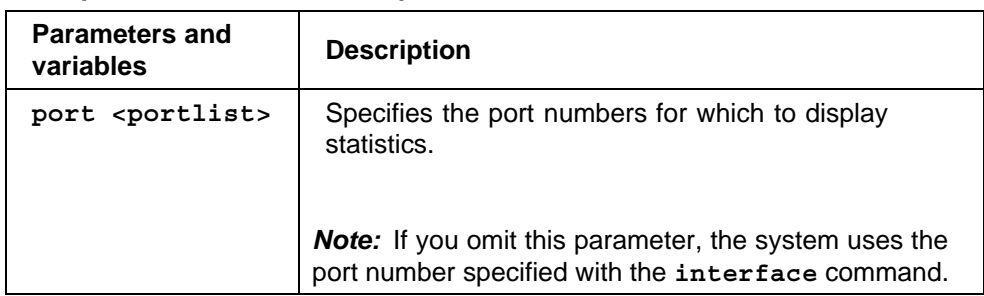

**Table 13 show port-statistics command parameters and variables**

[Figure 11 "show port-statistics command output" \(page 43\)](#page-42-0) displays sample output from the **show port-statistics** command.

### <span id="page-42-0"></span>**Figure 11**

**show port-statistics command output**

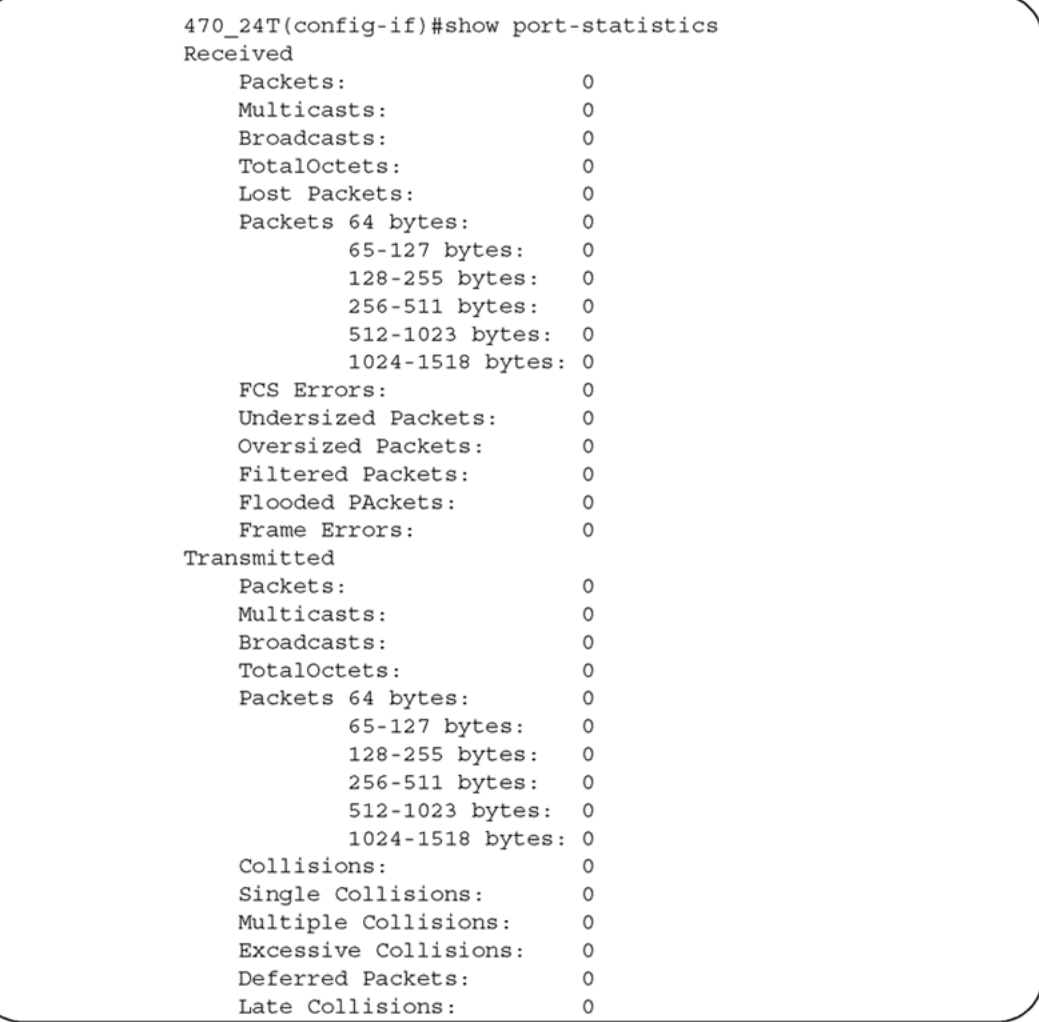

### **clear-stats command**

The **clear-stats command** clears all statistical information for the specified port. All counters are set to zero (0). The syntax for the **clear-stats** command is:

clear-stats [port <portlist>]

The **clear-stats** command is in the config-if command mode.

Table 14 "clear-stats command parameters and variables" (page 44) describes the parameters and variables for the **clear-stats** command.

### **Table 14**

### **clear-stats command parameters and variables**

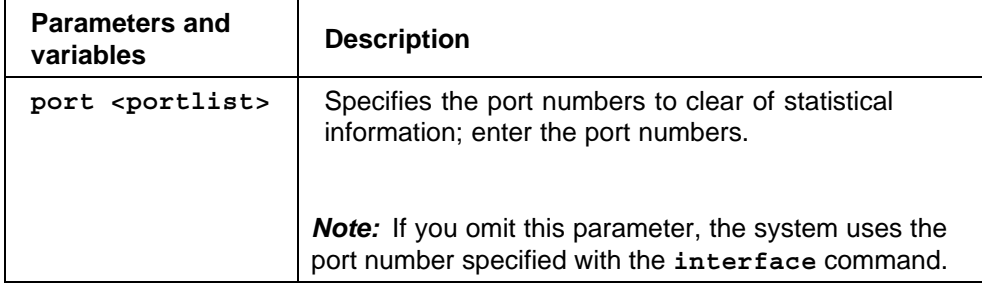

# **Chapter 3 Configuring network monitoring using Device Manager**

You can use the Device Manager to configure system logging and to display chassis and port statistics for the Ethernet Switches 460 and 470.

This section contains the following topics:

- **•** "System Log Settings tab" (page 45)
- **•** ["Remote System Log tab" \(page 47\)](#page-46-0)
- **•** ["Graphing chassis statistics" \(page 49\)](#page-48-0)
- **•** ["Graphing port statistics" \(page 56\)](#page-55-0)

# **System Log Settings tab**

To view System Log Settings information:

### **Step Action**

**1** From the Device Manager menu bar, select Edit > Diagnostics > System Log.

The SysLog dialog box opens with the System Log Settings tab displayed. [\(Figure 12 "System Log Settings tab" \(page 46\)](#page-45-0)).

<span id="page-45-0"></span>**46** Chapter 3 Configuring network monitoring using Device Manager

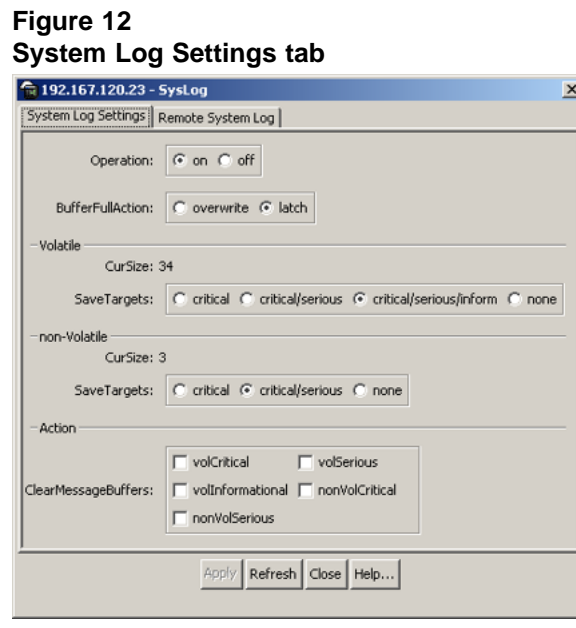

**—End—**

Table 15 "System Log Settings tab items" (page 46) describes the System Log Settings tab items.

**Table 15 System Log Settings tab items**

| <b>Items</b>            | <b>Description</b>                                                                                                    |
|-------------------------|----------------------------------------------------------------------------------------------------|
| Operation               | Specifies the storing or discarding of generated log<br>messages. Specifying On causes log messages to be<br>stored in the log message buffer facility. Specifying Off<br>discontinues the storing of log messages. Previously<br>collected log messages remain stored in the buffer<br>facility until they are manually cleared or the system<br>is reset. Resets do not clear log messages that have<br>been saved in non-volatile storage. |
| <b>BufferFullAction</b> | Specifies overwriting of previous log messages, where<br>messages are overwritten based on FIFO, or specifies<br>that no more messages be saved until the setting is<br>changed to overwrite.                                                                                                    |
|                         | This applies only to messages that are maintained<br>in volatile storage. Messages saved in non-volatile<br>storage are never overwritten, and must be cleared<br>manually.                                                                                                    |

<span id="page-46-0"></span>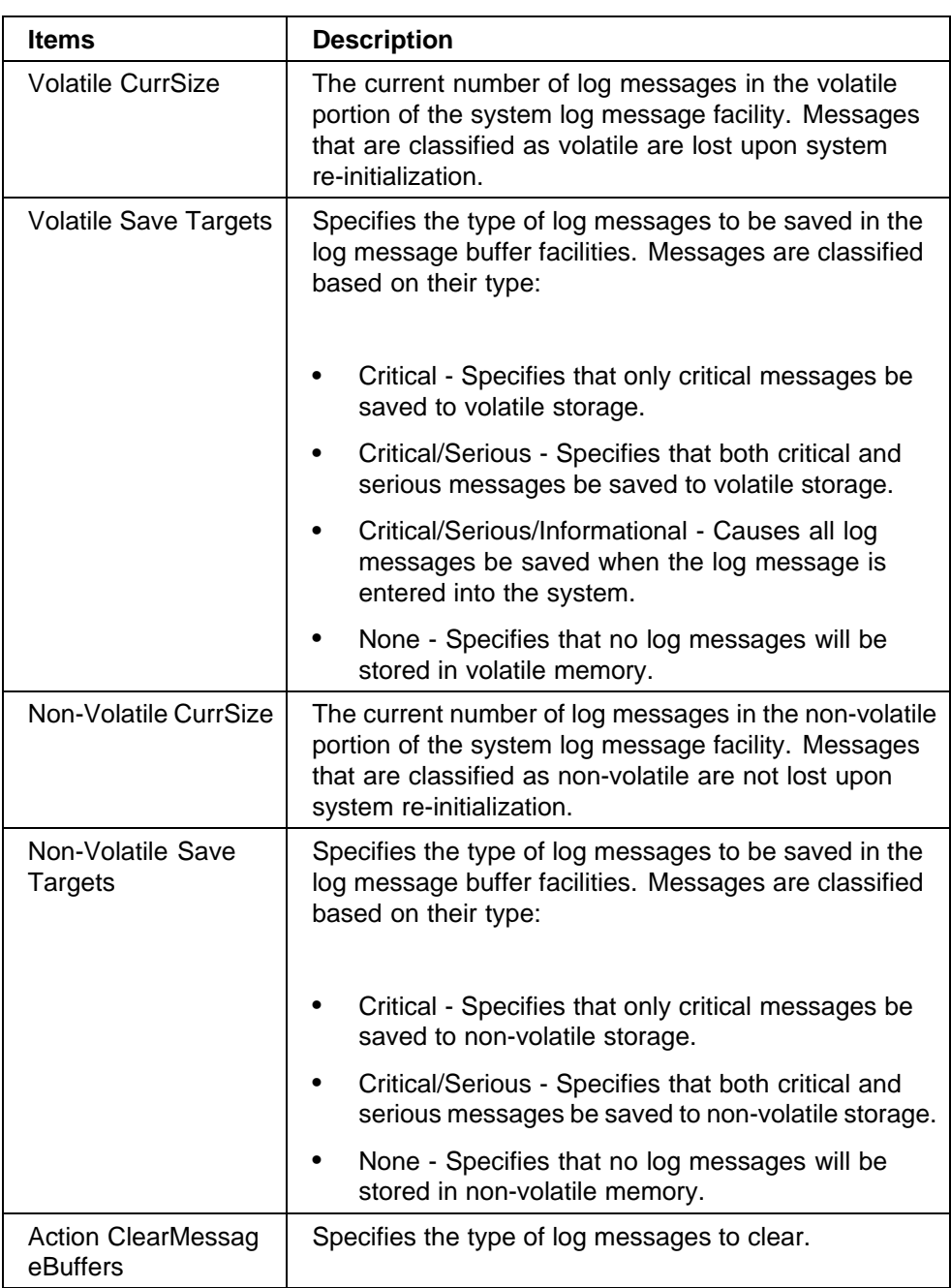

# **Remote System Log tab**

To view Remote System Log information:

The Remote System Log tab opens.

### **Step Action**

**1** From the Device Manager menu bar, select Edit > Diagnostics > System Log.

The SysLog dialog box opens with the System Log Settings tab displayed.

**2** Click the Remote System Log tab.

The Remote System Log tab opens (Figure 13 "Remote System Log tab" (page 48)).

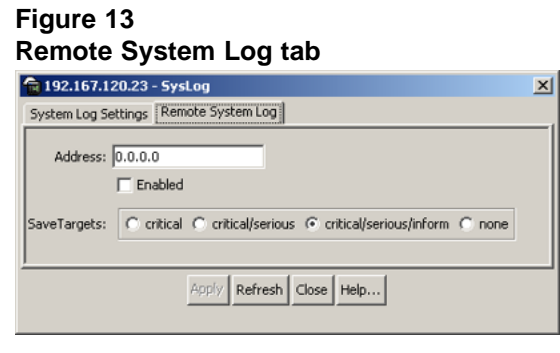

**—End—**

Table 16 "Remote System Log tab items" (page 48) describes the Remote System Log tab items.

**Table 16 Remote System Log tab items**

| <b>Items</b> | <b>Description</b>                                                                                                    |
|--------------|----------------------------------------------------------------------------------------------------|
| Address      | The IP address where log messages are sent<br>using the remote syslog facility.                                                             |
| Enabled      | Specifies that the remote logging feature is<br>enabled.                                                                                    |
| SaveTargets  | Specifies the type of log messages to be sent to a<br>remote syslog server when they occur. Messages<br>are classified based on their type: |
|              | Critical - Specifies that only critical messages<br>are sent to the remote syslog server.                                                   |
|              | Critical/Serious - Specifies that both critical<br>and serious messages are sent to the remote<br>syslog server.                            |

<span id="page-48-0"></span>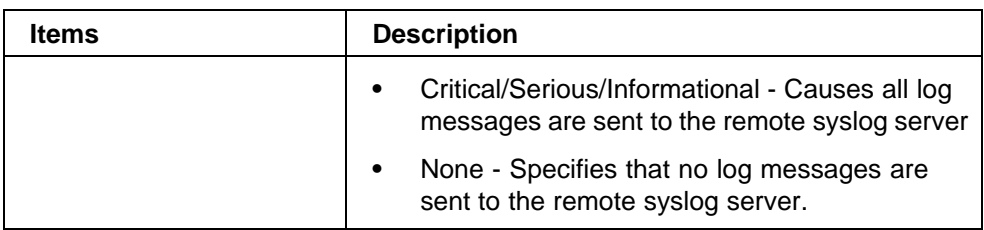

# **Graphing chassis statistics**

To graph chassis statistics:

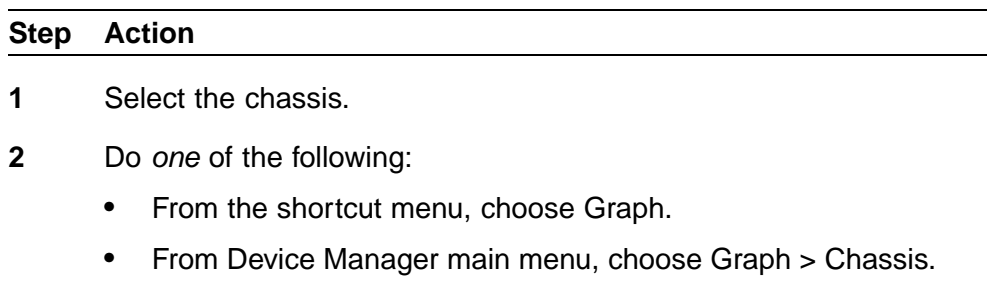

**•** On the toolbar, click Graph.

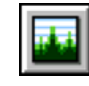

**—End—**

The following describe the Graph Chassis dialog box tabs with descriptions of the statistics on each tab.

- **•** "IP tab" (page 49)
- **•** ["ICMP In tab" \(page 53\)](#page-52-0)
- **•** ["ICMP Out tab" \(page 54\)](#page-53-0)

Six columns provide the statistics for the counters that are listed on the tab.

### **IP tab**

The IP tab shows IP information for the chassis.

To open the IP tab:

### **Step Action**

**1** From the Main Menu, choose Graph > Chassis.

<span id="page-49-0"></span>The Graph Chassis dialog box opens with the SNMP tab displayed (Figure 14 "Graph Chassis dialog box -- Chassis SNMP tab" (page 50)).

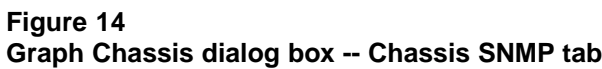

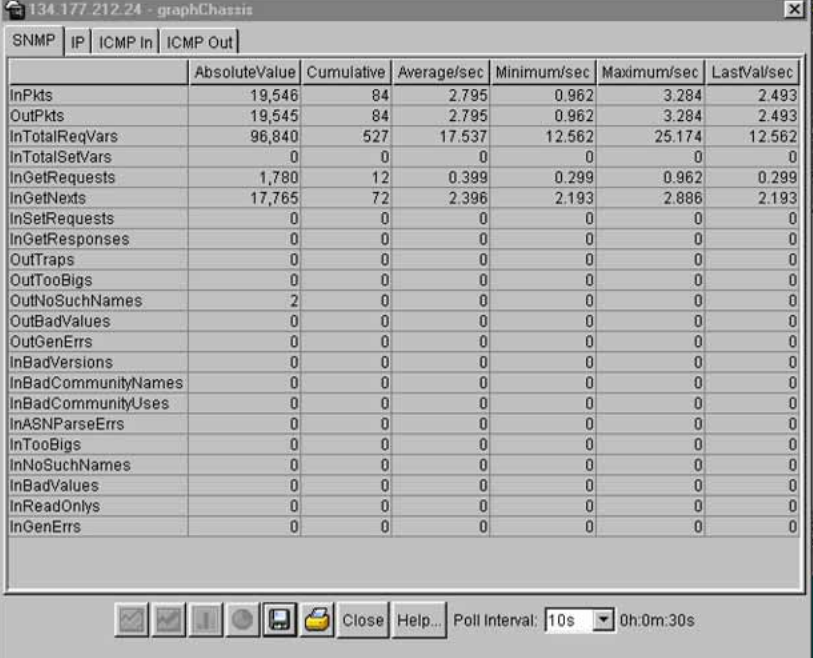

**2** Click the IP tab.

The IP tab opens [\(Figure 15 "Graph Chassis dialog box -- IP tab"](#page-50-0) [\(page 51\)\)](#page-50-0).

|                     | AbsoluteValue Cumulative Average/sec Minimum/sec Maximum/sec LastVal/sec |   |       |     |   |          |
|---------------------|--------------------------------------------------------------------------|---|-------|-----|---|----------|
| <b>InReceives</b>   | 2,811                                                                    |   | 0.556 | 0.5 |   | 0.5      |
| <b>InHdrErrors</b>  | n                                                                        |   | n     | n   |   | n        |
| <b>InAddrErrors</b> |                                                                          | n |       | n   |   | 0        |
| ForwDatagrams       | n                                                                        | O | n     | n   |   | 0        |
| InUnknownProtos     | g                                                                        | Ω |       | n   |   | 0        |
| <b>InDiscards</b>   | Ω                                                                        | 0 | n     | n   |   | $\theta$ |
| <b>InDelivers</b>   | 2,802                                                                    | 5 | 0.556 | 0.5 |   | 0.5      |
| OutRequests         | 2,928                                                                    | 5 | 0.556 | 0.5 |   | 0.5      |
| OutDiscards         | n                                                                        | Ω | n     | n   |   |          |
| OutNoRoutes         | n                                                                        | 0 | n     | O   |   |          |
| FragOKs             | n                                                                        | Ω | n     | n   |   |          |
| FragFails           | Ω                                                                        | 0 | n     | n   |   |          |
| FragCreates         | Ω                                                                        | 0 | Ω     | O   |   |          |
| ReasmRegds          | n                                                                        | Ω | n     | O   |   |          |
| ReasmOKs            | n                                                                        | Ū | n     | n   | n |          |
| ReasmFails          | n                                                                        | 0 | O     | 0   | 0 |          |

<span id="page-50-0"></span>**Figure 15 Graph Chassis dialog box -- IP tab**

**—End—**

Table 17 "Chassis IP tab fields" (page 51) describes the Chassis IP tab fields.

**Table 17 Chassis IP tab fields**

| <b>Field</b>        | <b>Description</b>                                                                                                    |
|---------------------|----------------------------------------------------------------------------------------------------|
| <b>InReceives</b>   | The total number of input datagrams received from<br>interfaces, including those received in error.                                                                                                    |
| <b>InHdrErrors</b>  | The number of input datagrams discarded due to errors<br>in their IP headers, including bad checksums, version<br>number mismatch, other format errors, time-to-live<br>exceeded, errors discovered in processing their IP<br>options.                                                                                                    |
| <b>InAddrErrors</b> | The number of input datagrams discarded because the<br>IP address in the IP header destination field was not a<br>valid address. This count includes invalid addresses<br>(for example, 0.0.0.0) and addresses of unsupported<br>Classes (for example, Class E). For addresses that<br>are not IP Gateways and therefore do not forward<br>datagrams, this counter includes datagrams discarded<br>because the destination address was not a local<br>address. |

### **52** Chapter 3 Configuring network monitoring using Device Manager

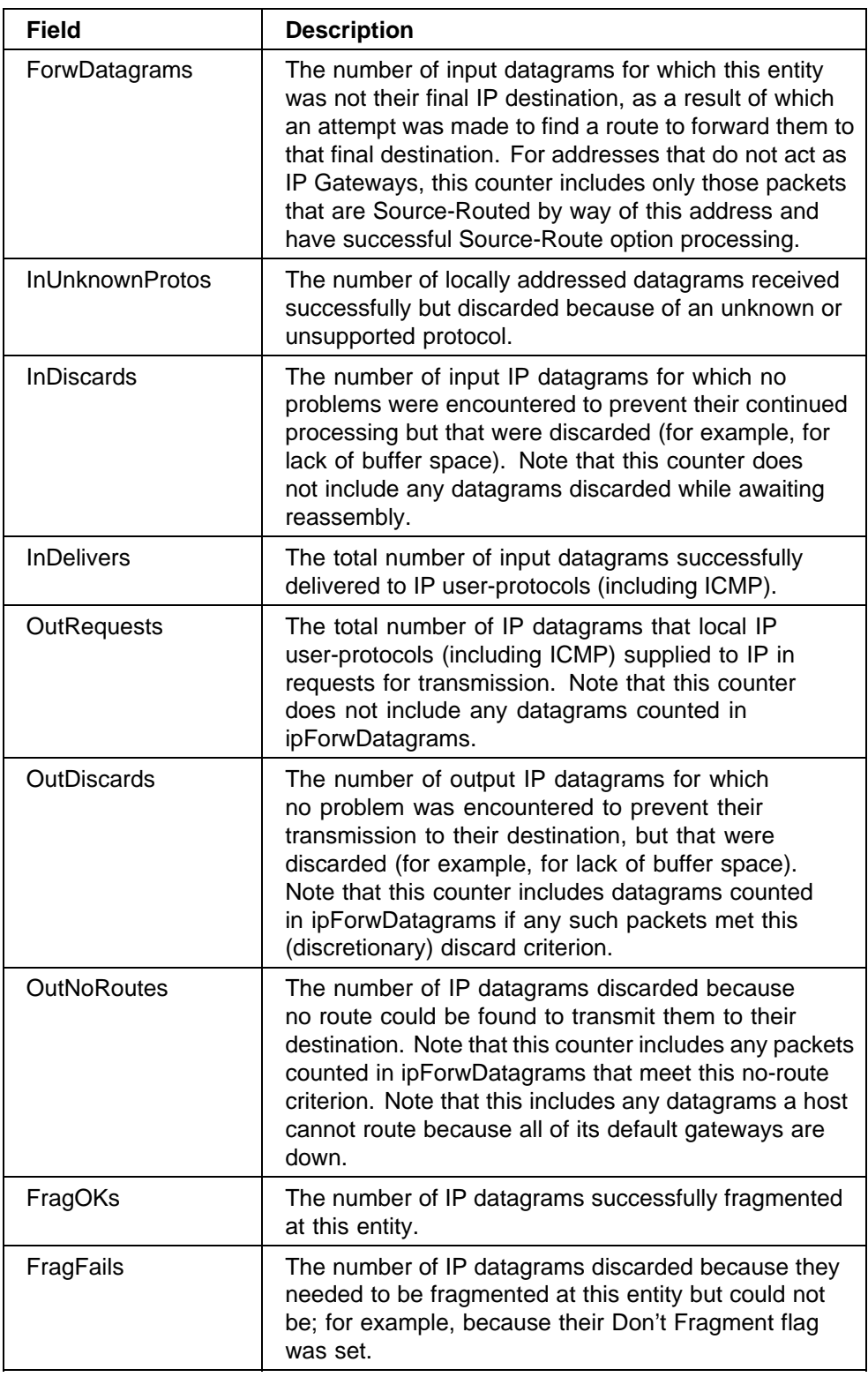

<span id="page-52-0"></span>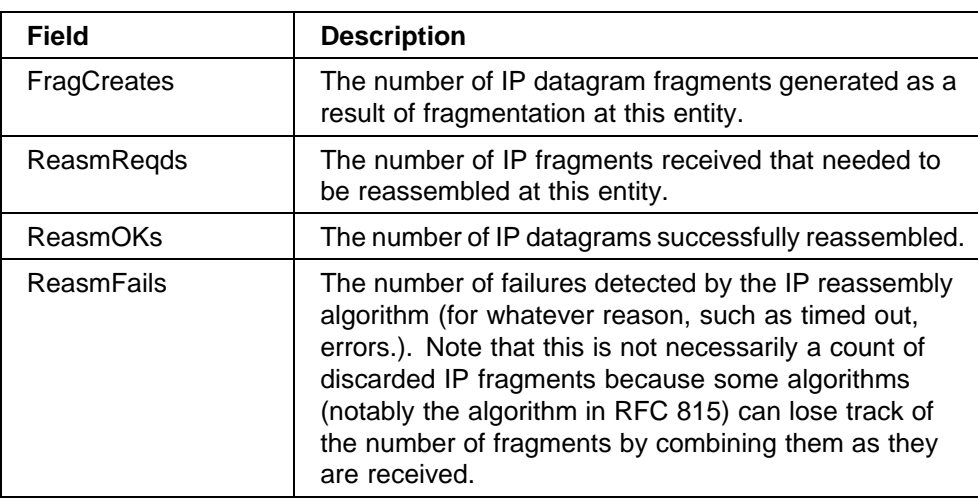

### **ICMP In tab**

To open the ICMP In tab:

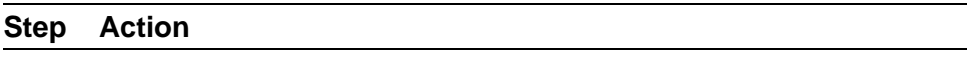

**1** From the Main Menu, choose Graph > Chassis.

The Graph Chassis dialog box opens with the SNMP tab displayed ([Figure 14 "Graph Chassis dialog box -- Chassis SNMP tab" \(page](#page-49-0) [50\)\).](#page-49-0)

**2** Click the ICMP In tab.

The ICMP In tab opens (Figure 16 "Graph Chassis dialog box -- ICMP In tab" (page 53)).

### **Figure 16 Graph Chassis dialog box -- ICMP In tab**

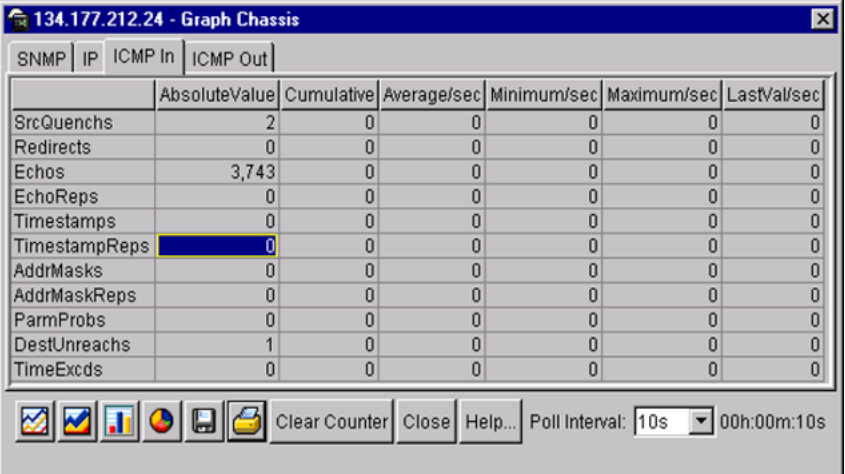

**—End—**

<span id="page-53-0"></span>Table 18 "ICMP In tab fields" (page 54) describes the ICMP In tab fields.

**Table 18 ICMP In tab fields**

| Field             | <b>Description</b>                                               |
|-------------------|------------------------------------------------------------------|
| <b>SrcQuenchs</b> | The number of ICMP Source Quench messages<br>received.           |
| Redirects         | The number of ICMP Redirect messages received.                   |
| Echos             | The number of ICMP Echo (request) messages<br>received.          |
| EchoReps          | The number of ICMP Echo Reply messages received.                 |
| Timestamps        | The number of ICMP Timestamp (request) messages<br>received.     |
| TimestampReps     | The number of ICMP Timestamp Reply messages<br>received.         |
| AddrMasks         | The number of ICMP Address Mask Request<br>messages received.    |
| AddrMaskReps      | The number of ICMP Address Mask Reply messages<br>received.      |
| ParmProbs         | The number of ICMP Parameter Problem messages<br>received.       |
| DestUnreachs      | The number of ICMP Destination Unreachable<br>messages received. |
| TimeExcds         | The number of ICMP Time Exceeded messages<br>received.           |

# **ICMP Out tab**

To open the ICMP Out tab:

### **Step Action**

**1** From the Main Menu, choose Graph > Chassis.

The Graph Chassis dialog box opens with the SNMP tab displayed ([Figure 14 "Graph Chassis dialog box -- Chassis SNMP tab" \(page](#page-49-0) [50\)\).](#page-49-0)

**2** Click the ICMP Out tab.

The ICMP Out tab opens (Figure 17 "Graph Chassis dialog box -- ICMP Out tab" (page 55)).

# **Figure 17 Graph Chassis dialog box -- ICMP Out tab**

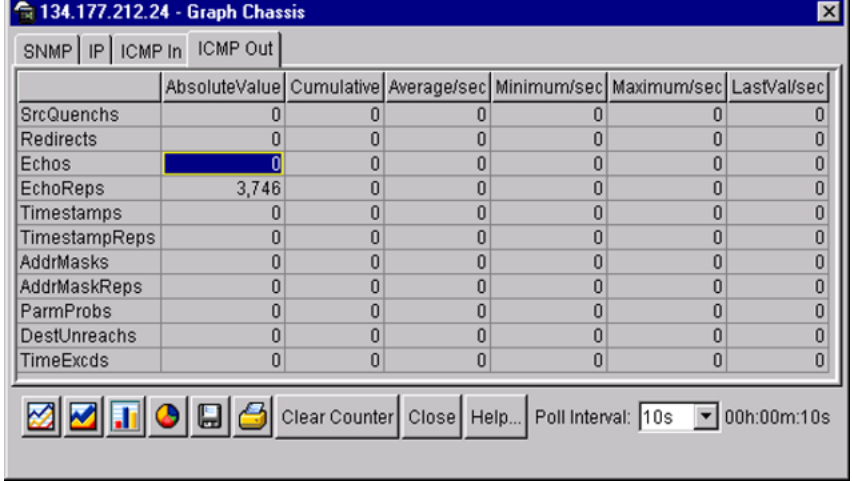

**—End—**

### Table 19 "ICMP Out tab fields" (page 55) describes the ICMP Out tab fields.

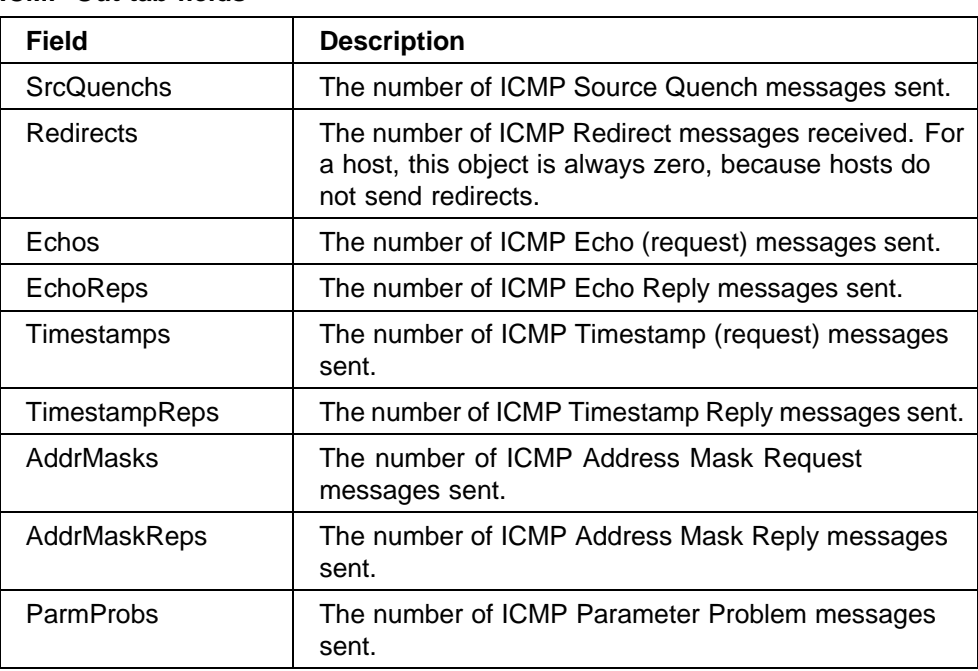

### **Table 19 ICMP Out tab fields**

<span id="page-55-0"></span>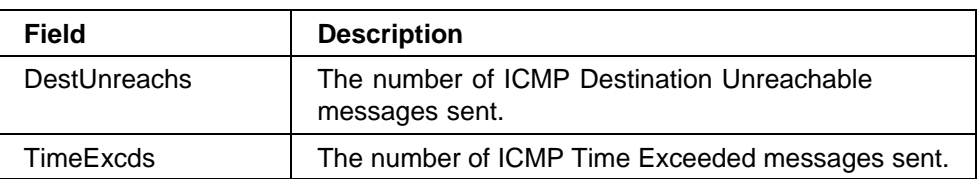

# **Graphing port statistics**

You can graph statistics for either a single port or multiple ports from the graphPort dialog box. The displays for both single and multiple ports show the identical statistical items. The only difference is that the display for the single windows displays the following values simultaneously, while you select which of the following to display in the multiple port graph dialog box:

- **•** AbsoluteValue
- **•** Cumulative
- **•** Average/sec
- **•** Minimum/sec
- **•** Maximum/sec
- **•** LastVal/sec

The illustrations in this section show graphs for multiple ports.

To open the graphPort dialog box for graphing:

### **Step Action**

**1** Select the port or ports you want to graph.

To select multiple ports, [Ctrl] + left-click the ports that you want to configure. A yellow outline appears around the selected ports.

- **2** Do one of the following:
	- **•** From the Device Manager main menu, choose Graph > Port.
	- **•** From the shortcut menu, choose Graph.
	- **•** On the toolbar, click Graph.

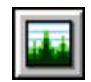

**—End—**

The graphPort dialog box for a single port or for multiple ports opens with the Interface tab displayed.

*Note:* Some statistics are available only when you graph a single port.

## **Interface tab for graphing ports**

The Interface tab shows interface parameters for graphing a port or ports.

To open the Interface tab for graphing:

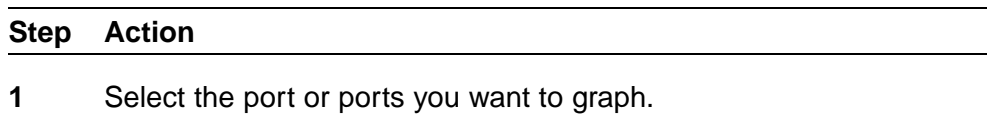

To select multiple ports, [Ctrl] + left-click the ports that you want to configure. A yellow outline appears around the selected ports.

- **2** Do one of the following:
	- **•** From the Device Manager main menu, choose Graph > Port.
	- **•** From the shortcut menu, choose Graph.
	- **•** On the toolbar, click Graph.

The Port dialog box for a single port or for multiple ports ( Figure 18 "Interface tab for graphing ports" (page 57)) opens with the Interface tab displayed.

# **Figure 18 Interface tab for graphing ports**

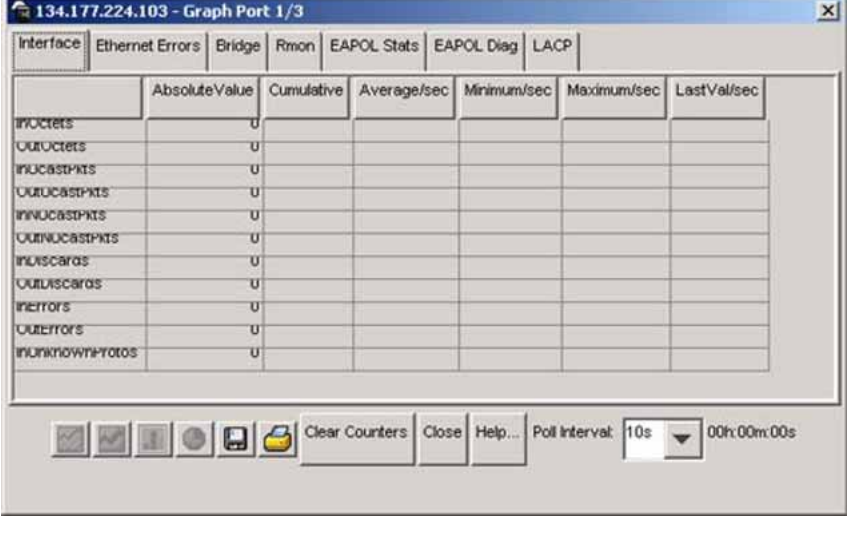

**—End—**

Table 20 "Port Interface tab fields for multiple ports" (page 58) describes the Interface tab fields for graphing ports.

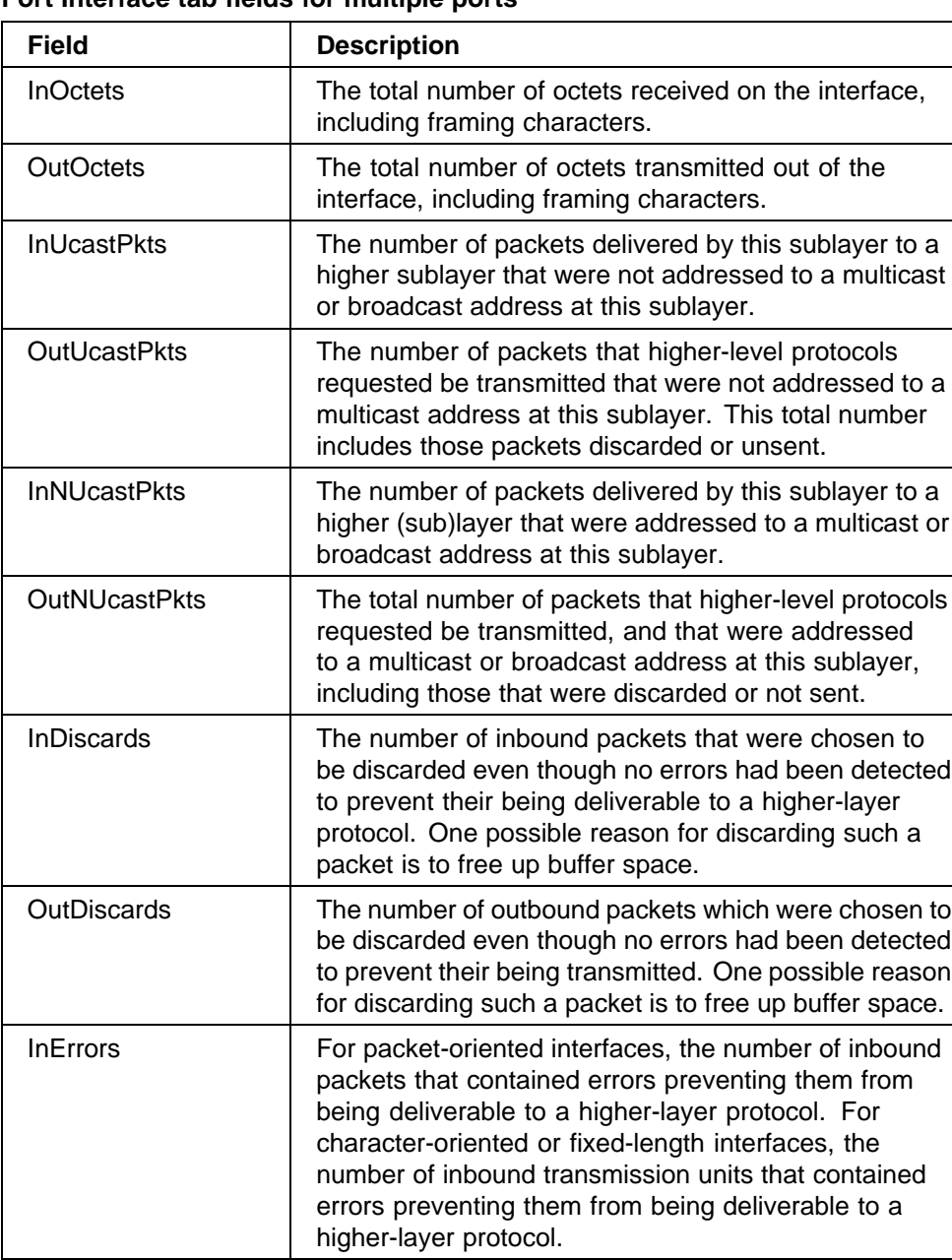

#### **Table 20 Port Interface tab fields for multiple ports**

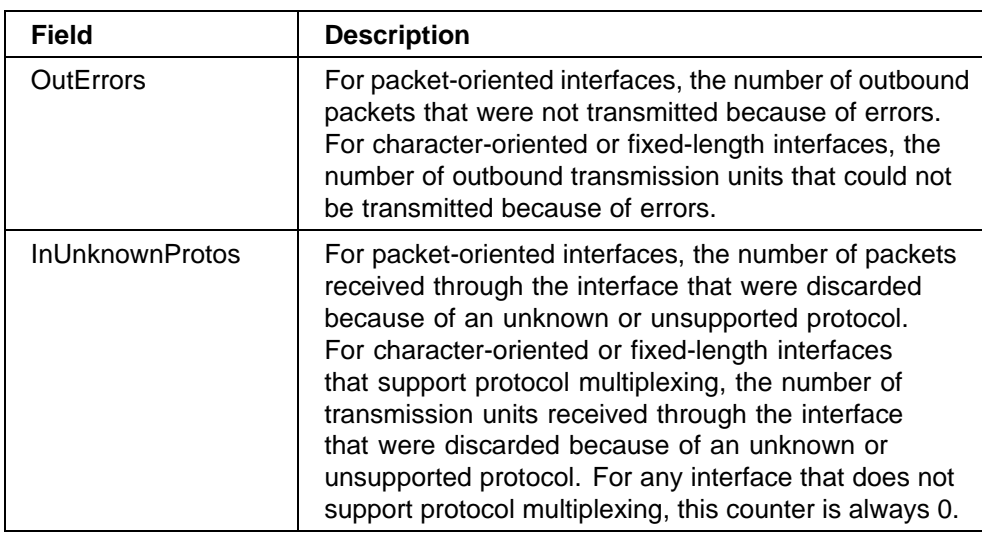

### **Ethernet Errors tab for graphing ports**

The port Ethernet Errors tab shows port Ethernet Errors statistics.

To open the Ethernet Errors tab for graphing:

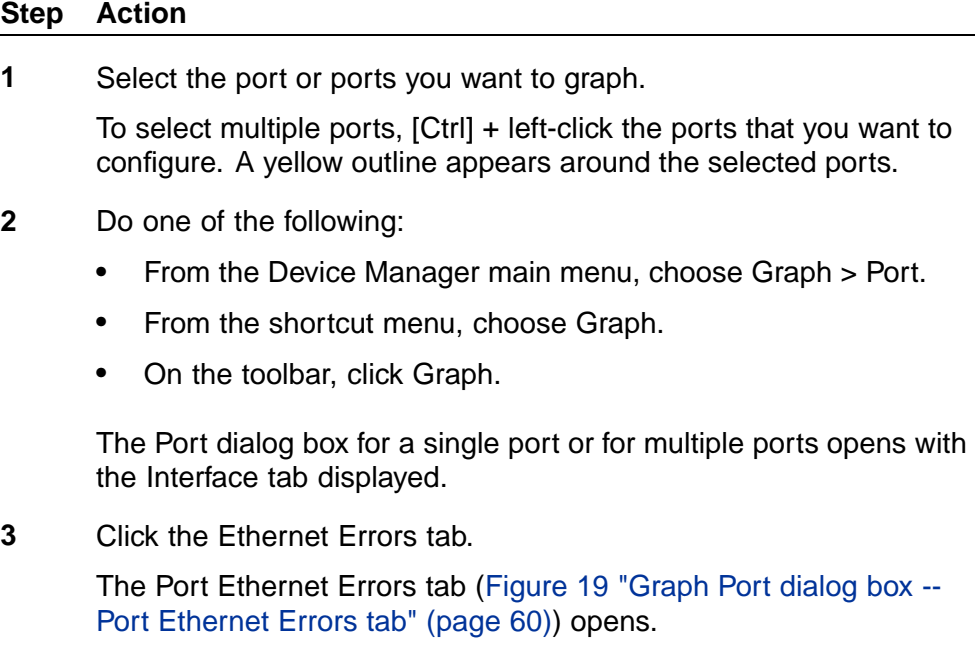

<span id="page-59-0"></span>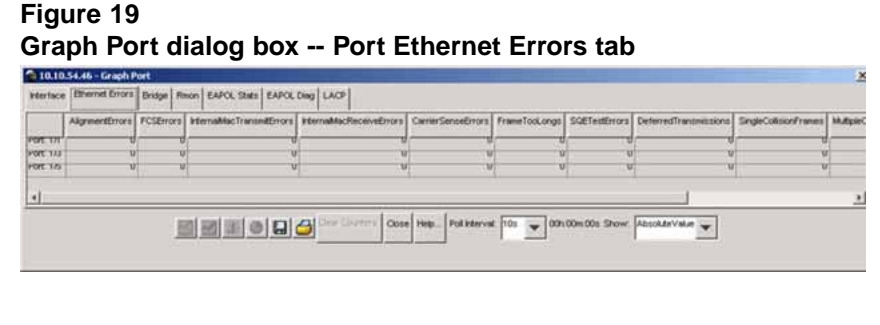

**—End—**

Table 21 "Ethernet Errors tab fields" (page 60) describes the Port Ethernet Errors tab fields.

**Table 21 Ethernet Errors tab fields**

| <b>Field</b>                         | <b>Description</b>                                                                                                    |
|--------------------------------------|----------------------------------------------------------------------------------------------------|
| AlignmentErrors                      | A count of frames received on a particular<br>interface that are not an integral number of octets<br>in length and do not pass the FCS check. The<br>count represented by an instance of this object<br>is incremented when the alignmentError status<br>is returned by the MAC service to the LLC (or<br>other MAC user). Received frames for which<br>multiple error conditions occur are, according to<br>the conventions of IEEE 802.3 Layer Management,<br>counted exclusively according to the error status<br>presented to the LLC. |
| <b>FCSErrors</b>                     | A count of frames received on a particular interface<br>that are an integral number of octets in length but<br>do not pass the FCS check. The count represented<br>by an instance of this object is incremented when<br>the Frame Check Error status is returned by the<br>MAC service to the LLC (or other MAC user).<br>Received frames for which multiple error conditions<br>occur are, according to the conventions of IEEE<br>802.3 Layer Management, counted exclusively<br>according to the error status presented to the LLC.     |
| <b>InternalMacTransmitErro</b><br>rs | A count of frames for which transmission on a<br>particular interface fails due to an internal MAC<br>sublayer transmit error. A frame is only counted by<br>an instance of this object if it is not counted by the<br>corresponding instance of either the LateCollisions<br>object, the ExcessiveCollisions object, or the<br>CarrierSenseErrors object.                                                                                                    |

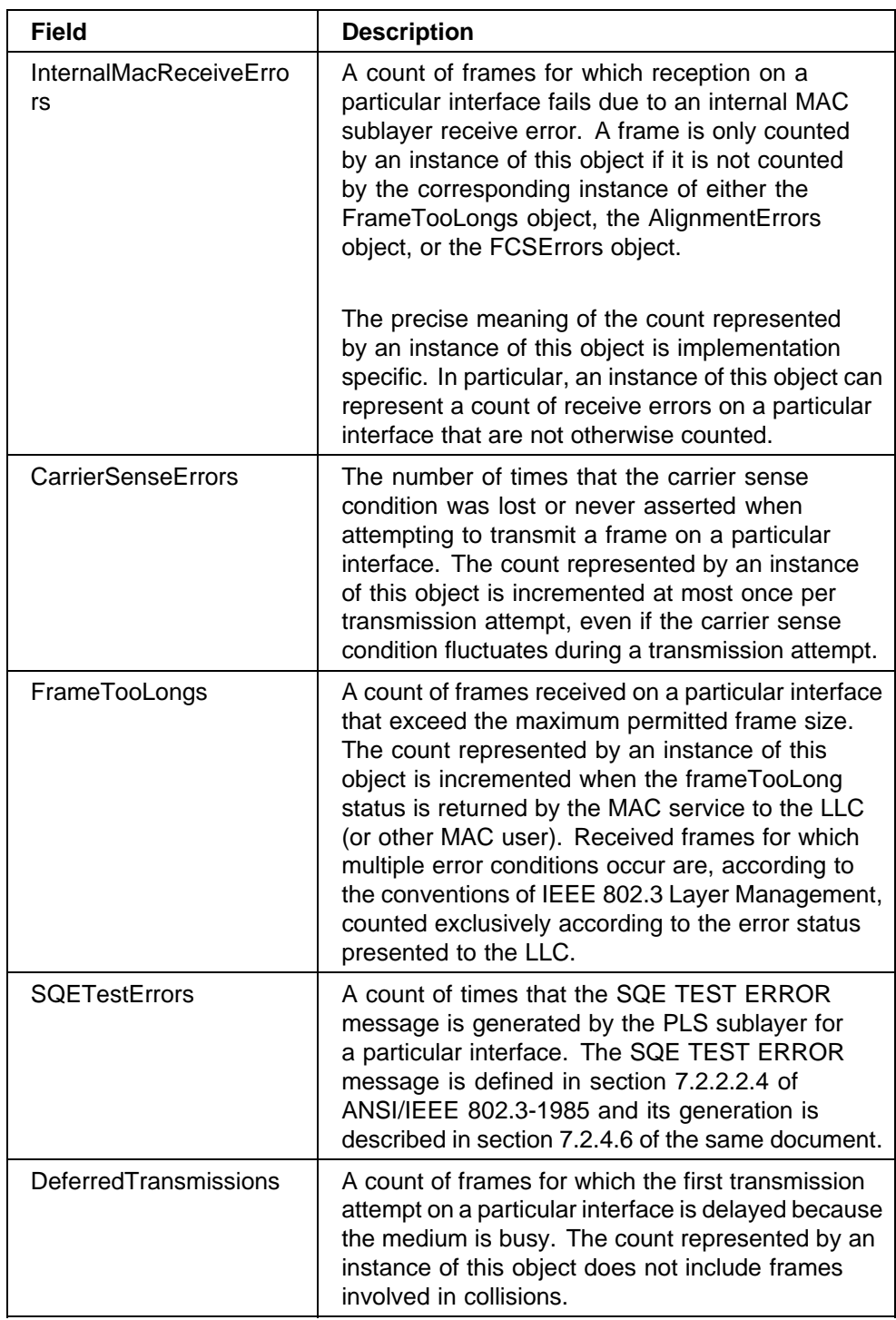

### **62** Chapter 3 Configuring network monitoring using Device Manager

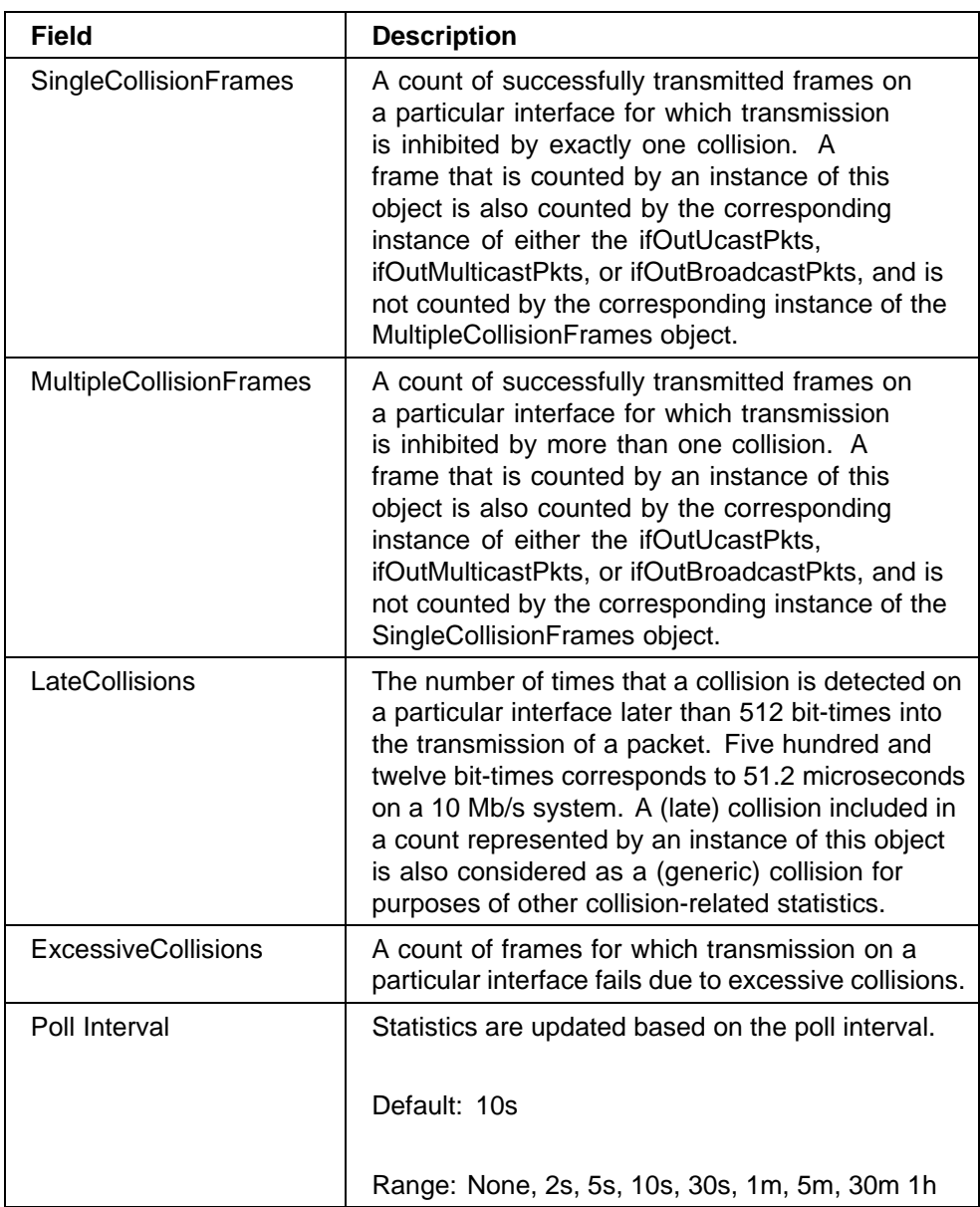

## **Bridge tab for graphing ports**

The Bridge tab displays port frame statistics.

To open the Bridge tab for graphing:

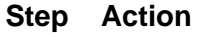

**1** Select the port or ports you want to graph.

To select multiple ports, [Ctrl] + left-click the ports that you want to configure. A yellow outline appears around the selected ports.

- **2** Do one of the following:
	- **•** From the Device Manager main menu, choose Graph > Port.
	- **•** From the shortcut menu, choose Graph.
	- **•** On the toolbar, click Graph.

The Port dialog box for a single port or for multiple ports opens with the Interface tab displayed.

**3** Click the Bridge tab.

The Bridge tab for graphing ports opens (Figure 20 "Graph Port dialog box -- Bridge tab" (page 63)).

# **Figure 20 Graph Port dialog box -- Bridge tab**

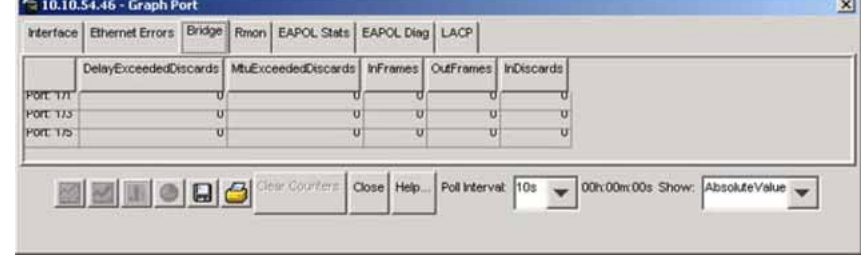

**—End—**

Table 22 "Bridge tab fields" (page 63) describes the Bridge tab fields.

### **Table 22 Bridge tab fields**

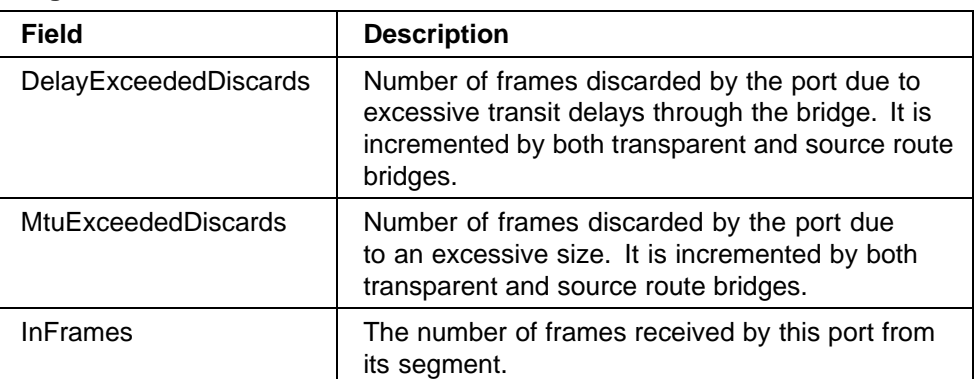

### **64** Chapter 3 Configuring network monitoring using Device Manager

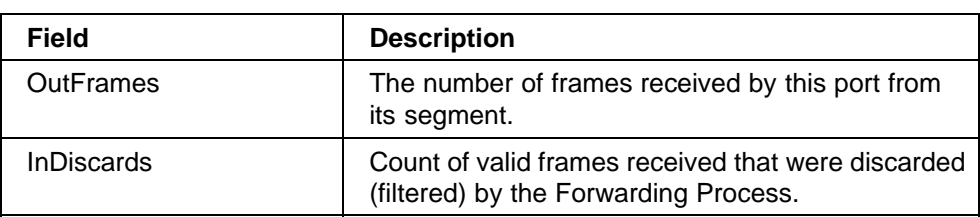

# **Chapter 4 Configuring network monitoring using Web-based management**

You can configure network monitoring features using Web-based management.

This chapter contains information on the following topics:

- **•** "Viewing the system log" (page 65)
- **•** ["Configuring port mirroring" \(page 67\)](#page-66-0)
- **•** ["Viewing system statistics" \(page 71\)](#page-70-0)
- **•** ["Monitoring MLT traffic" \(page 81\)](#page-80-0)

# **Viewing the system log**

You can view a display of messages contained in Non-Volatile Memory or Dynamic Random Access Memory (DRAM).

To open the System Log page:

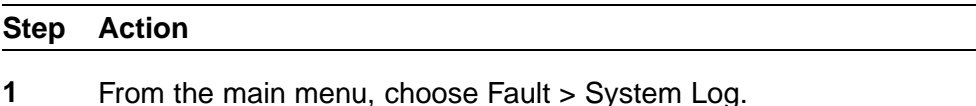

The System Log page opens ([Figure 21 "System Log page" \(page](#page-65-0) [66\)\).](#page-65-0)

<span id="page-65-0"></span>**66** Chapter 4 Configuring network monitoring using Web-based management

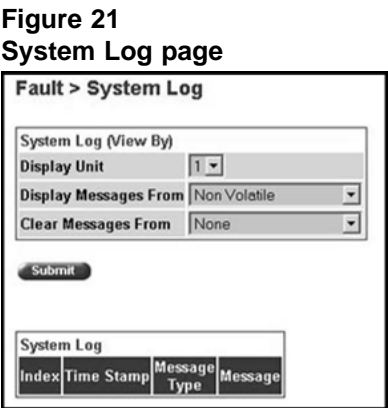

Table 23 "System Log page fields" (page 66) describes the fields on the System Log page.

### **Table 23 System Log page fields**

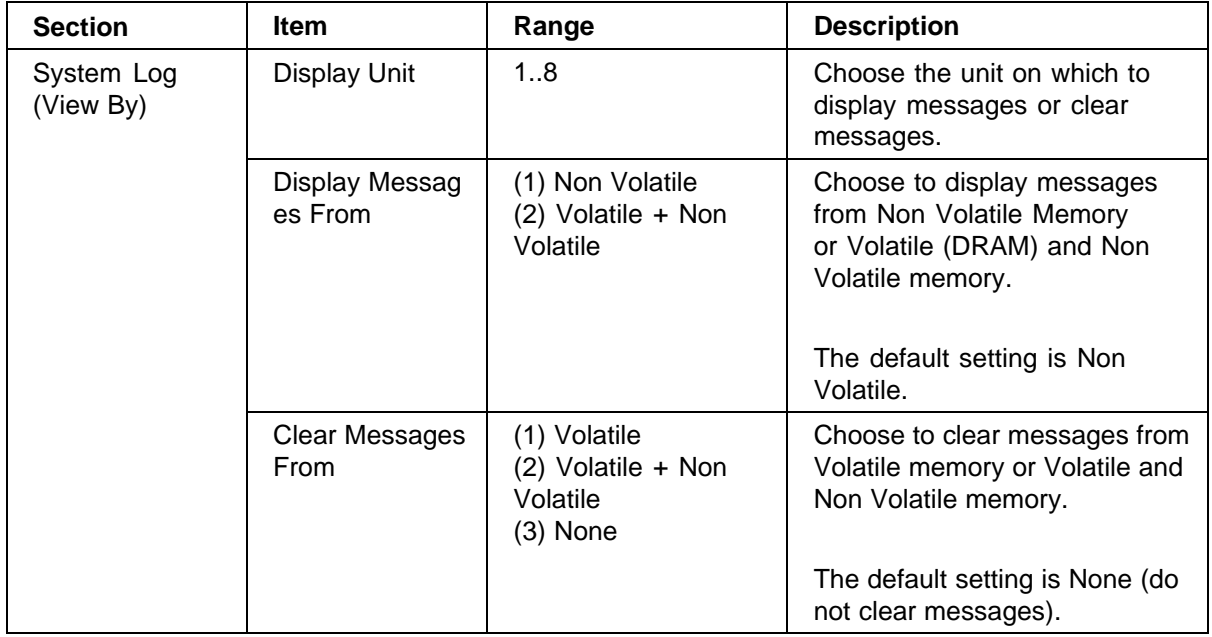

<span id="page-66-0"></span>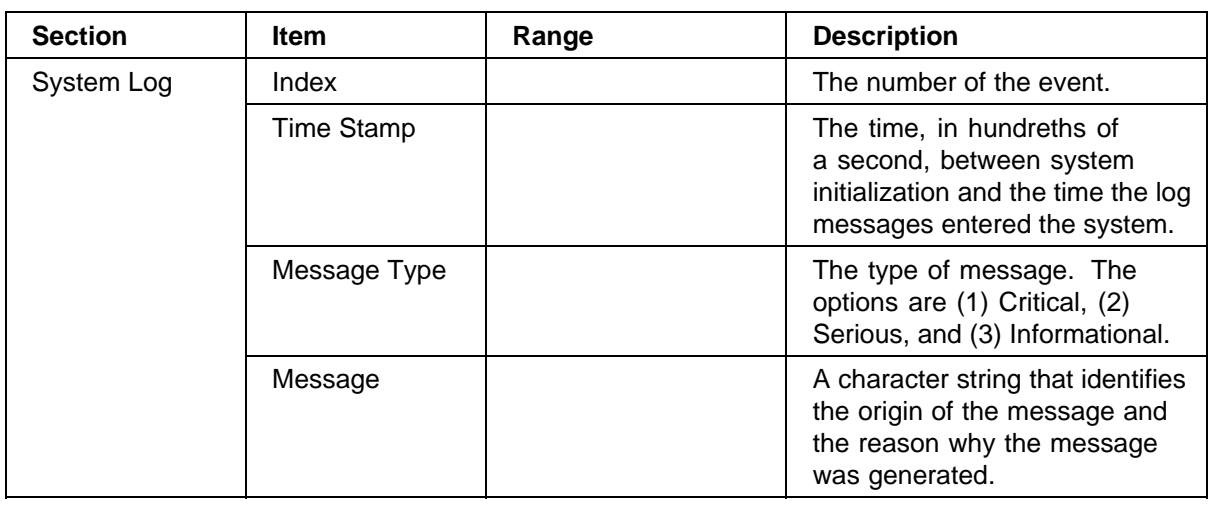

- **2** In the System Log (View By) section do one or more of the following:
	- **•** Choose the number of the unit from which to display messages.
	- **•** Choose to display messages from both volatile and non-volatile memory or from non-volatile memory only.
	- **•** Choose to clear messages from both volatile and non-volatile memory, from non-volatile memory only, or from neither.
- **3** Click Submit.

The results of your request are displayed in the System Log section ([Figure 21 "System Log page" \(page 66\)\)](#page-65-0).

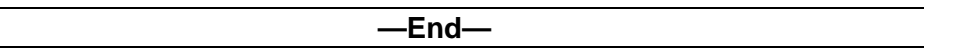

# **Configuring port mirroring**

The Ethernet Switches support port mirroring to analyze traffic. You can view existing port mirroring activity, and you can configure a specific switch port to mirror up to two specified ports or two MAC addresses. When you configure port mirroring, you have the option to specify either port-based monitoring or address-based monitoring.

In a stack configuration, you can monitor ports that reside on different units within the stack.

To configure port mirroring:

### **Step Action**

**1** From the main menu, choose Application > Port Mirroring.

The Port Mirroring page opens (Figure 22 "Port Mirroring page" (page 68)).

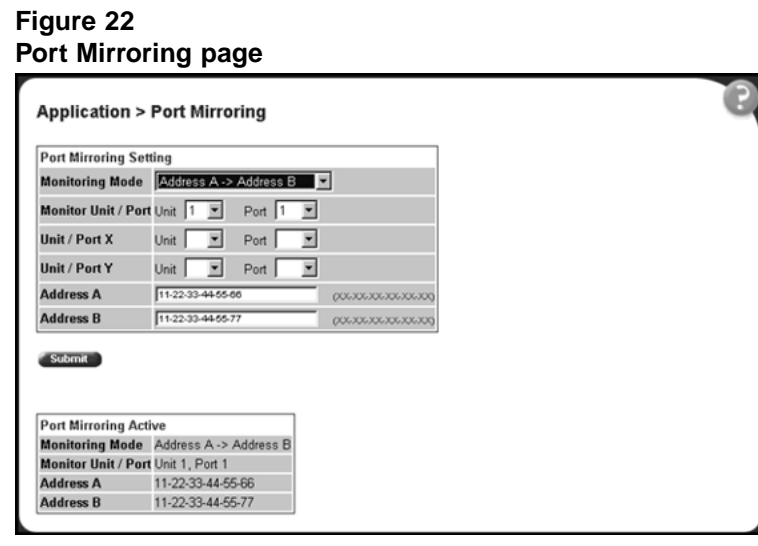

*Note:* The Port Mirroring Active section of Figure 22 "Port Mirroring page" (page 68) displays only the port mirroring configurations you set. If you set no port mirroring configurations, the section does not display any rows.

Table 24 "Port Mirroring page items" (page 68) describes the items on the Port Mirroring page.

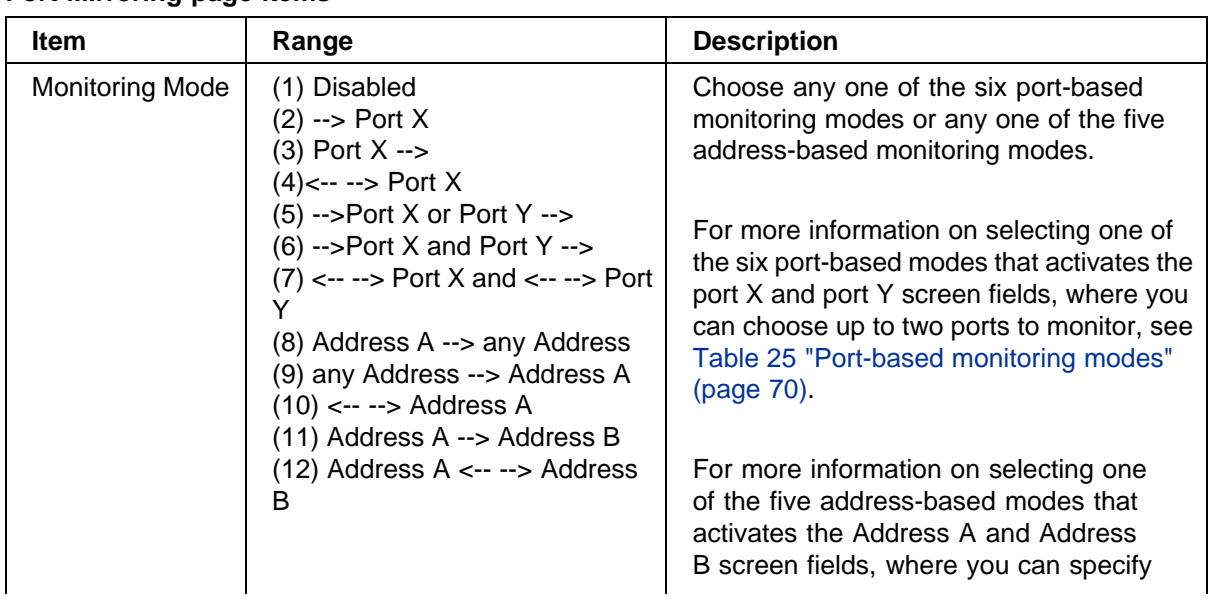

### **Table 24 Port Mirroring page items**

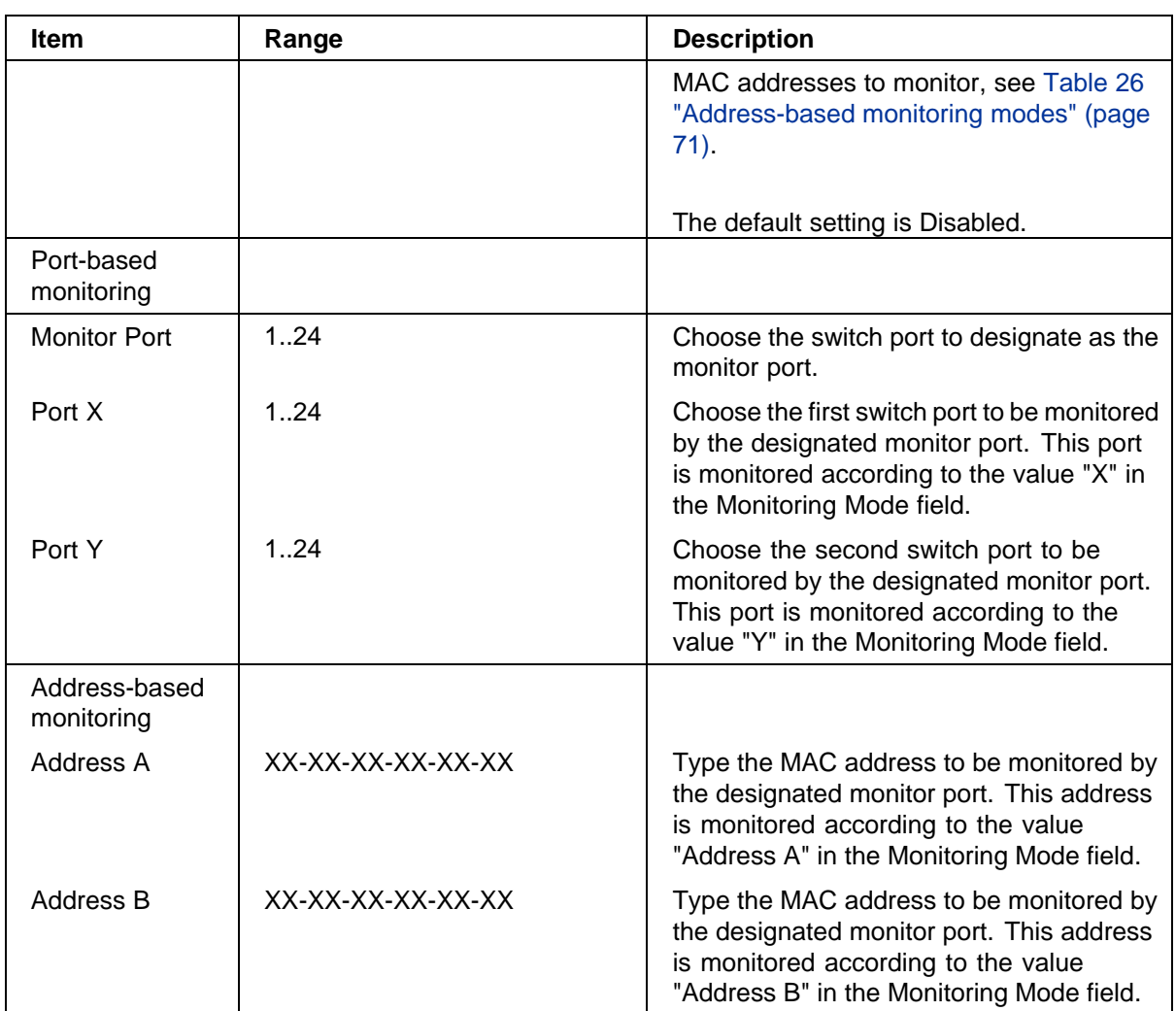

- **2** Type information in the text boxes, or select from a list.
- **3** Click Submit.

Selecting one of the port-based monitoring modes activates the port X or the port Y screen fields or both, where you can choose up to two ports to monitor.

Table 25 "Port-based monitoring modes" (page 70) describes the port-based monitoring modes.

### <span id="page-69-0"></span>**Table 25 Port-based monitoring modes**

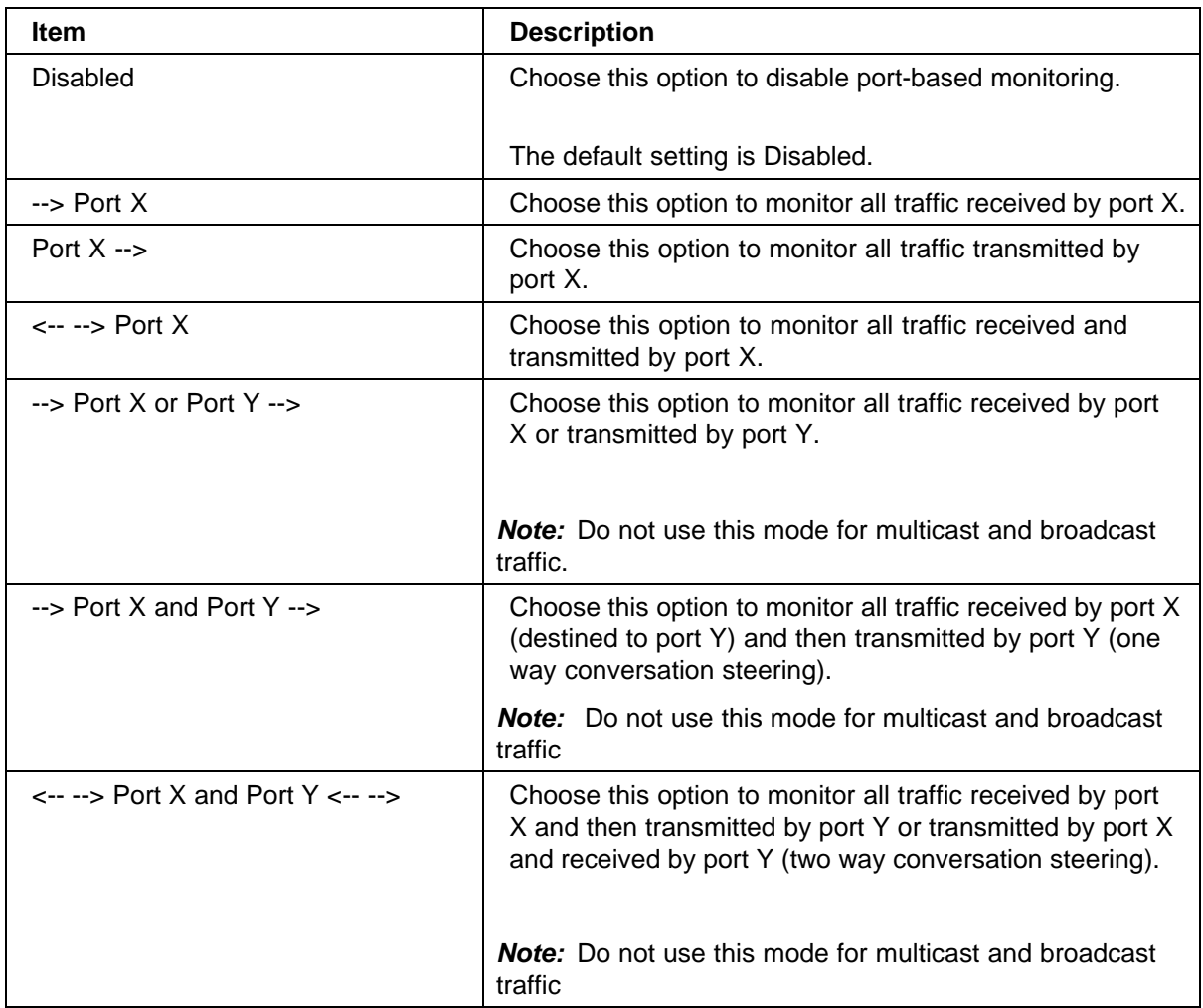

Selecting any one of the address-based monitoring modes activates the Address A and Address B screen fields, where you can specify MAC addresses to monitor.

Table 26 "Address-based monitoring modes" (page 71) describes the address-based monitoring modes.

### <span id="page-70-0"></span>**Table 26 Address-based monitoring modes**

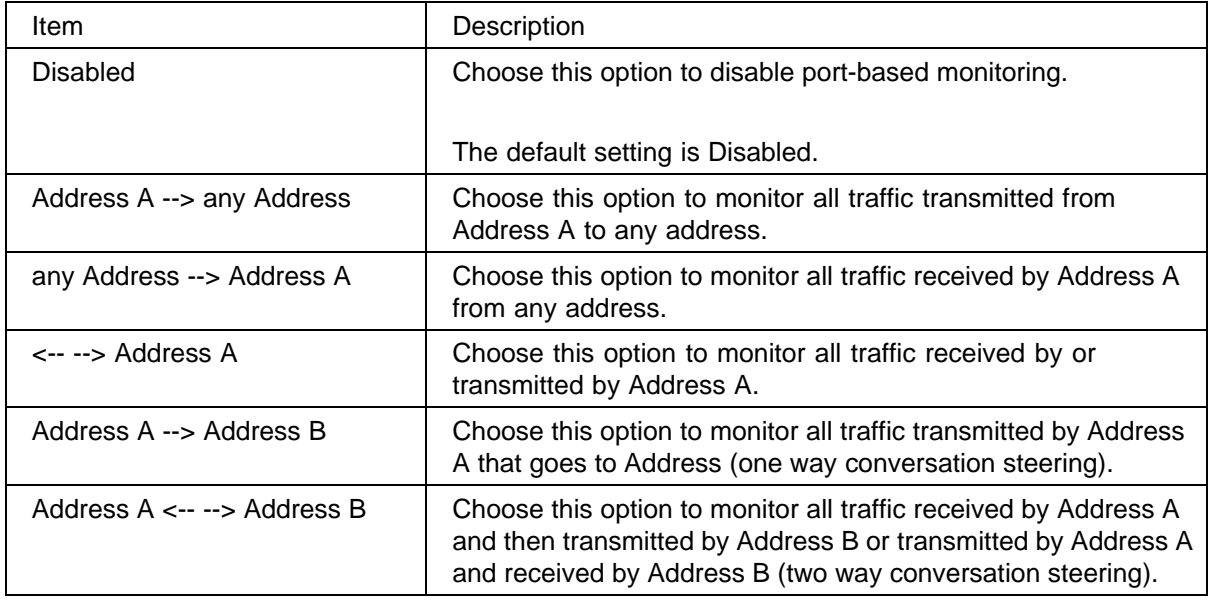

**—End—**

# **Viewing system statistics**

The options available to monitor system statistical data are:

- **•** "Viewing port statistics" (page 71)
- **•** ["Viewing all port errors" \(page 74\)](#page-73-0)
- **•** ["Viewing interface statistics" \(page 76\)](#page-75-0)
- **•** ["Viewing Ethernet error statistics" \(page 77\)](#page-76-0)
- **•** ["Viewing transparent bridging statistics" \(page 79\)](#page-78-0)

### **Viewing port statistics**

You can view detailed statistics about a selected switch port in a stacked or stand-alone configuration. Both received and transmitted statistics are displayed so that you can compare throughput or other port parameters.

To view statistical data about a selected switch port:

# **Step Action**

**1** From the main menu, choose Statistics > Port.

The Port page opens (Figure 23 "Port page" (page 72)).

### **Figure 23 Port page**

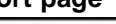

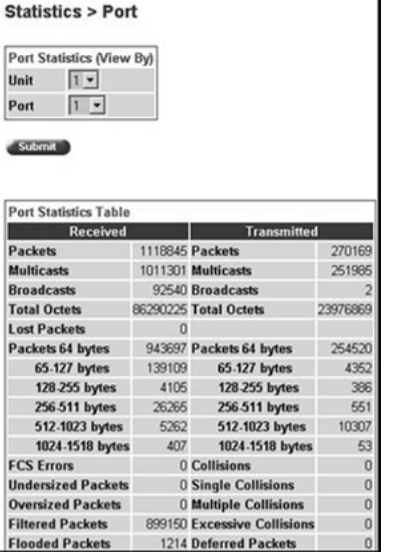

Table 27 "Port page items" (page 72) describes the items on the Port page.

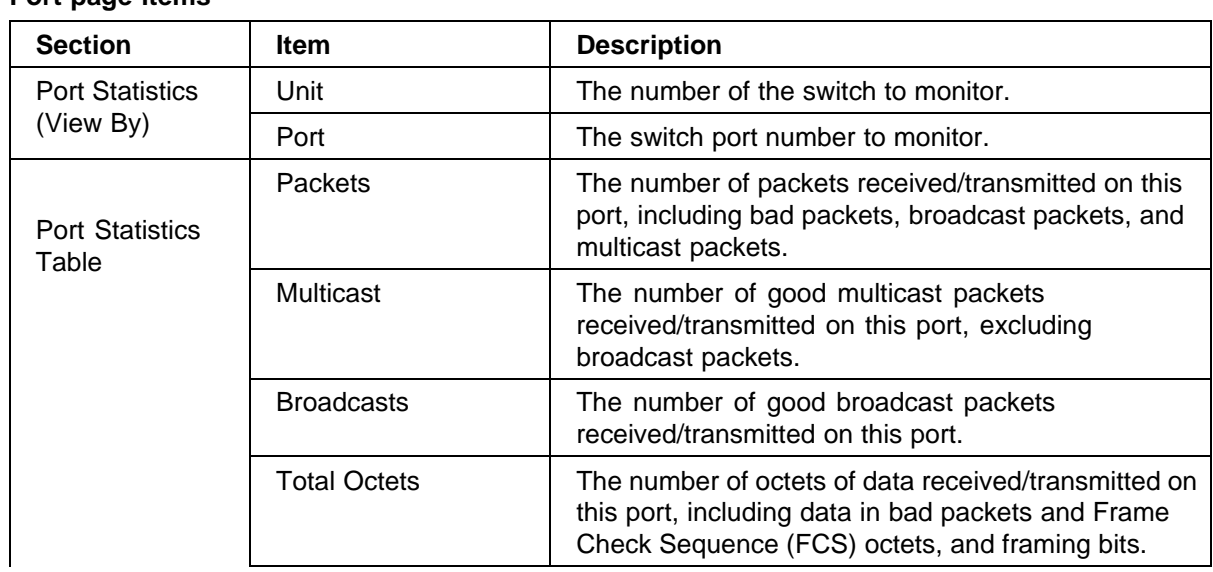

### **Table 27 Port page items**
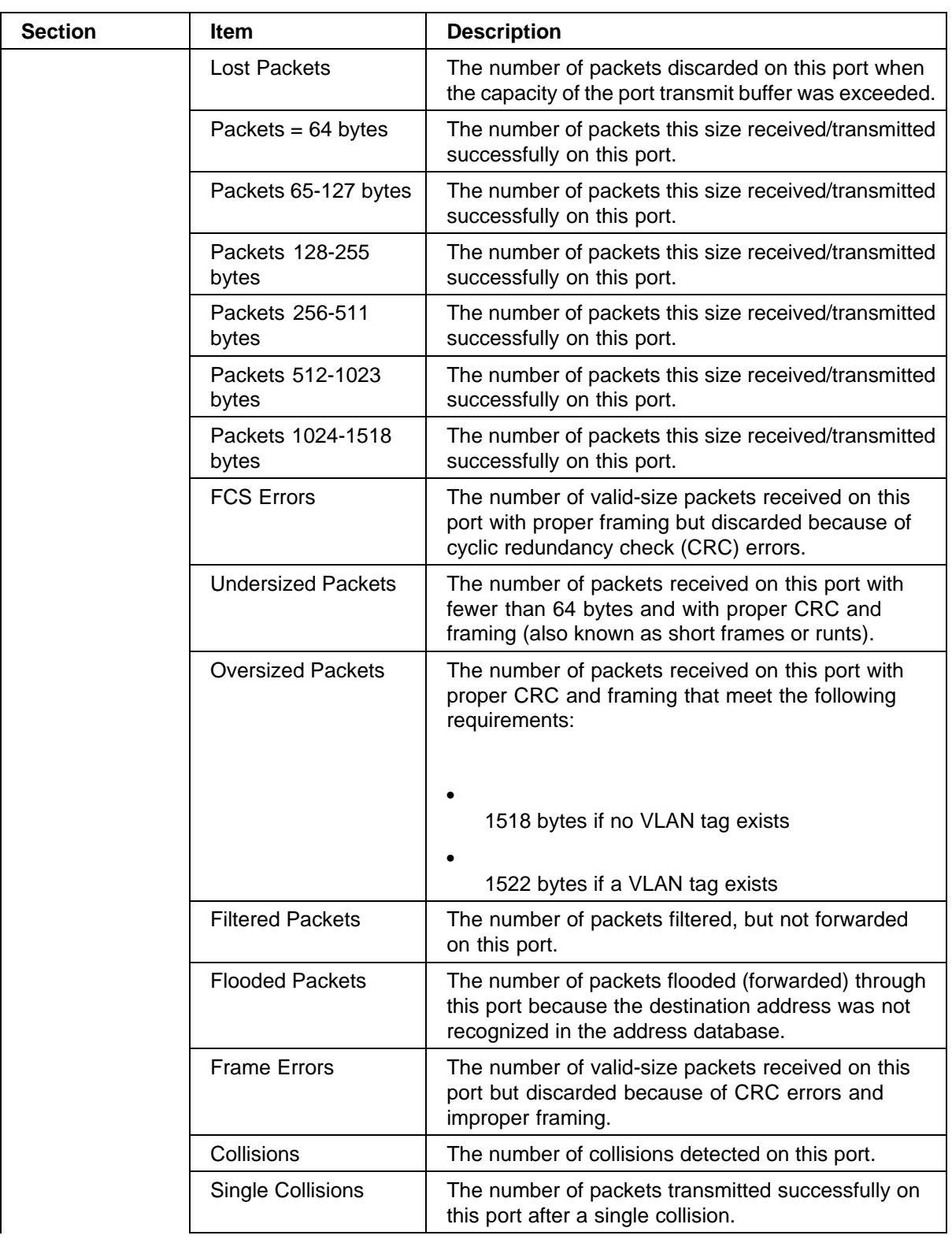

#### **74** Chapter 4 Configuring network monitoring using Web-based management

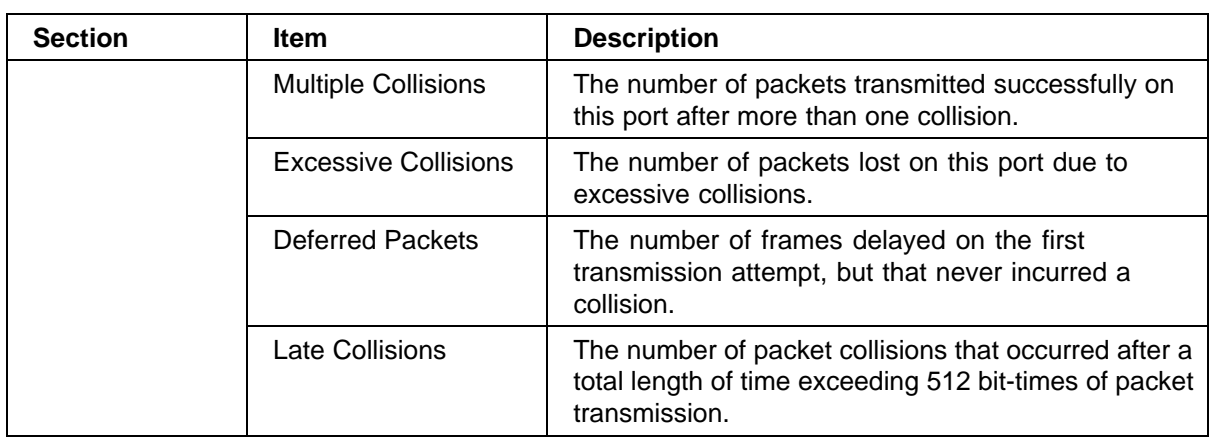

- **2** In the Port Statistics section, choose the unit number and its port number.
- **3** Click Submit.

The Port Statistics Table is updated with information about the selected device and port [\(Figure 23 "Port page" \(page 72\)](#page-71-0)).

**4** To update the statistical information, click Update.

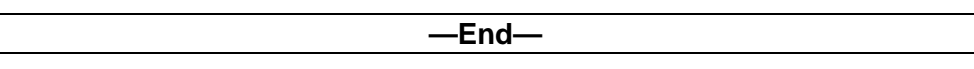

## **Zeroing ports**

To clear the statistical information for the currently displayed port:

è Click Zero Port.

To clear the statistical information for all ports in a switch or stack configuration:

è Click Zero All Ports.

#### **Viewing all port errors**

You can view all ports in the entire stack that have an error. If a particular port has no errors, it is not displayed.

To view a summary of the port errors for the Ethernet Switch:

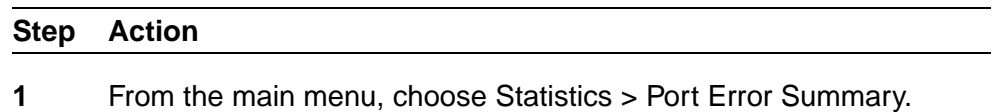

The Port Error Summary page opens [\(Figure 24 "Port Error](#page-74-0) [Summary page" \(page 75\)\)](#page-74-0).

#### <span id="page-74-0"></span>**Figure 24 Port Error Summary page**

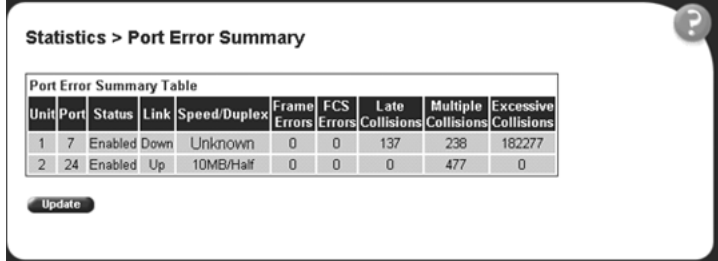

Table 28 "Port Error Summary Table fields" (page 75) describes the read-only information displayed in the Port Error Summary Table.

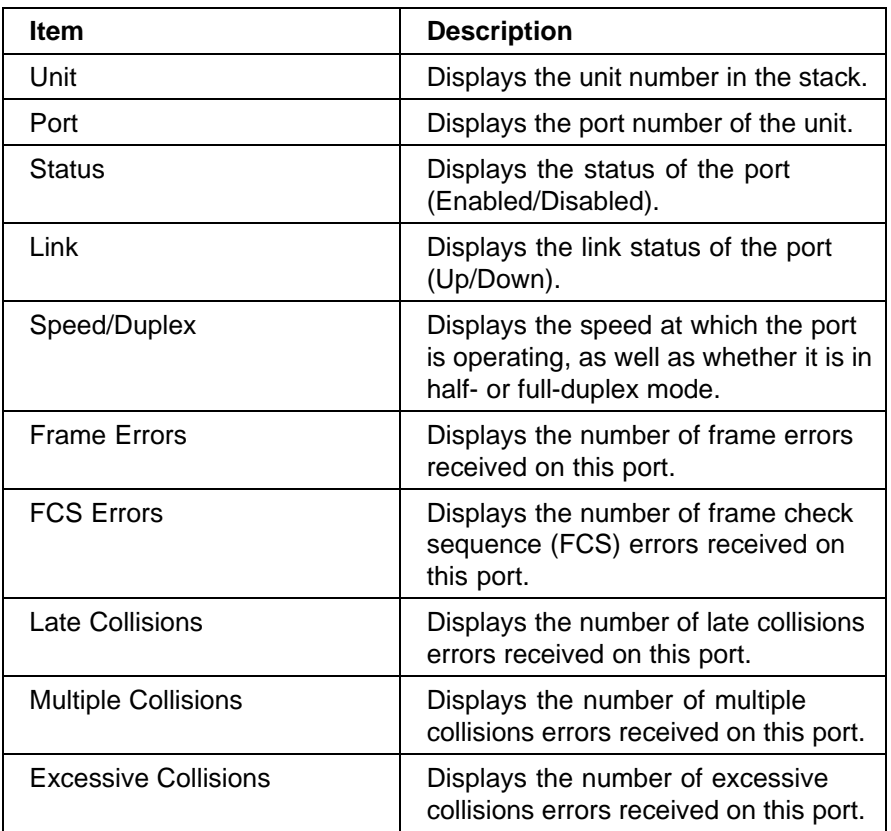

## **Table 28 Port Error Summary Table fields**

**2** To view the latest port statistics, click the Update button at the bottom of the page.

**—End—**

## <span id="page-75-0"></span>**Viewing interface statistics**

You can view selected switch interface statistics.

To view statistical information for an interface:

#### **Step Action**

**1** From the main menu, choose Statistics > Interface.

The Interface page opens (Figure 25 "Interface page" (page 76)).

#### **Figure 25 Interface page**

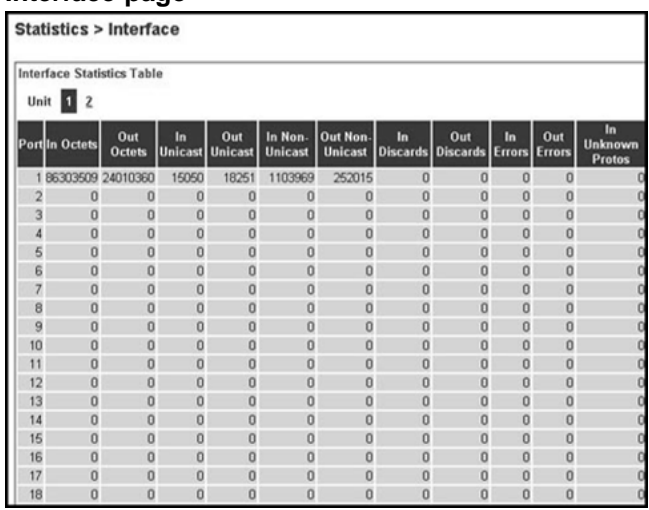

Table 29 "Interface page items" (page 76) describes the items on the Interface page.

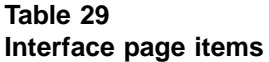

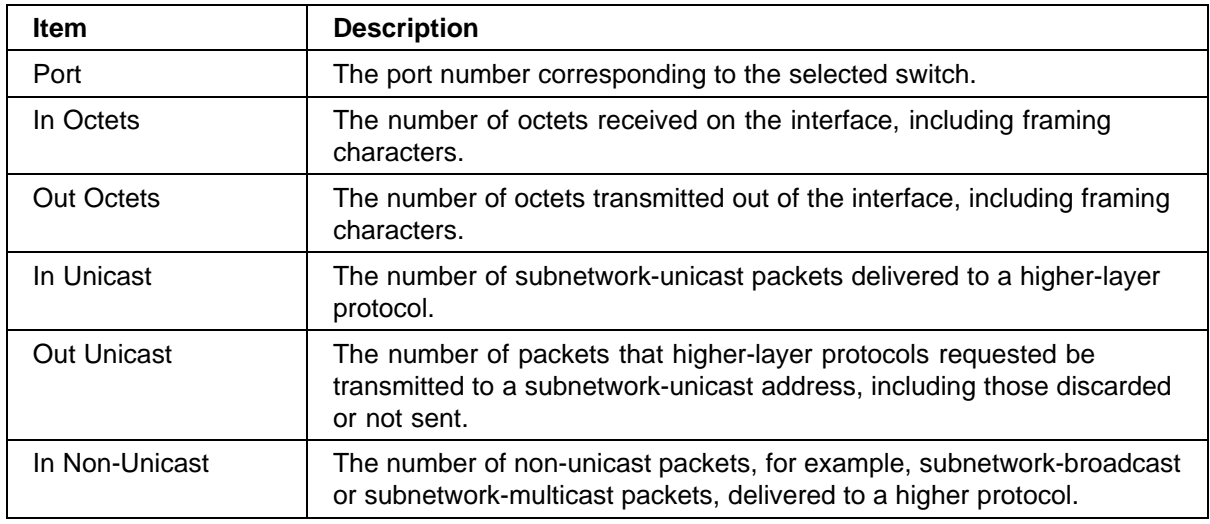

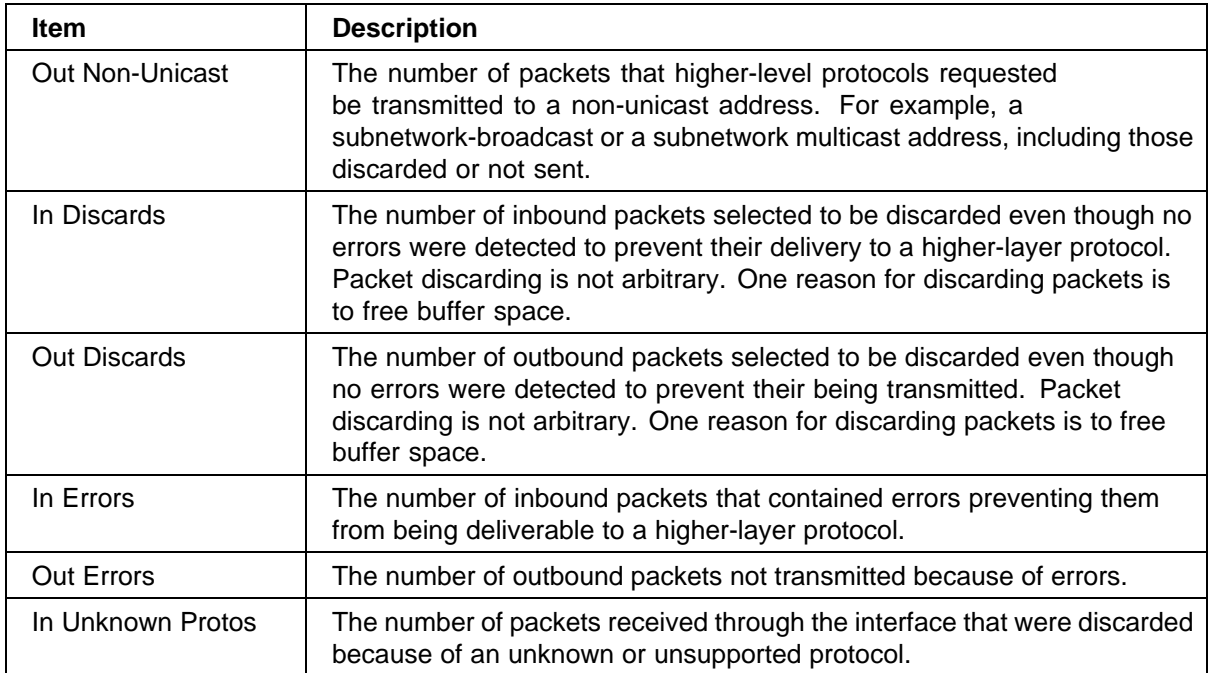

**2** In the upper-left hand corner, click on the unit number of the device to monitor.

The page is updated with the information for the selected device ([Figure 25 "Interface page" \(page 76\)](#page-75-0)).

- **3** To update the statistical information, click Update.
- **4** To update the statistical information, click Update, or click Back to return to the Interface page.

**—End—**

#### **Viewing Ethernet error statistics**

You can view Ethernet error statistics for each monitored interface linked to the Ethernet Switches 460 and 470.

To view Ethernet error statistics:

#### **Step Action**

**1** From the main menu, choose Statistics > Ethernet Errors.

The Ethernet Errors page opens [\(Figure 26 "Ethernet Errors page"](#page-77-0) [\(page 78\)\)](#page-77-0).

<span id="page-77-0"></span>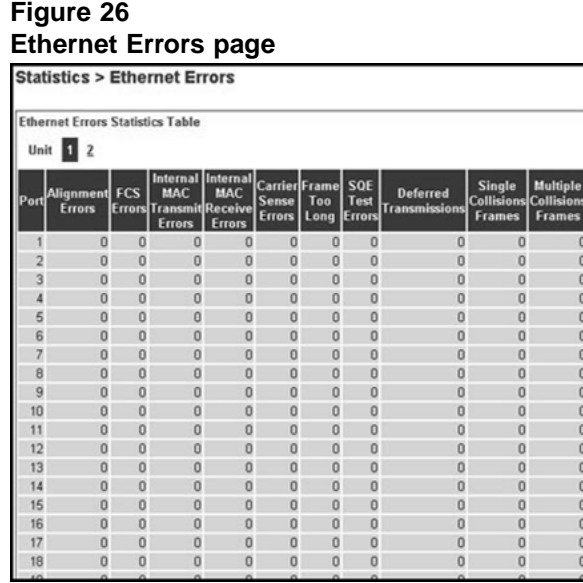

Table 30 "Ethernet Errors page items" (page 78) describes the items on the Ethernet Errors page.

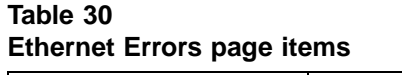

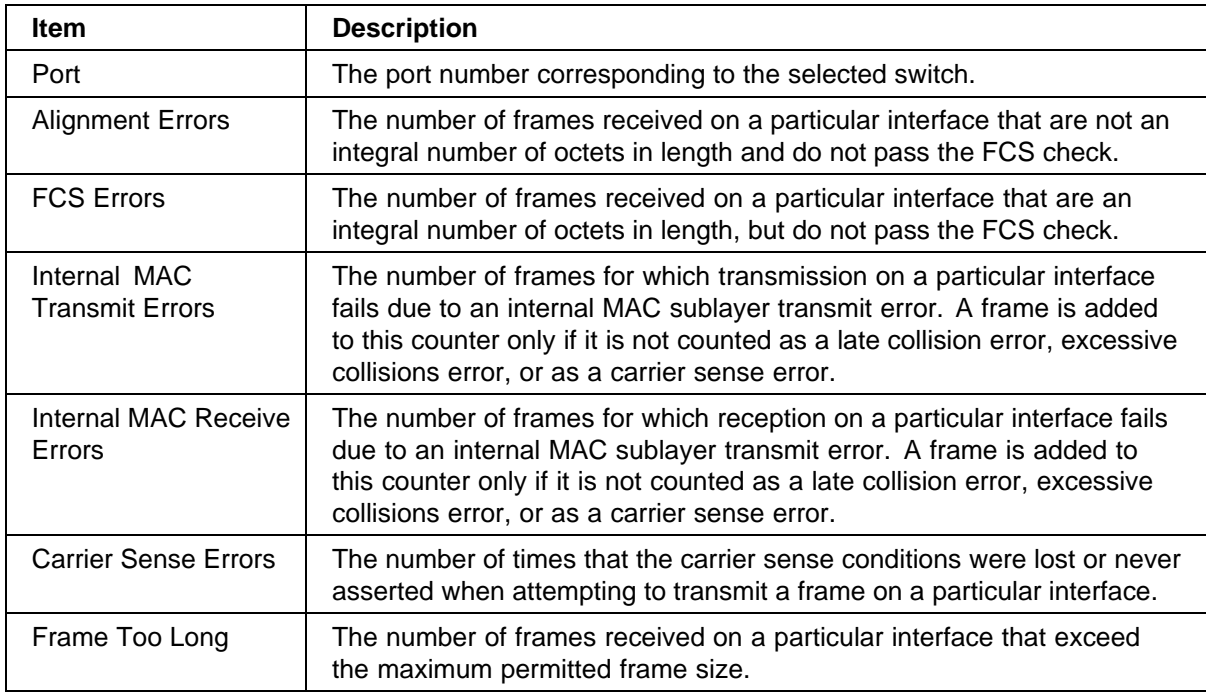

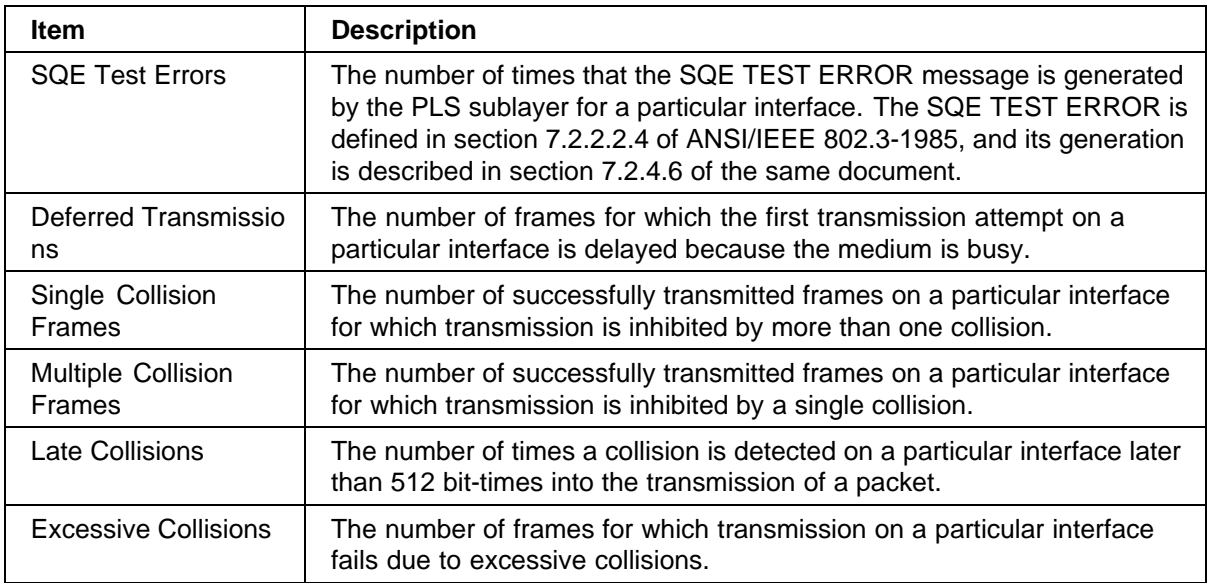

**2** In the upper-left hand corner, click on the unit number of the device to monitor.

The table is updated with the information for the selected device.

- **3** To refresh the statistical information, click Update.
- **4** To update the statistical information, click Update, or click Back to return to the Ethernet Errors page
	- **—End—**

## **Viewing transparent bridging statistics**

You can view the transparent bridging statistics measured for each monitored interface on the device.

To view transparent bridging statistics:

#### **Step Action**

**1** From the main menu, choose Statistics > Transparent Bridging.

The Transparent Bridging page opens ([Figure 27 "Transparent](#page-79-0) [Bridging page" \(page 80\)](#page-79-0)).

<span id="page-79-0"></span>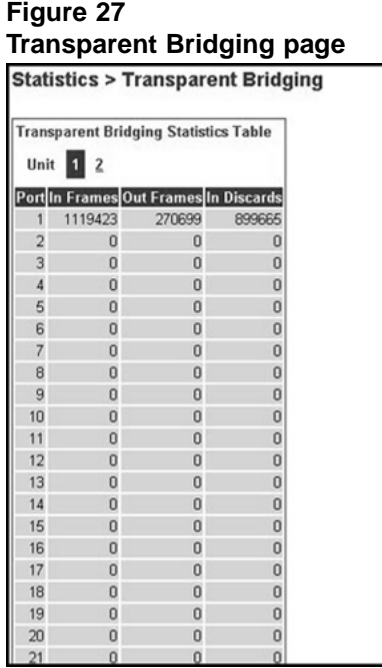

Table 31 "Transparent Bridging page items" (page 80) describes the items on the Transparent Bridging page.

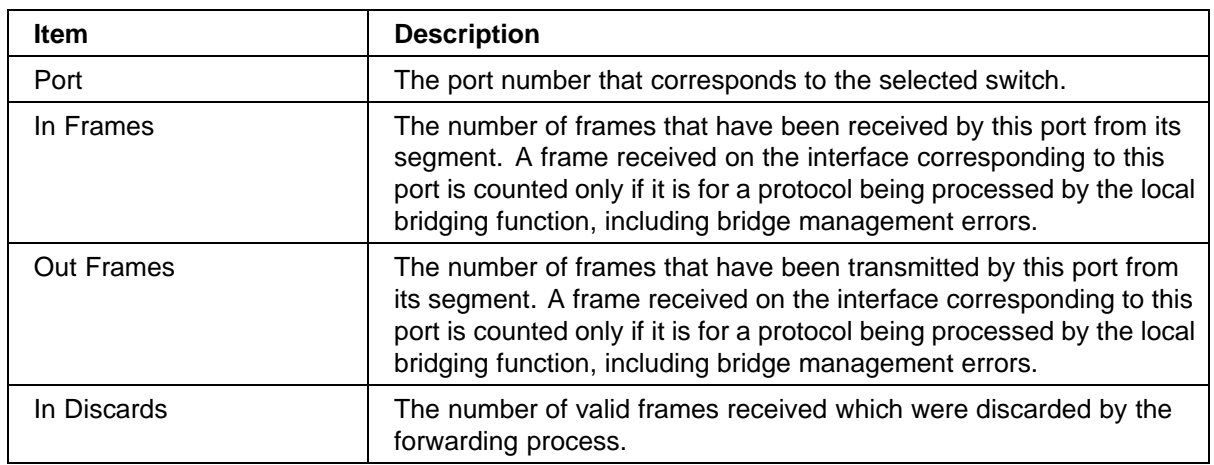

#### **Table 31 Transparent Bridging page items**

**2** In the upper-left hand corner, click the unit number of the device to monitor.

The page is updated with statistics about the selected device and its corresponding port number.

**3** To refresh the statistical information, click Update.

**—End—**

## <span id="page-80-0"></span>**Monitoring MLT traffic**

You can monitor the bandwidth usage for the MultiLink Trunk member ports within each trunk in your configuration by selecting the traffic type to monitor.

To monitor MultiLink Trunk traffic:

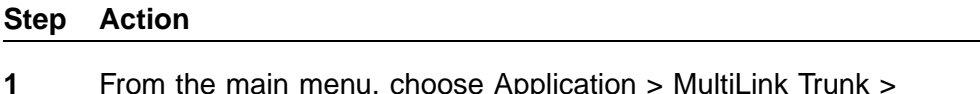

**1** From the main menu, choose Application > MultiLink Trunk > Utilization.

The Utilization page opens (Figure 28 "Utilization page" (page 81)).

#### **Figure 28 Utilization page**

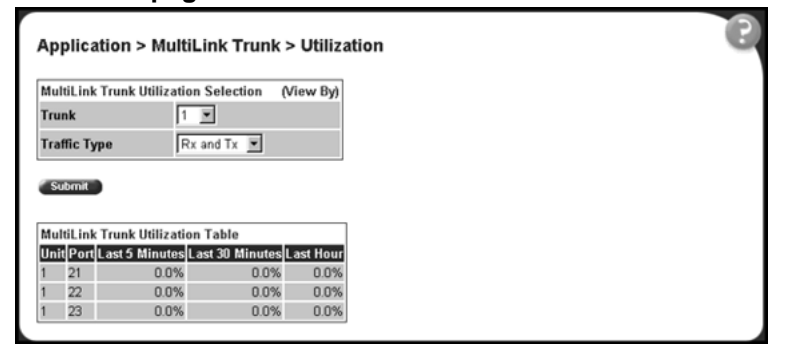

Table 32 "Utilization page items" (page 81) describes the items on the Utilization page.

#### **Table 32 Utilization page items**

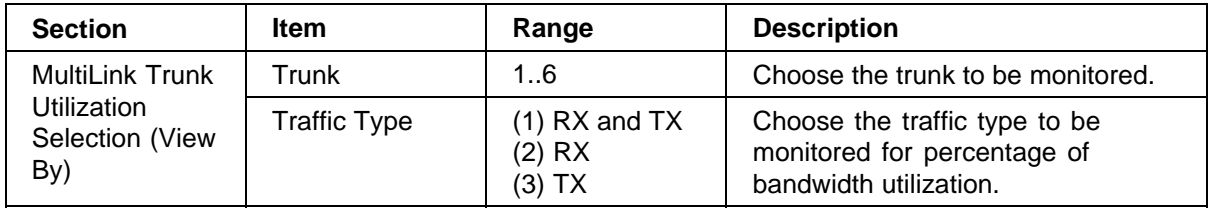

#### **82** Chapter 4 Configuring network monitoring using Web-based management

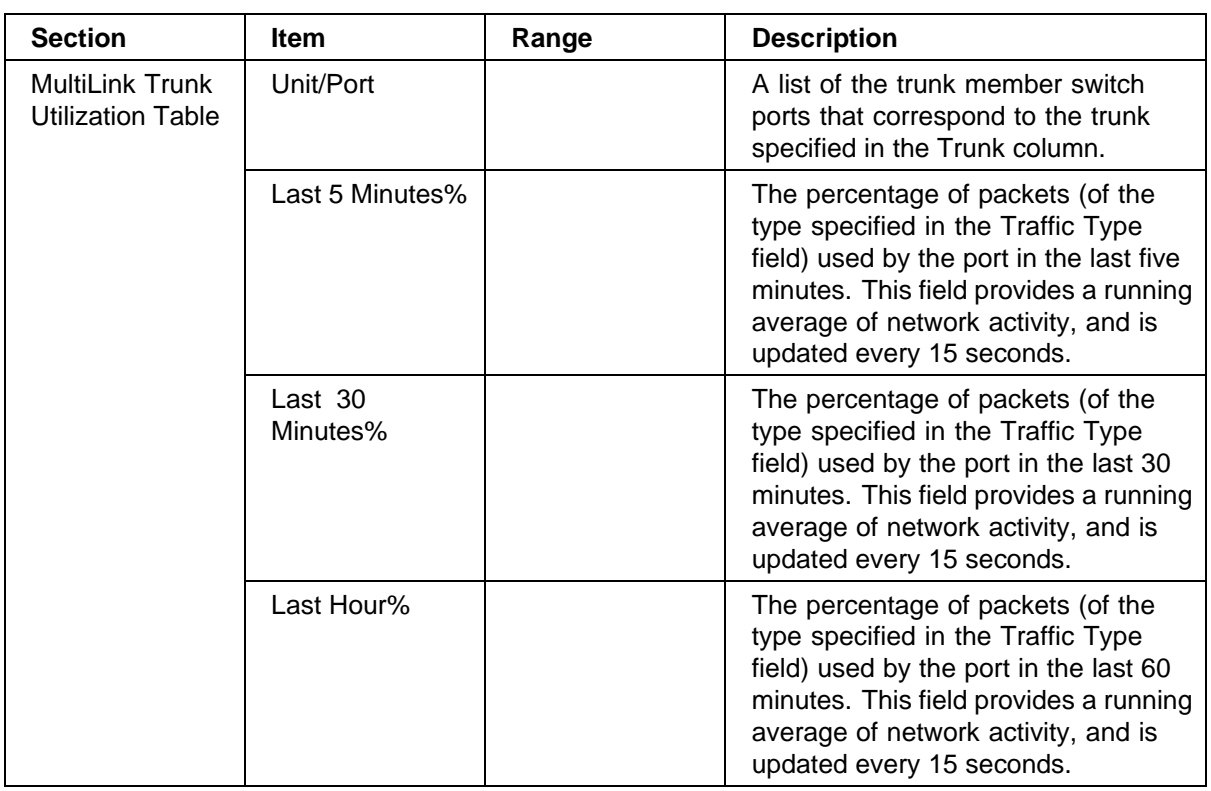

- **2** In the MultiLink Trunk Utilization Selection section, type the Trunk number and traffic type to be monitored.
- **3** Click Submit.

The results of your request are displayed in the MultiLink Trunk Utilization Table ( [Figure 28 "Utilization page" \(page 81\)](#page-80-0)).

**—End—**

# **Chapter 5 Configuring RMON using the CLI**

The remote network monitoring (RMON) management information base (MIB) is an interface between the RMON agent on an Ethernet Switch and the RMON management applications. It defines objects that are suitable for the management of any type of network. Some groups are specifically targeted for Ethernet networks.

The RMON agent continuously collects statistics and proactively monitors the switch.

This chapter covers the RMON commands available in the CLI and includes the following topics:

- **•** "show rmon alarm" (page 83)
- **•** ["show rmon event" \(page 84\)](#page-83-0)
- **•** ["show rmon history" \(page 84\)](#page-83-0)
- **•** ["show rmon stats" \(page 85\)](#page-84-0)
- **•** ["rmon alarm" \(page 86\)](#page-85-0)
- **•** ["no rmon alarm" \(page 87\)](#page-86-0)
- **•** ["rmon event" \(page 88\)](#page-87-0)
- **•** ["no rmon event" \(page 88\)](#page-87-0)
- **•** ["rmon history" \(page 88\)](#page-87-0)
- **•** ["no rmon history" \(page 89\)](#page-88-0)
- **•** ["rmon stats" \(page 89\)](#page-88-0)
- **•** ["no rmon stats" \(page 90\)](#page-89-0)

## **show rmon alarm**

The **show rmon alarm** command displays information for RMON alarms. The syntax for the **show rmon alarm** command is:

**show rmon alarm**

<span id="page-83-0"></span>The **show rmon alarm** command is in the privExec mode.

The **show rmon alarm** command has no parameters or variables.

Figure 29 "show rmon alarm command output" (page 84) displays a sample output of the **show rmon alarm** command.

#### **Figure 29**

**show rmon alarm command output**

```
470 24T#show rmon alarm
                                    Sample
                                             Rising Falling
Index Interval Variable
                                    Type Threshold Event Threshold Event
        ..... .............
                                    ....... ......... ..... .......
   30ifInOctets.1
                                   delta 500
                                               1 10
                                                                  \mathbf{1}1
```
#### **show rmon event**

The **show rmon event** command displays information regarding RMON events. The syntax for the **show rmon event** command is:

**show rmon event**

The **show rmon event** command is in the privExec mode.

The **show rmon event** command has no parameters or variables.

Figure 30 "show rmon event command output" (page 84) displays a sample output of the **show rmon event** command.

#### **Figure 30**

**show rmon event command output**

```
470 24T#show rmon event
Index Log Trap Description
----- --- ---- -------------
                         Yes Yes 'Rising or Falling alarm on received octets'
\mathbf{1}
```
## **show rmon history**

The **show rmon history** command displays information regarding RMON history. The syntax for the **show rmon history** command is:

**show rmon history**

The **show rmon history** command is in the privExec mode.

The **show rmon history** command has no parameters or variables.

Figure 31 "show rmon history command output" (page 85) displays a sample output of the **show rmon history** command.

#### <span id="page-84-0"></span>**Figure 31 show rmon history command output**

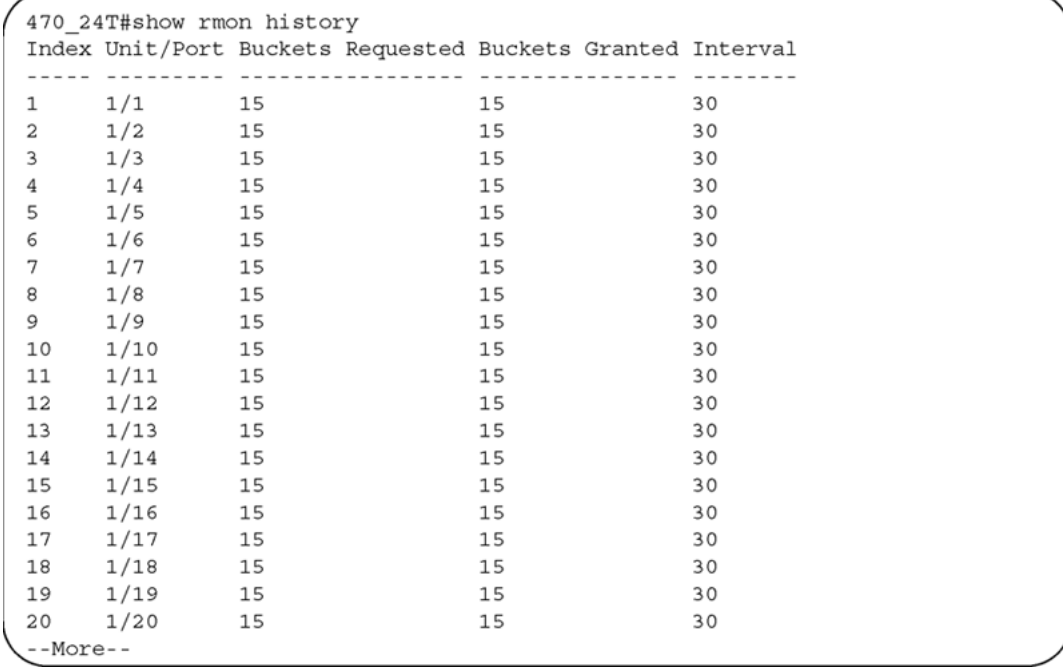

## **show rmon stats**

The **show rmon stats** command displays information regarding RMON statistics. The syntax for the **show rmon stats** command is:

**show rmon stats**

The **show rmon stats** command is in the privExec mode.

The **show rmon stats** command has no parameters or variables.

[Figure 32 "show rmon stats command output" \(page 86\)](#page-85-0) displays a sample output of the **show rmon stats** command.

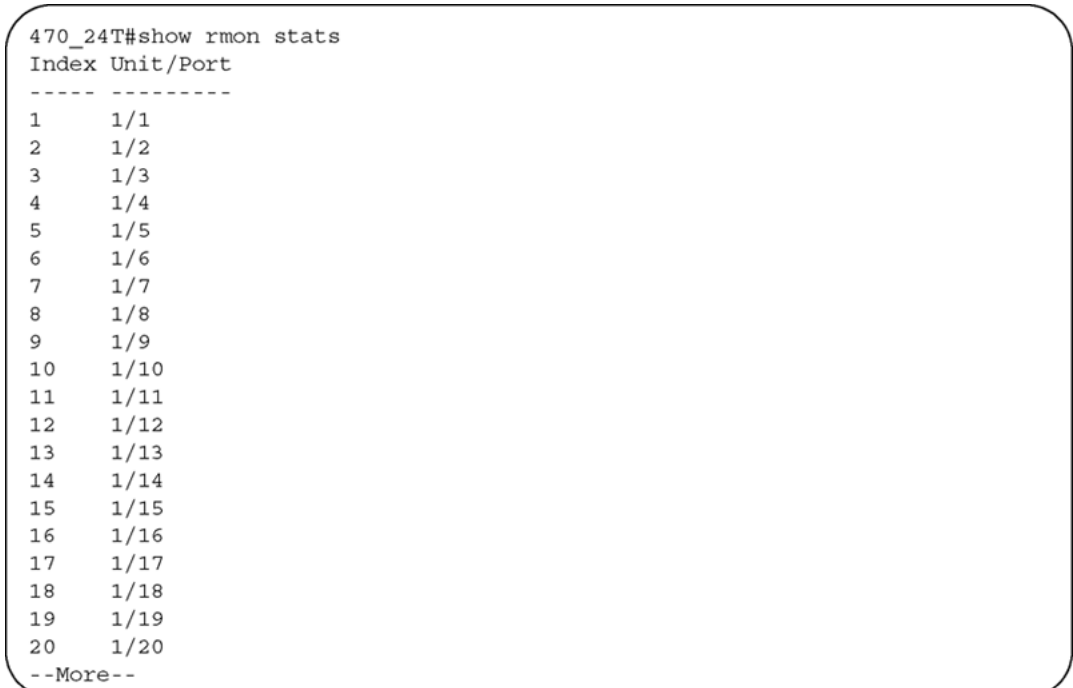

#### <span id="page-85-0"></span>**Figure 32 show rmon stats command output**

## **rmon alarm**

The **rmon alarm** command allows you to set RMON alarms and thresholds. The syntax for the **rmon alarm** command is:

```
rmon alarm <1-65535> <WORD> <1-2147483647> {absolute | delta}
rising threshold <-2147483648-2147483647> [<1-65535>]
falling-threshold <-2147483648-2147483647> [<1-65535>]
[owner <LINE>]
```
The **rmon alarm** command is in the config command mode.

Table 33 "rmon alarm command parameters and variables" (page 86) describes the parameters and variables for the **rmon alarm** command.

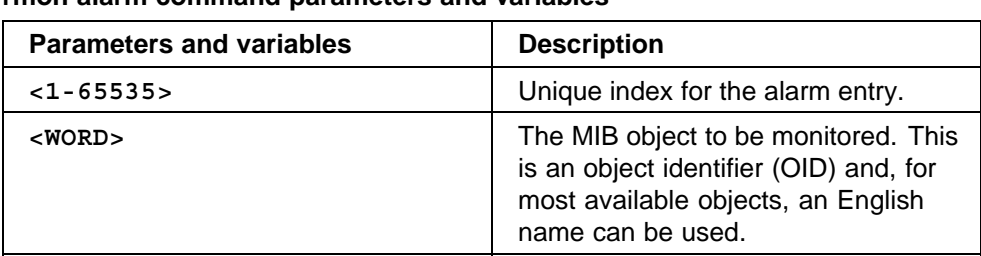

## **Table 33**

**rmon alarm command parameters and variables**

<span id="page-86-0"></span>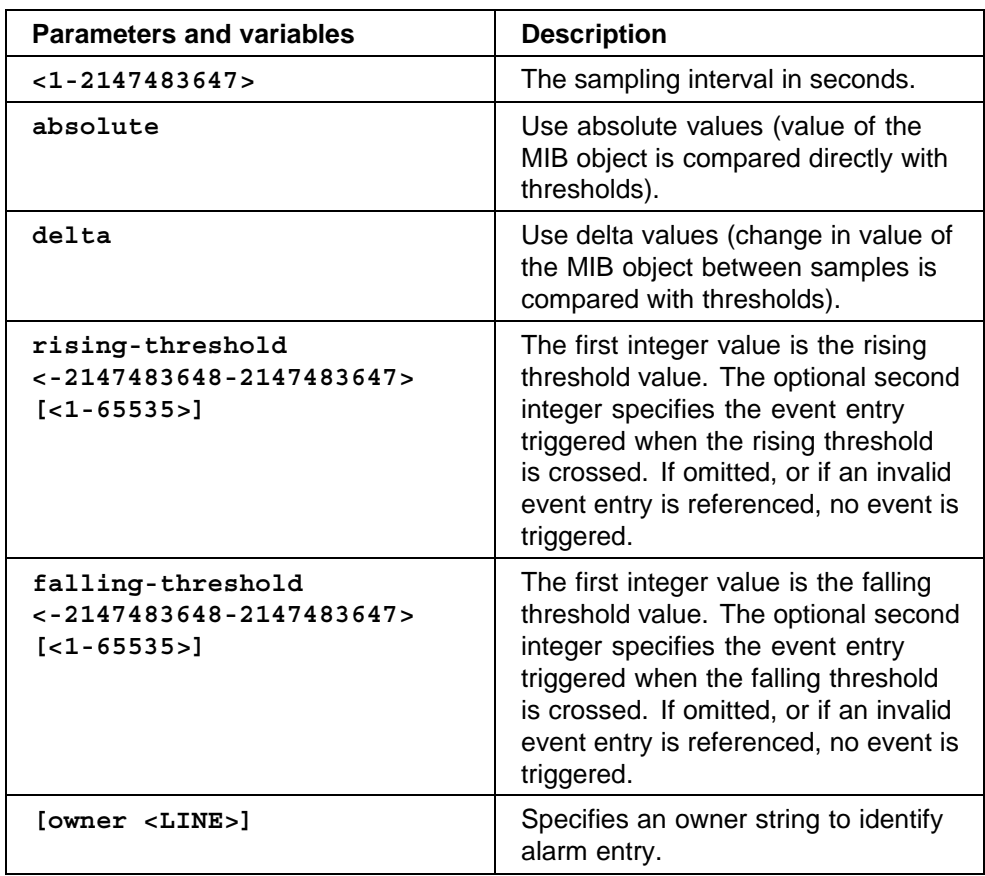

## **no rmon alarm**

The **no rmon alarm** command deletes RMON alarm table entries. When the variable is omitted, all entries in the table are cleared. The syntax for the **no rmon alarm** command is:

**no rmon alarm [<1-65535>]**

The **no rmon alarm** command is in the config command mode.

Table 34 "no rmon alarm command parameters and variables" (page 87) describes the parameters and variables for the **no rmon alarm** command.

## **Table 34 no rmon alarm command parameters and variables**

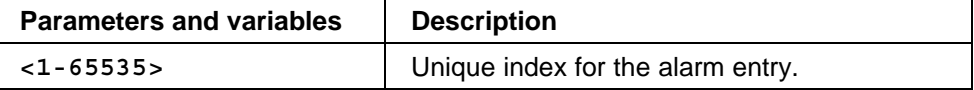

#### <span id="page-87-0"></span>**rmon event**

The **rmon event** command allows you to configure RMON event log and trap settings. The syntax for the **rmon event** command is:

**rmon event <1-65535> [log] [trap] [description <LINE>] [owner <LINE>]**

The **rmon event** command is in the config command mode.

Table 35 "rmon event command parameters and variables" (page 88) describes the parameters and variables for the **rmon event** command.

| <b>Parameters and variables</b> | <b>Description</b>                                     |
|---------------------------------|--------------------------------------------------------|
| $<1 - 65535>$                   | Unique index for the event entry.                      |
| [loq]                           | Record events in the log table.                        |
| [trap]                          | Generate SNMP trap messages for events.                |
| [description <line>]</line>     | Specify a textual description for the event.           |
| [owner <line>]</line>           | Specify an owner string to identify the event<br>entry |

**Table 35 rmon event command parameters and variables**

### **no rmon event**

The **no rmon event** command deletes RMON event table entries. When the variable is omitted, all entries in the table are cleared. The syntax for the **no rmon event** command is:

**no rmon event [<1-65535>]**

The **no rmon event** command is in the config command mode.

Table 36 "no rmon event command parameters and variables" (page 88) describes the parameters and variables for the **no rmon event** command.

#### **Table 36**

**no rmon event command parameters and variables**

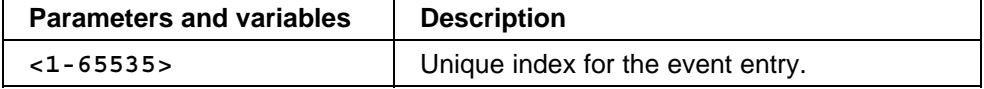

## **rmon history**

The **rmon history** command allows you to configure RMON history settings. The syntax for the **rmon history** command is:

<span id="page-88-0"></span>**rmon history <1-65535> <LINE> <1-65535> <1-3600> [owner <LINE>]**

The **rmon history** command is in the config command mode.

Table 37 "rmon history command parameters and variables" (page 89) describes the parameters and variables for the **rmon history** command.

**Table 37 rmon history command parameters and variables**

| <b>Parameters and variables</b> | <b>Description</b>                                          |
|---------------------------------|-------------------------------------------------------------|
| $<1 - 65535>$                   | Unique index for the history entry.                         |
| $<$ LINE>                       | Specify the port number to be monitored.                    |
| $<1 - 65535>$                   | Number of history buckets (records) to keep.                |
| $<1 - 3600$                     | Sampling rate (how often a history sample is<br>collected). |
| [owner <line>]</line>           | Specify an owner string to identify the history<br>entry.   |

## **no rmon history**

The **no rmon history** command deletes RMON history table entries. When the variable is omitted, all entries in the table are cleared. The syntax for the **no rmon history** command is:

**no rmon history [<1-65535>]**

The **no rmon history** command is in the config command mode.

Table 38 "no rmon history command parameters and variables" (page 89) describes the parameters and variables for the **no rmon history** command.

#### **Table 38**

**no rmon history command parameters and variables**

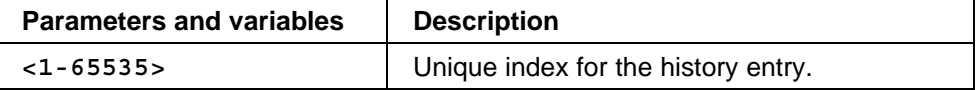

#### **rmon stats**

The **rmon stats** command allows you to configure RMON statistic settings. The syntax for the **rmon stats** command is:

**rmon stats <1-65535> <port> [owner <LINE>]**

The **rmon stats** command is in the config command mode.

<span id="page-89-0"></span>Table 39 "rmon stats command parameters and variables" (page 90) describes the parameters and variables for the **rmon stats** command.

#### **Table 39**

#### **rmon stats command parameters and variables**

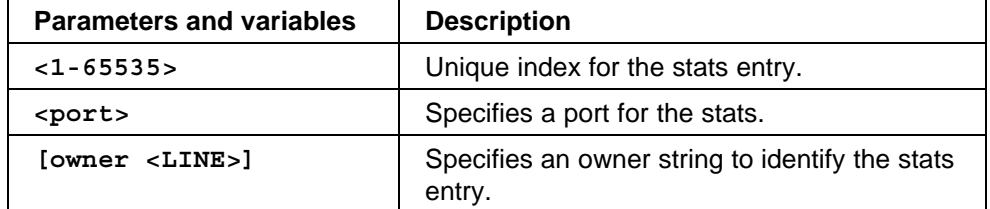

#### **no rmon stats**

The **no rmon stats** turns off RMON statistics. When the variable is omitted, all table entries are cleared. The syntax for the **no rmon stats** command is:

**no rmon stats [<1-65535>]**

The **no rmon stats** command is in the config command mode.

Table 40 "no rmon stats command parameters and variables" (page 90) describes the parameters and variables for the **no rmon stats** command.

#### **Table 40**

**no rmon stats command parameters and variables**

| <b>Parameters and variables</b> | <b>Description</b>                |
|---------------------------------|-----------------------------------|
| $<1 - 65535$                    | Unique index for the stats entry. |

## **Chapter 6 Configuring RMON using Device Manager**

The Remote Network Monitoring (RMON) MIB is an interface between the RMON agent on an Ethernet Switch and an RMON management application, such as the Device Manager.

The RMON MIB defines objects that are suitable for the management of any type of network, but some groups are targeted for Ethernet networks in particular.

The RMON agent continuously collects statistics and proactively monitors switch performance. You can view this data through the Device Manager.

RMON has three major functions:

- **•** Creating and displaying alarms for user-defined events
- **•** Gathering cumulative statistics for Ethernet interfaces
- **•** Tracking a history of statistics for Ethernet interfaces

This chapter contains the following topics:

- **•** "Working with RMON information" (page 91)
- **•** ["RMON Alarms" \(page 98\)](#page-97-0)
- **•** ["RMON events" \(page 106\)](#page-105-0)
- **•** ["RMON Log information" \(page 109\)](#page-108-0)

## **Working with RMON information**

You can view RMON information by looking at the Graph information associated with the port or chassis.

#### <span id="page-91-0"></span>**RMON history**

Ethernet history records periodic statistical samples from a network. A sample is called a history and is gathered in time intervals referred to as buckets. Histories establish a time-dependent method for gathering RMON statistics on a port. The default values for history are:

- **•** Buckets are gathered at 30-minute intervals.
- **•** Number of buckets gathered is 50.

Both the time interval and the number of buckets is configurable. However, when the last bucket is reached, bucket 1 is dumped and "recycled" to hold a new bucket of statistics. Then bucket 2 is dumped, and so forth.

#### **Creating a history**

You can use RMON to collect statistics at intervals. For example, if you want RMON statistics to be gathered over the weekend, you require enough buckets to cover two days. To do this, set the history to gather one bucket each hour, thus covering a 48-hour period. After you set history characteristics, you cannot modify them; you must delete the history and create another one.

To establish a history for a port and set the bucket interval:

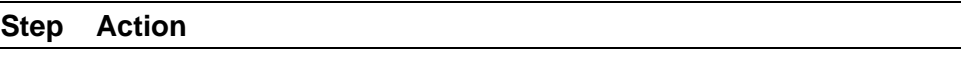

**1** From the Device Manager main menu, choose Rmon > Control.

The RmonControl dialog box opens with the History tab displayed Figure 33 "History tab" (page 92).

#### **Figure 33 History tab**

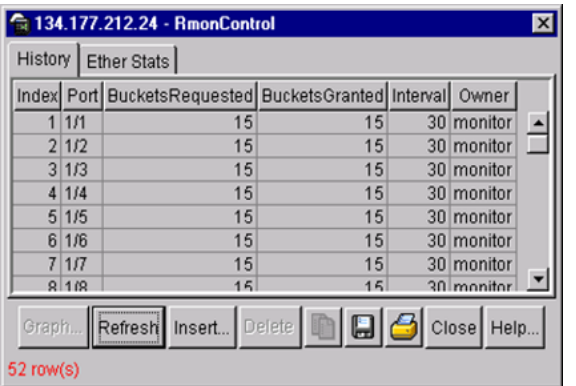

**2** Click Insert.

The RmonControl, Insert History dialog box opens [\(Figure 34](#page-92-0) ["RmonControl, Insert History dialog box" \(page 93\)\)](#page-92-0).

<span id="page-92-0"></span>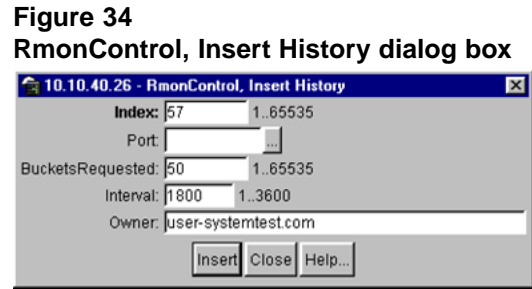

- **3** Select the port from the port list or type the port number.
- **4** Set the number of buckets.

The default is 50.

**5** Set the interval.

The default is 1800 seconds.

**6** Type the owner (the network management system that created this entry).

Click Insert.

**—End—**

Table 41 "History tab fields" (page 93) describes the History tab of the RmonControl dialog box.

#### **Table 41 History tab fields**

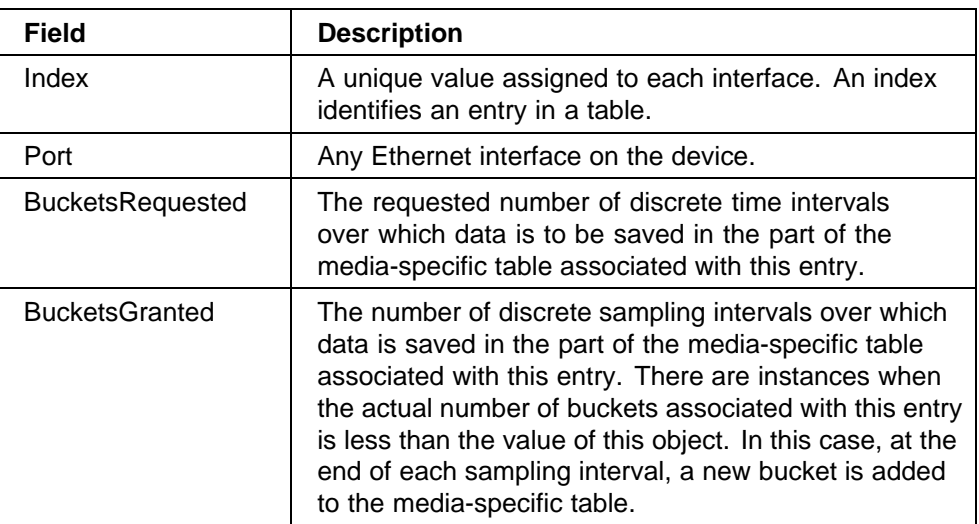

#### **94** Chapter 6 Configuring RMON using Device Manager

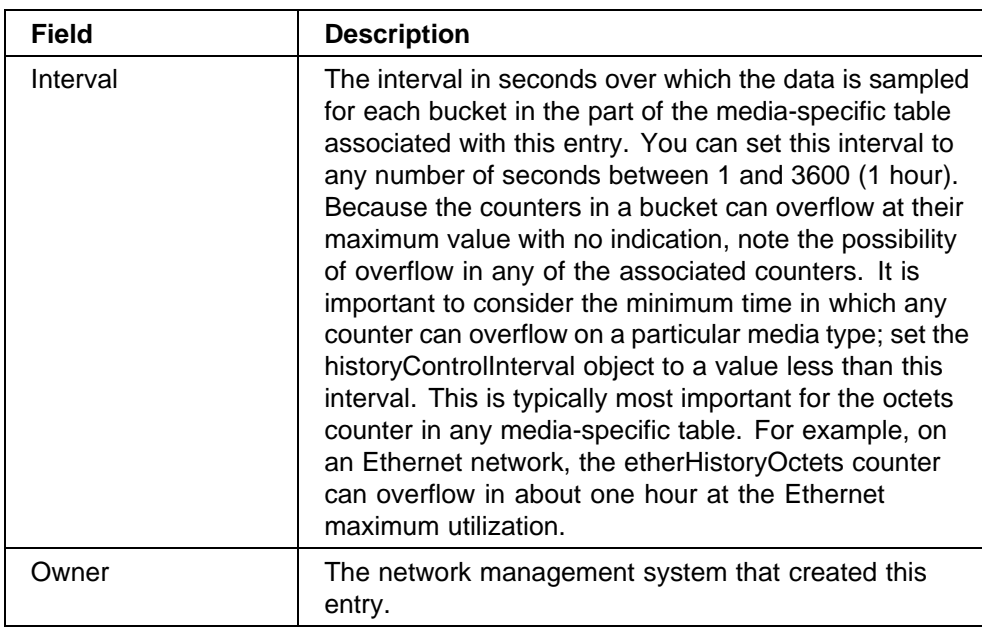

## **Disabling history**

To disable RMON history on a port:

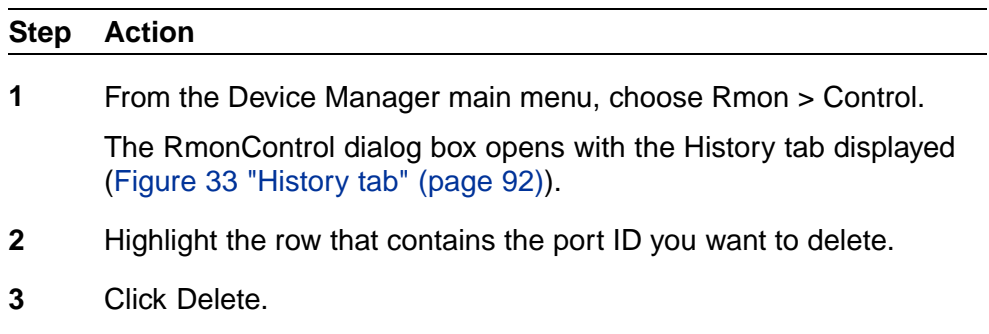

The entry is removed from the table.

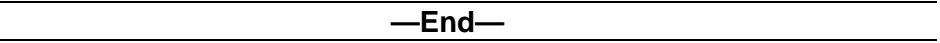

## **Viewing RMON history statistics**

To display RMON history statistics:

è In the Rmon History tab, highlight an entry and click on the Graph button.

The Rmon History statistics dialog box opens [\(Figure 35 "Rmon History](#page-94-0) [statistics" \(page 95\)](#page-94-0)).

## <span id="page-94-0"></span>**Figure 35 Rmon History statistics**

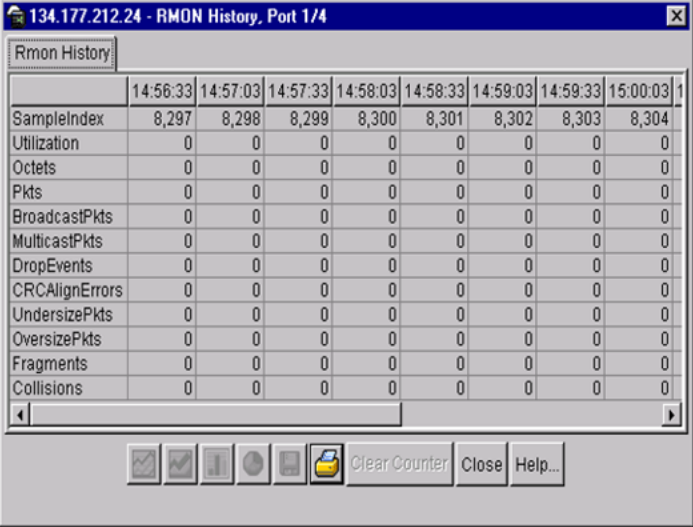

Table 42 "Rmon History statistics tab fields" (page 95) describes the Rmon History statistics tab fields.

## **Table 42**

#### **Rmon History statistics tab fields**

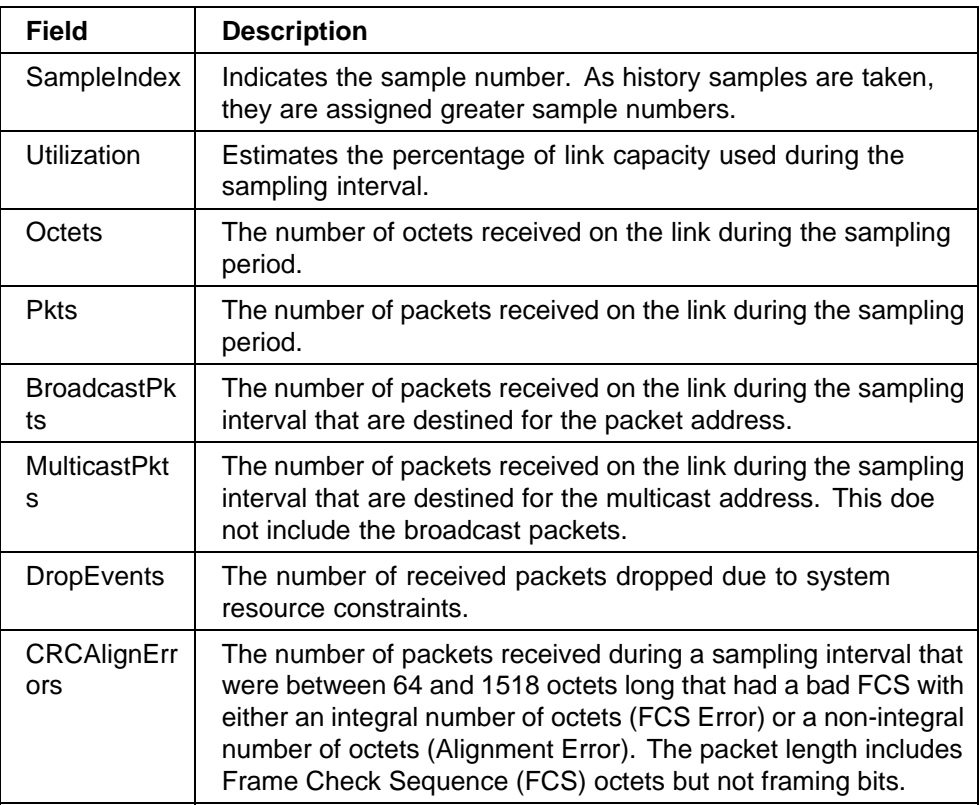

#### <span id="page-95-0"></span>**96** Chapter 6 Configuring RMON using Device Manager

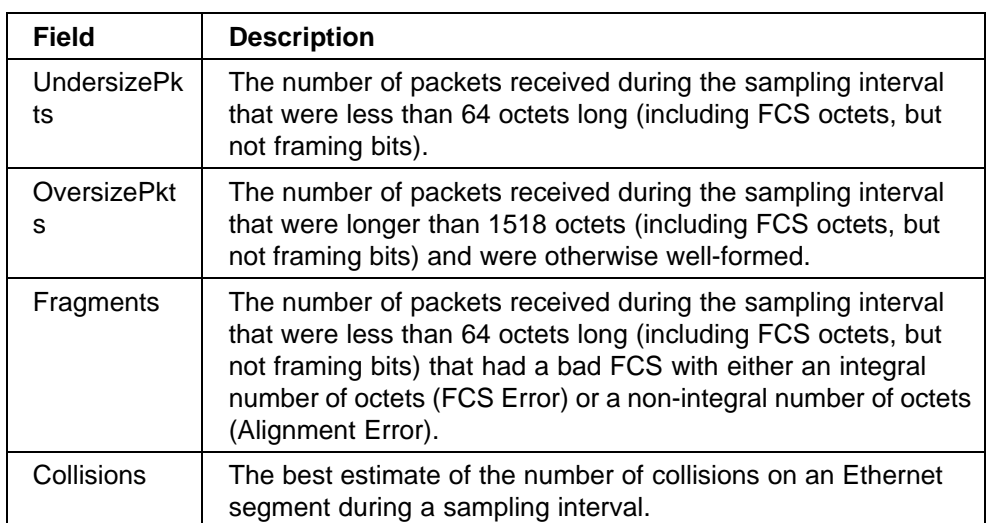

## **Enabling Ethernet statistics gathering**

You can use RMON to gather Ethernet statistics.

To gather Ethernet statistics:

#### **Step Action**

**1** From the Device Manager main menu, choose RMon > Control.

The RmonControl dialog box opens with the History tab displayed.

**2** Click the Ether Stats tab.

The Ether Stats tab opens (Figure 36 "RmonControl dialog box -- Ether Stats tab" (page 96)).

## **Figure 36 RmonControl dialog box -- Ether Stats tab**

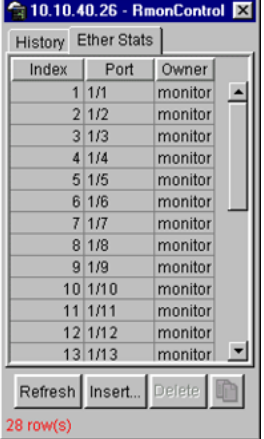

**3** Click Insert.

The RmonControl, Insert Ether Stats dialog box opens (Figure 37 "RmonControl, Insert Ether Stats dialog box" (page 97)).

#### **Figure 37**

**RmonControl, Insert Ether Stats dialog box**

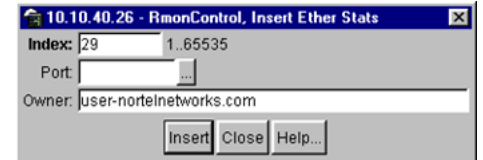

**4** Select the ports.

Enter the port number you want or select the port from the list menu (Figure 38 "RmonControl, Insert Ether Stats dialog box port list" (page 97)).

## **Figure 38 RmonControl, Insert Ether Stats dialog box port list**

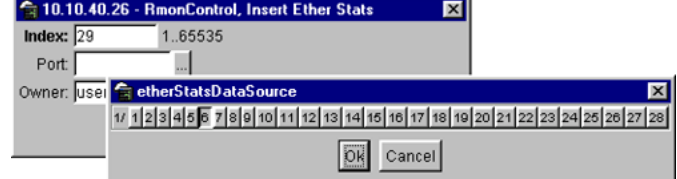

Device Manager assigns the index.

**5** Click Insert.

The new Ethernet Statistics entry is shown in the Ether Stats tab.

**—End—**

Table 43 "Ether Stats tab fields" (page 97) describes the Ether Stats tab fields.

#### **Table 43 Ether Stats tab fields**

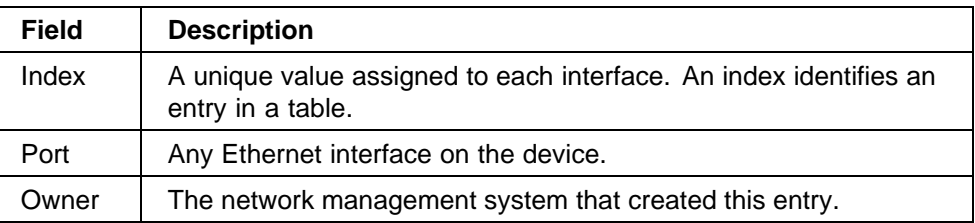

#### <span id="page-97-0"></span>**Disabling Ethernet statistics gathering**

To disable Ethernet statistics that you have set:

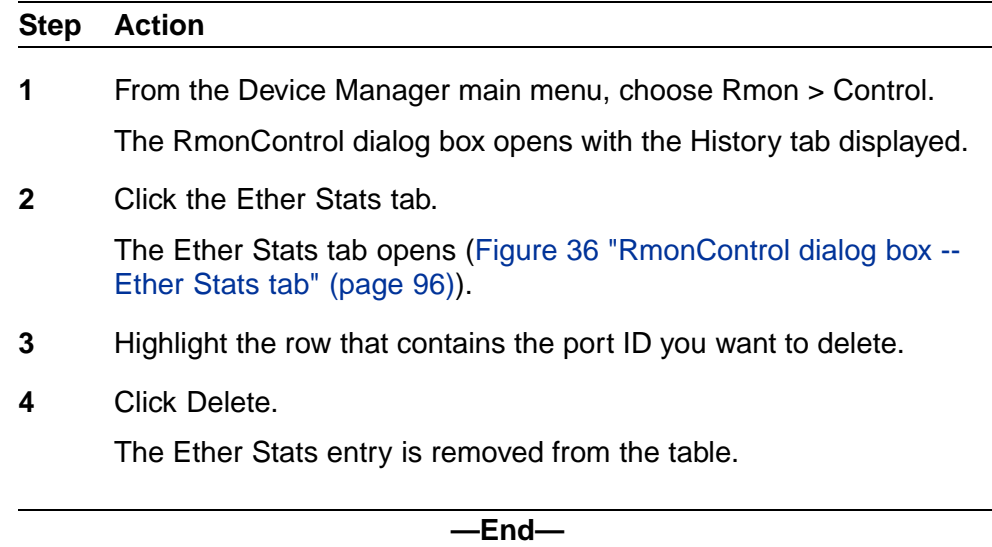

## **RMON Alarms**

Alarms are useful when you need to know when the values of a variable go outside a specified range. You can define an RMON alarm for any MIB variable that resolves to an integer value. You cannot use string variables (such as system description) as alarm variables.

All alarms share the following characteristics:

- **•** An upper and lower threshold value is defined.
- **•** A corresponding rising and falling event occurs.
- **•** An alarm interval or polling period is reached.

When alarms are activated, you can view the activity in a log or a trap log, or you can create a script to notify you by beeping a console, sending e-mail, or calling a pager.

### **How RMON alarms work**

The alarm variable is polled and the result is compared against upper and lower limit values you select when you create the alarm. If either limit is reached or crossed during the polling period, then the alarm fires and generates an event that you can view in the event log or the trap log.

The upper limit of the alarm is called the *rising value*, and its lower limit is called the *falling value*. RMON periodically samples the data based upon the alarm interval. During the *first* interval that the data passes above the

rising value, the alarm fires as a rising event. During the first interval that the data drops below the falling value, the alarm fires as a falling event (Figure 39 "How alarms fire" (page 99)).

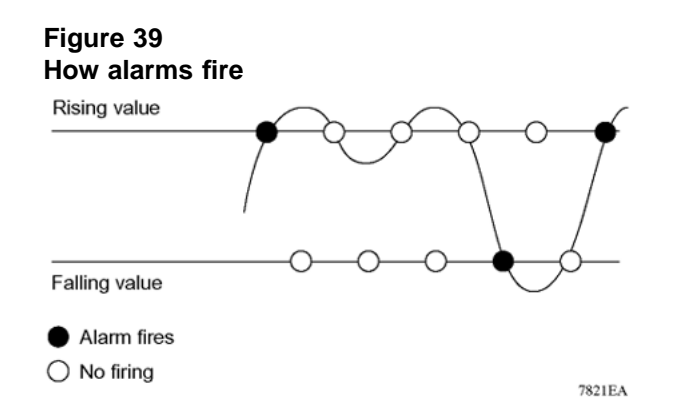

It is important to note that the alarm fires during the first interval in which the sample goes out of range. No additional events are generated for that threshold until the opposite threshold is crossed. Therefore, you must carefully define the rising and falling threshold values for alarms to work as expected. Otherwise, incorrect thresholds cause an alarm to fire at every alarm interval.

A general guideline is to define one of the threshold values to an expected, baseline value, and then define the opposite threshold as the out-of-bounds limit. Because of sample averaging, the value can be equal to  $\pm 1$  of the baseline units. For example, assume an alarm is defined on octets going out of a port as the variable. The intent of the alarm is to provide notification to the system administrator when excessive traffic occurs on that port. If spanning tree is enabled, then 52 octets are transmitted out of the port every 2 seconds, which is equivalent to baseline traffic of 260 octets every 10 seconds. This alarm provides the notification the system administrator needs if the lower limit of octets going out is defined at 260 and the upper limit is defined at 320 (or at any value greater than  $260 + 52 = 312$ ).

The first time outbound traffic other than spanning tree Bridge Protocol Data Units (BPDUs) occurs, the rising alarm fires. When outbound traffic other than spanning tree ceases, the falling alarm fires. This process provides the system administrator with time intervals of any non-baseline outbound traffic.

If the alarm is defined with a falling threshold less than 260 (assuming the alarm polling interval is 10 seconds), say 250, then the rising alarm can fire only once ([Figure 40 "Alarm example -- threshold less than 260" \(page](#page-99-0) [100\)\). The reas](#page-99-0)on is that for the rising alarm to fire a second time, the falling alarm (the opposite threshold) must fire. Unless the port becomes inactive or spanning tree is disabled (which causes the value for outbound octets

<span id="page-99-0"></span>to drop to zero), the falling alarm cannot fire, because the baseline traffic is always greater than the value of the falling threshold. By definition, the failure of the falling alarm to fire prevents the rising alarm from firing a second time.

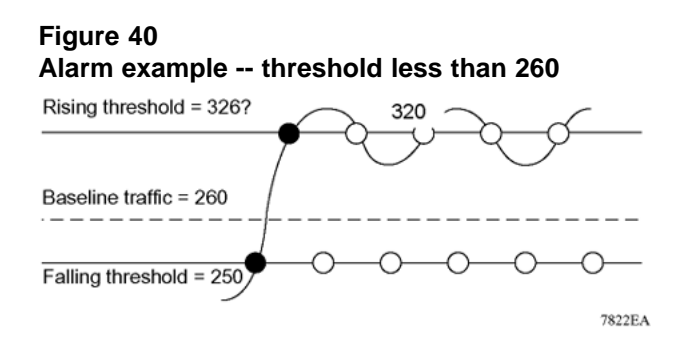

#### **Creating alarms**

When you create an alarm, you select a variable from the variable list and a port, or other switch component, to which it is connected. Some variables require port IDs, card IDs, or other indices (for example, spanning tree group IDs). You then select a rising and a falling threshold value. The rising and falling values are compared against the actual value of the variable that you choose. If the variable falls outside of the rising or falling value range, an alarm is triggered, and an event is logged or trapped.

When you create an alarm, you also select a sample type, which can be either absolute or delta. *Absolute* alarms are defined on the cumulative value of the alarm variable. An example of an alarm defined with absolute value is card operating status. Because this value is not cumulative, but instead represents states, such as card up (value 1) and card down (value 2), you set it for absolute value. Therefore, you can create an alarm with a rising value of 2 and a falling value of 1 to alert a user to whether the card is up or down.

Most alarm variables related to Ethernet traffic are set to *delta* value. Delta alarms are defined based on the difference in the value of the alarm variable between the start of the polling period and the end of the polling period. Delta alarms are sampled twice per polling period. For each sample, the last two values are added together and compared to the threshold values. This process increases precision and allows for the detection of threshold crossings that span the sampling boundary. Therefore, if you track the current values of a given delta-valued alarm and add them together, the result is twice the actual value. (This result is not an error in the software.)

#### **Alarm Manager example**

*Note:* The example alarm described in the following procedure generates at least one alarm every five minutes. The example is intended only to demonstrate how alarms fire; it is not a useful alarm. Because of the high frequency, delete this alarm and replace it with a practical setting.

To create an alarm to receive statistics and history using default values:

#### **Step Action**

- **1** Do one of the following:
	- **•** From the Device Manager main menu, choose Rmon >Alarm Manager.
	- **•** On the toolbar, click the Alarm Manager button.

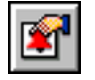

The Alarm Manager dialog box opens (Figure 41 "Alarm Manager dialog box" (page 101)).

#### **Figure 41 Alarm Manager dialog box**

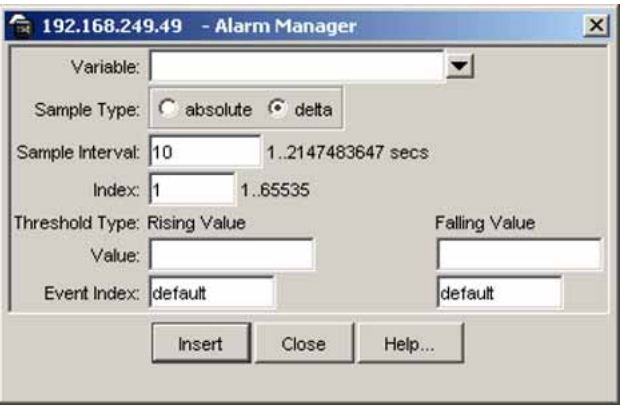

**2** In the variable field, select a variable for the alarm from the list and a port (or other ID) on which you want to set an alarm ([Figure 42](#page-101-0) ["Alarm variable list" \(page 102\)\)](#page-101-0).

<span id="page-101-0"></span>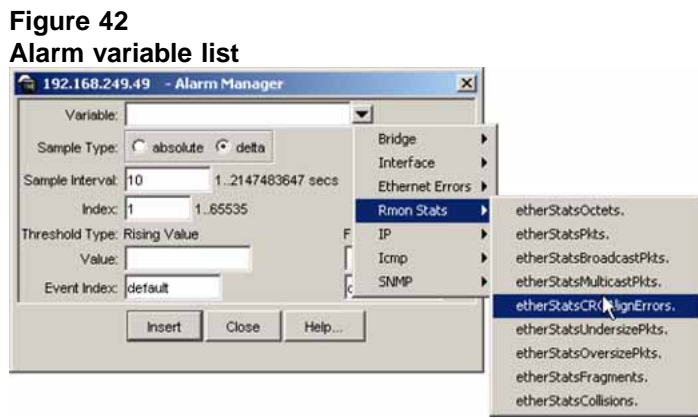

Alarm variables are in three formats, depending on the type:

- **•** A chassis alarm ends in x where the x index is hard-coded. No further information is required.
- **•** A card, spanning tree group (STG) or EtherStat alarm ends with a dot (.). You must enter a card number, STG ID, IP address, or EtherStat information.
- **•** A port alarm ends with no dot or index and requires using the port shortcut menu. An example of a port alarm is ifInOctets (interface incoming octet count).
- **•** For this example, select Bridge > dot1dStpTopChanges.0 from the variable list. This example is a chassis alarm, indicated by the ".0" in the variable.
- **3** For this example, select a rising value of 4 and a falling value of 0.
- **4** Leave the remaining fields at their default values, including a sample type of Delta.
- **5** Click Insert.

If you want to make field changes, see the field descriptions shown in [Table 44 "Rmon Insert Alarm dialog box fields" \(page 103\).](#page-102-0)

**—End—**

## **Alarm Manager dialog box fields**

#### <span id="page-102-0"></span>**Table 44 Rmon Insert Alarm dialog box fields**

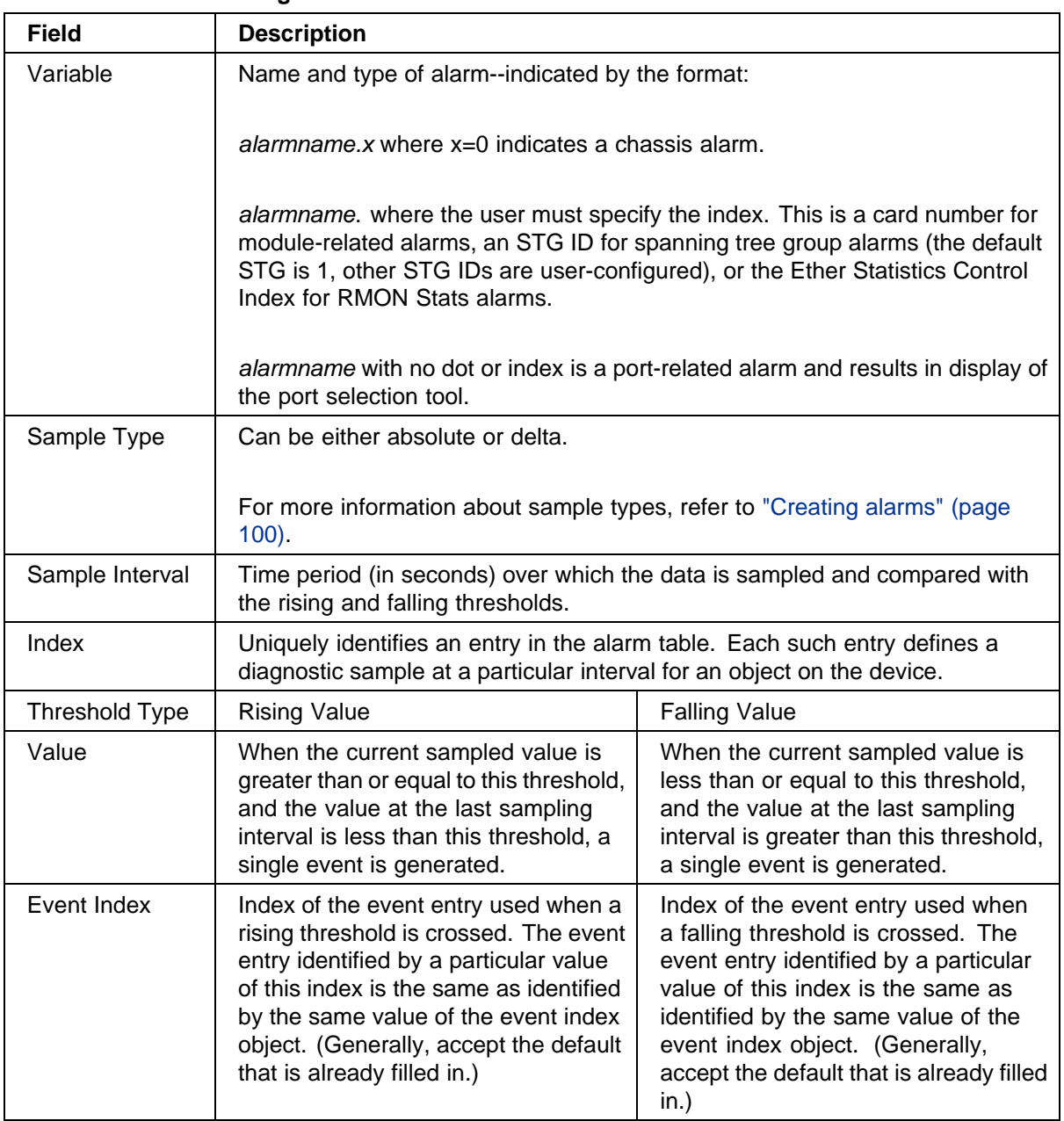

## **Viewing RMON statistics**

To view the RMON statistics and history for the port for which you have created an alarm:

<span id="page-103-0"></span>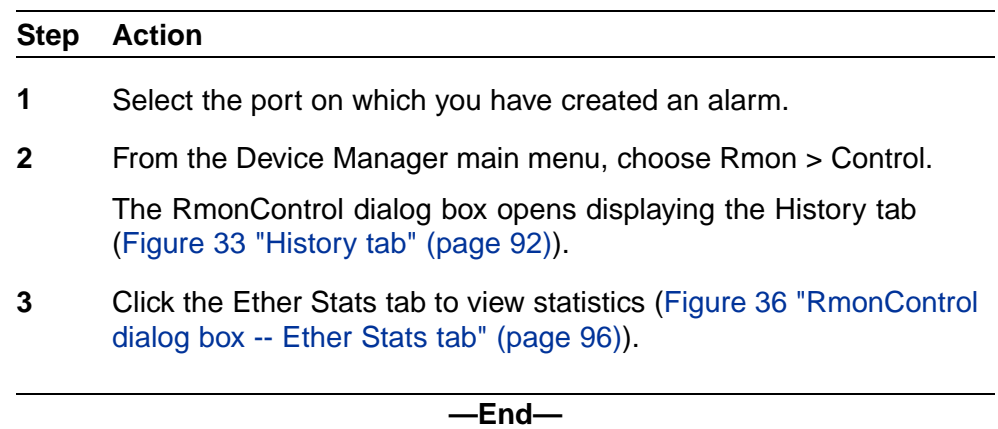

To delete an alarm:

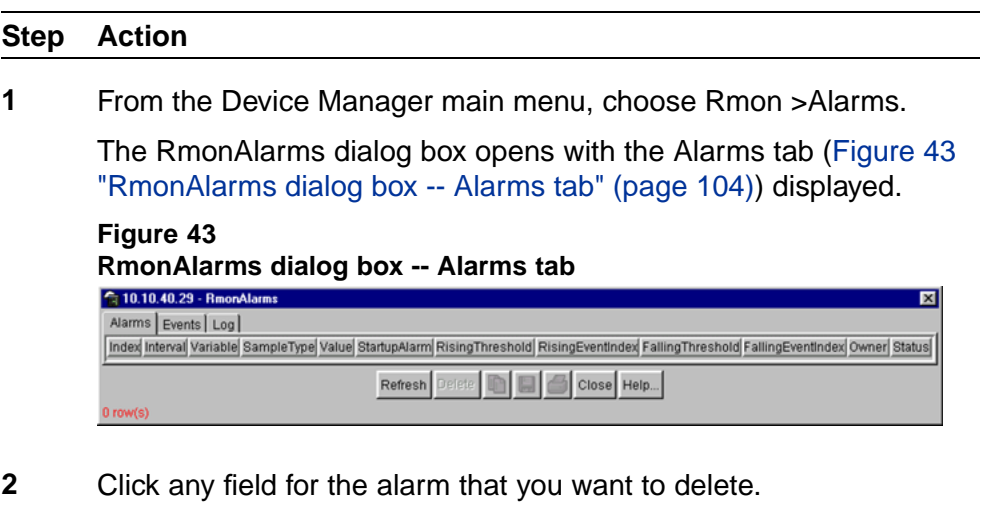

**3** Click Delete.

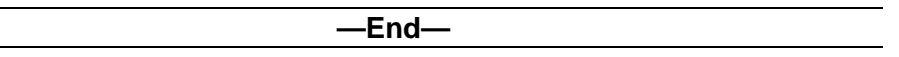

Table 45 "Alarms tab fields" (page 104) describes the fields on the Alarms tab.

#### **Table 45 Alarms tab fields**

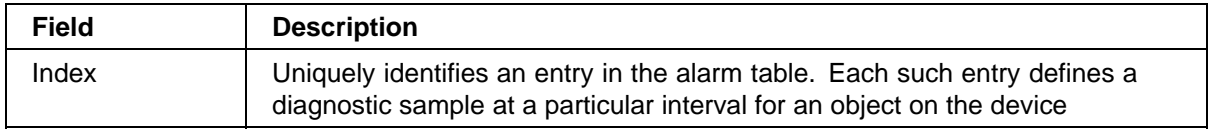

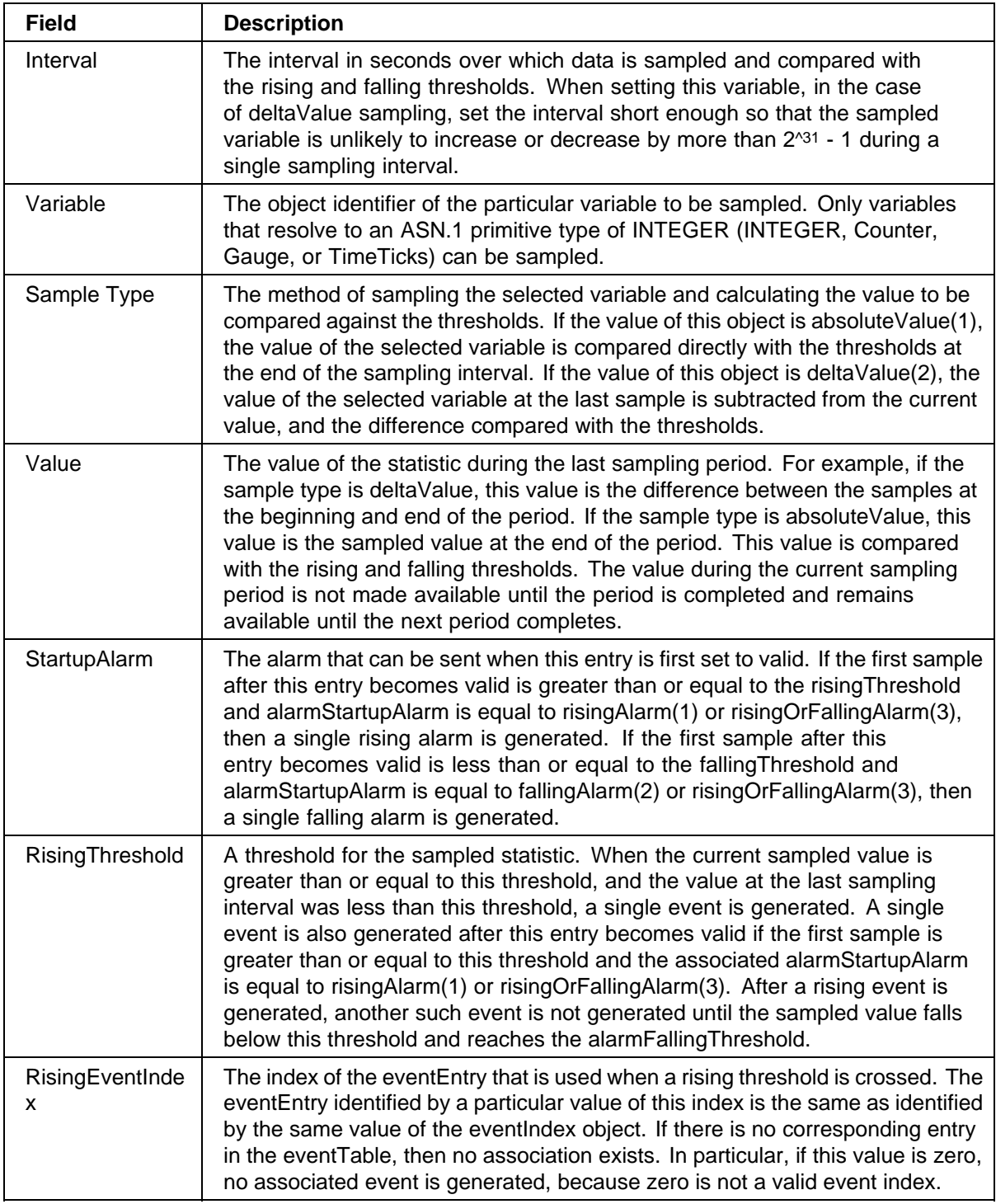

#### <span id="page-105-0"></span>**106** Chapter 6 Configuring RMON using Device Manager

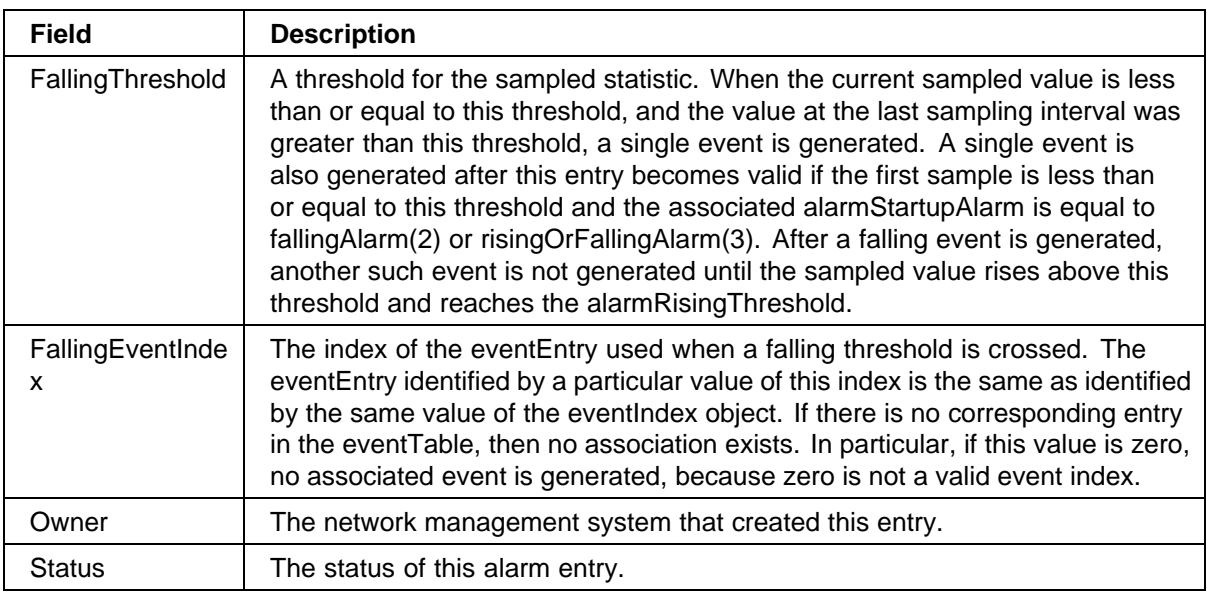

## **RMON events**

RMON events and alarms work together to notify you when values in your network are outside of a specified range. When values pass the specified ranges, the alarm is triggered and fires. The event specifies how the activity is recorded.

#### **How events work**

An event specifies whether a trap, a log, or a trap and a log is generated to view alarm activity. When RMON is globally enabled, two default events are generated:

- **•** RisingEvent
- **•** FallingEvent

The default events specify that when an alarm goes out of range, the firing of the alarm is tracked in both a trap and a log. For example, when an alarm fires at the rising threshold, the rising event specifies that this information be sent to both a trap and a log. Likewise, when an alarm passes the falling threshold, the falling event specifies that this information be sent to a trap and a log.

## **Viewing an event**

To view a table of events:

## **Step Action**

**1** From the Device Manager main menu, choose Rmon > Alarms.

The RmonAlarms dialog box opens displaying the Alarms tab [\(Figure](#page-103-0) [43 "RmonAlarms dialog box -- Alarms tab" \(page 104\)\)](#page-103-0).

**2** Click the Events tab.

The Events tab opens (Figure 44 "RmonAlarms dialog box -- Events tab" (page 107)).

 $\overline{\mathbf{v}}$ 

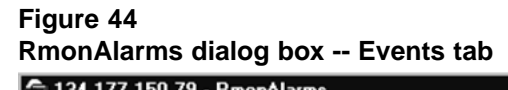

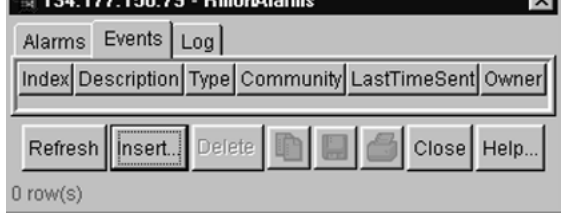

**—End—**

Table 46 "Events tab fields" (page 107) describes the RmonAlarms Events tab fields.

#### **Table 46 Events tab fields**

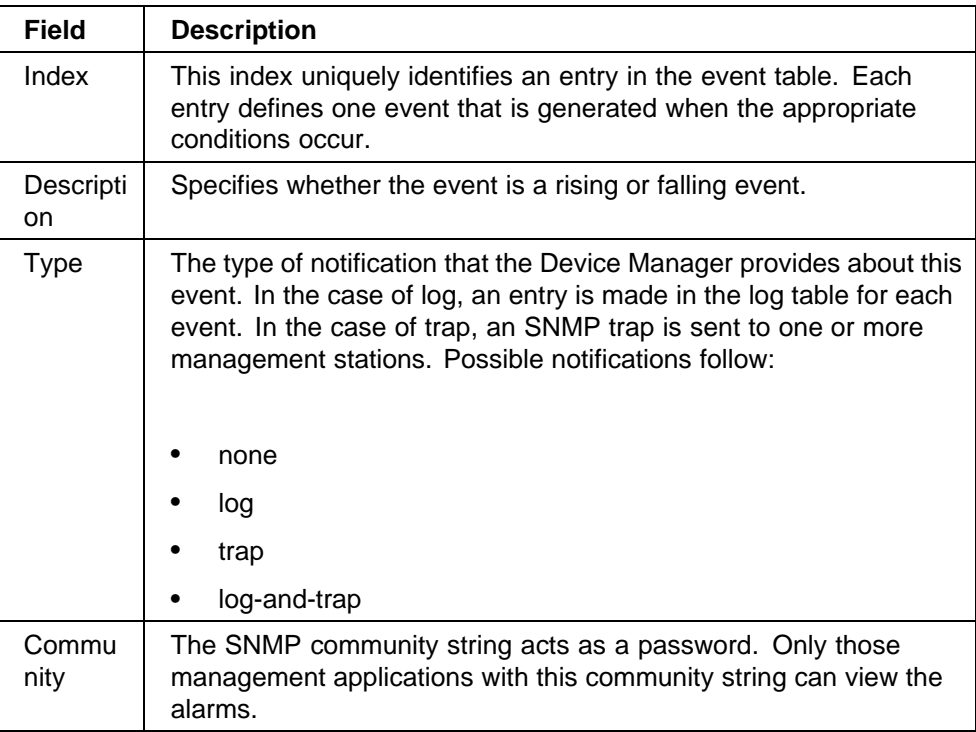

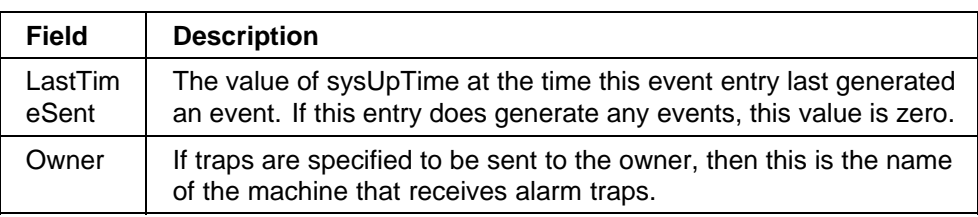

#### **Creating an event**

To create an event:

#### **Step Action**

**1** In the RmonAlarms dialog box Events tab, click Insert.

The RmonAlarms, Insert Events dialog box opens (Figure 45 "Insert Events dialog box" (page 108)).

**Figure 45 Insert Events dialog box**

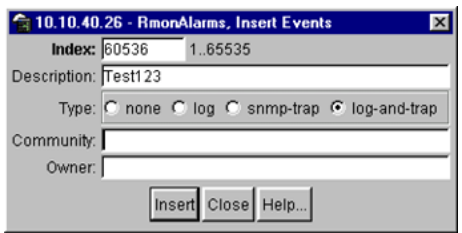

- **2** In the Description field, type a name for the event.
- **3** Select the type of event you want.

The default setting is log-and-trap. You can set the event type to log to save memory or to snmp-trap to reduce traffic from the switch or for better CPU utilization.

If you select snmp-trap or log-and-trap, you must set trap receivers.

**4** Click Insert.

The new event is shown in the Events tab (Figure 46 "New event in the Events tab" (page 108)).

#### **Figure 46 New event in the Events tab 全10.10.40.26 - RmonAlarms** Alarms Events | Log | Index Description | Type | Community LastTimeSent Status Owner 60534 Rising Event log-and-trap public none jritter-It.corpwest.baynetworks.com valid 60535 Falling Event log-and-trap public 0h:22m:7s jritter-It.corpwest.baynetworks.com valid 60536 Test123 log-and-trap none valid Refresh | Insert... nserted.
**—End—**

#### <span id="page-108-0"></span>**Deleting an event**

To delete an event:

#### **Step Action**

- **1** In the Events tab, highlight an event Description.
- **2** Click Delete.

The event is removed from the table.

**—End—**

### **RMON Log information**

The Log tab chronicles and describes the alarm activity, which is then generated to be viewed.

To view the Log tab:

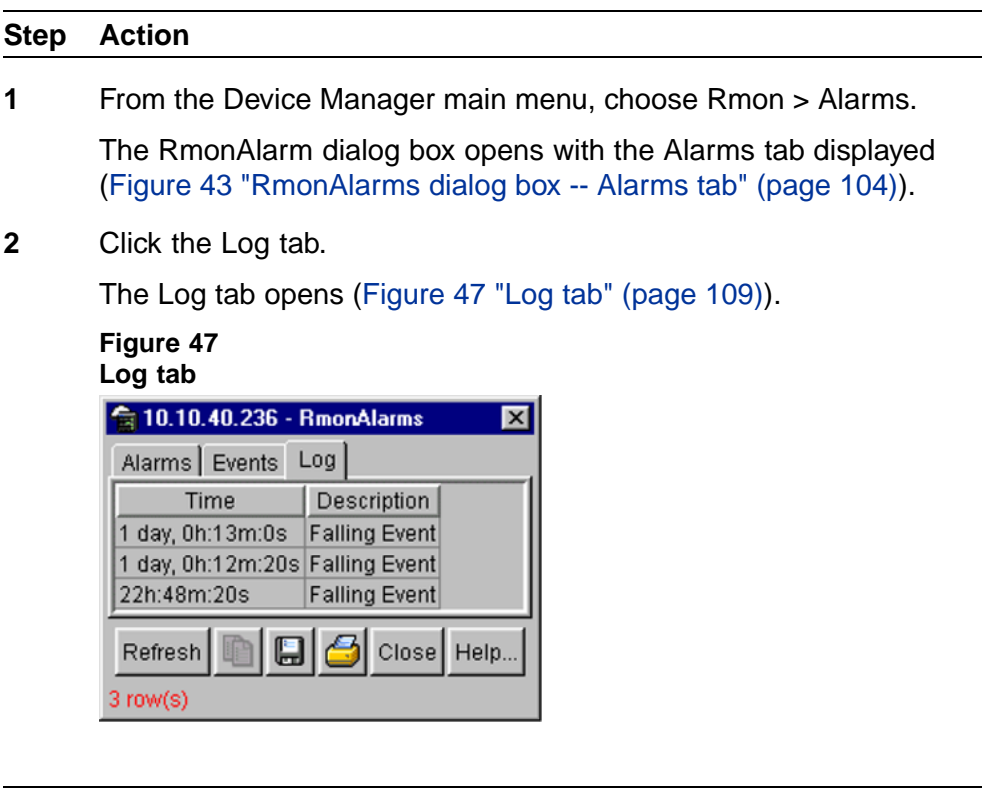

**—End—**

Table 47 "Log tab fields" (page 110) describes the Log tab fields.

#### **Table 47 Log tab fields**

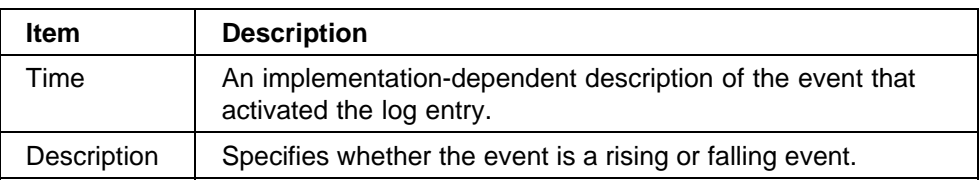

#### **RMON tab for graphing ports**

The RMON tab displays Ethernet statistics for graphing a port or ports.

To open the RMON tab for graphing:

#### **Step Action**

**1** Select the port or ports you want to graph.

To select multiple ports, [Ctrl] + left-click the ports that you want to configure. A yellow outline appears around the selected ports.

- **2** Do one of the following:
	- **•** From the Device Manager main menu, choose Graph > Port.
	- **•** From the shortcut menu, choose Graph.
	- **•** On the toolbar, click Graph.

The Port dialog box for a single port or for multiple ports opens with the Interface tab displayed.

**3** Click the RMON tab.

The RMON tab for graphing multiple ports opens ([Figure 48 "Graph](#page-110-0) [Port dialog box -- RMON tab" \(page 111\)\)](#page-110-0).

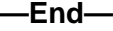

#### <span id="page-110-0"></span>**Figure 48 Graph Port dialog box -- RMON tab**

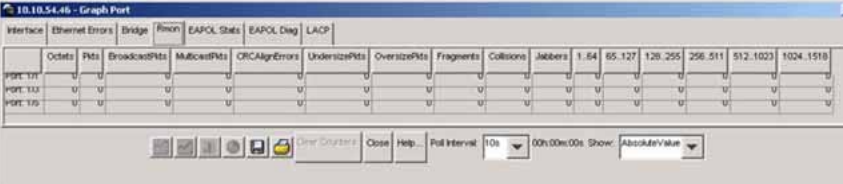

#### Table 48 "RMON tab fields" (page 111) describes the RMON tab fields.

#### **Table 48 RMON tab fields**

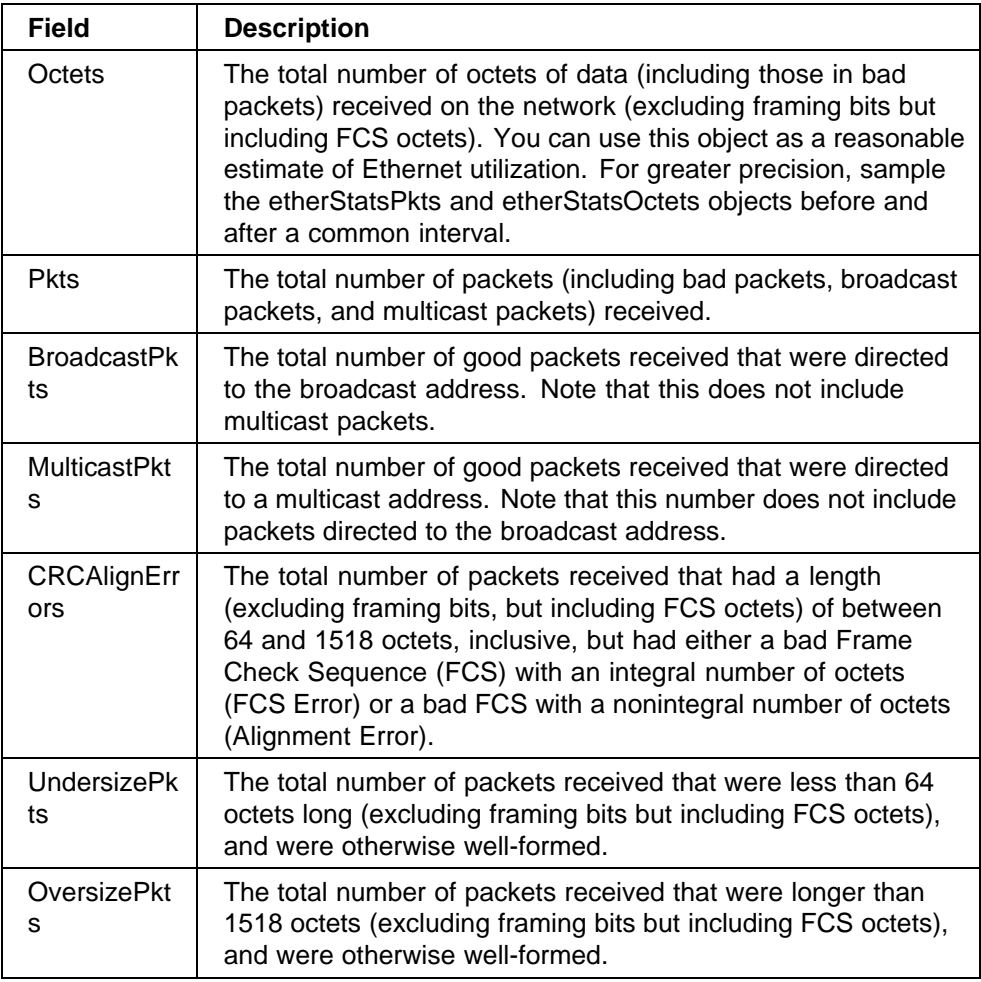

#### <span id="page-111-0"></span>**112** Chapter 6 Configuring RMON using Device Manager

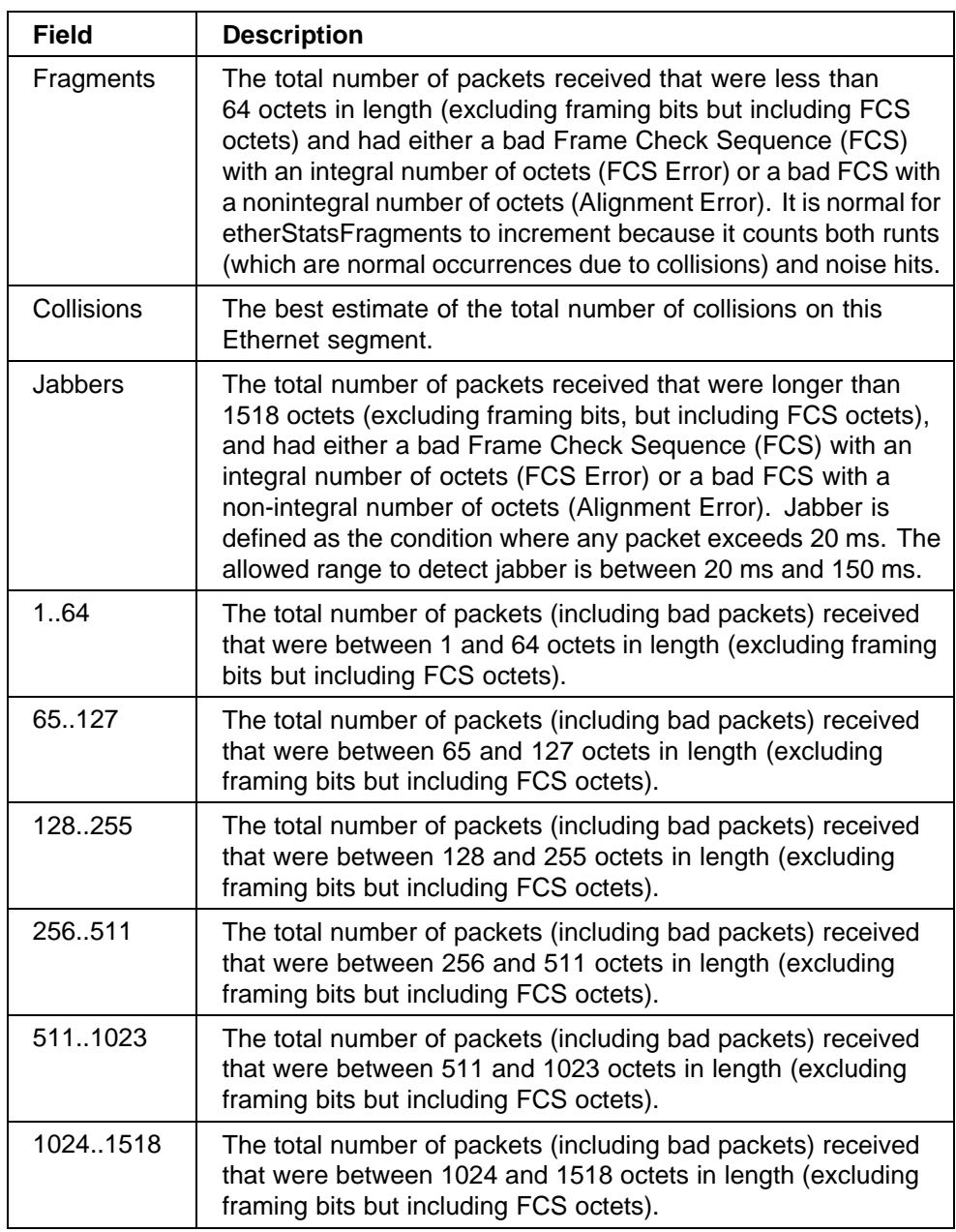

# <span id="page-112-0"></span>**Chapter 7 Configuring RMON using Web-based management**

The RMON management information base (MIB) is an interface between the RMON agent on an Ethernet Switch and the RMON management applications such as the Web-based management user interface. It defines objects that are suitable for the management of any type of network. Some groups are specifically targeted for Ethernet networks.

The RMON agent continuously collects statistics and proactively monitors the switch.

This RMON options available to you are:

- **•** "Configuring RMON fault threshold parameters" (page 113)
- **•** ["Viewing the RMON fault event log" \(page 117\)](#page-116-0)
- **•** ["Viewing RMON Ethernet statistics" \(page 118\)](#page-117-0)
- **•** ["Viewing RMON history" \(page 120\)](#page-119-0)

#### **Configuring RMON fault threshold parameters**

Alarms are useful when you need to know when the value of some variable goes out of range. RMON alarms can be defined on any MIB variable that resolves to an integer value. String variables (such as system description) cannot be used as alarm variables.

#### **Creating an RMON fault threshold**

You can create the RMON threshold parameters for fault notification (alarms).

To create an RMON threshold:

#### **Step Action**

**1** From the main menu, choose Fault > RMON Threshold.

<span id="page-113-0"></span>The RMON Threshold page opens (Figure 49 "RMON Threshold page" (page 114)).

#### **Figure 49 RMON Threshold page Fault > RMON Threshold RMON Threshold Table** Action Index Target Parameter Current Level Rising Level Rising Action Interval Sample **RMON Threshold Creation** Alarm Index **Unit**  $\overline{\phantom{a}}$  $\overline{\phantom{a}}$ Port Parameter Good-Bytes -Rising Level Rising Action None v Interval seconds Alarm Sample Absolute Submit

Table 49 "RMON Threshold page items" (page 114) describes the items on the RMON Threshold page.

#### **Table 49 RMON Threshold page items**

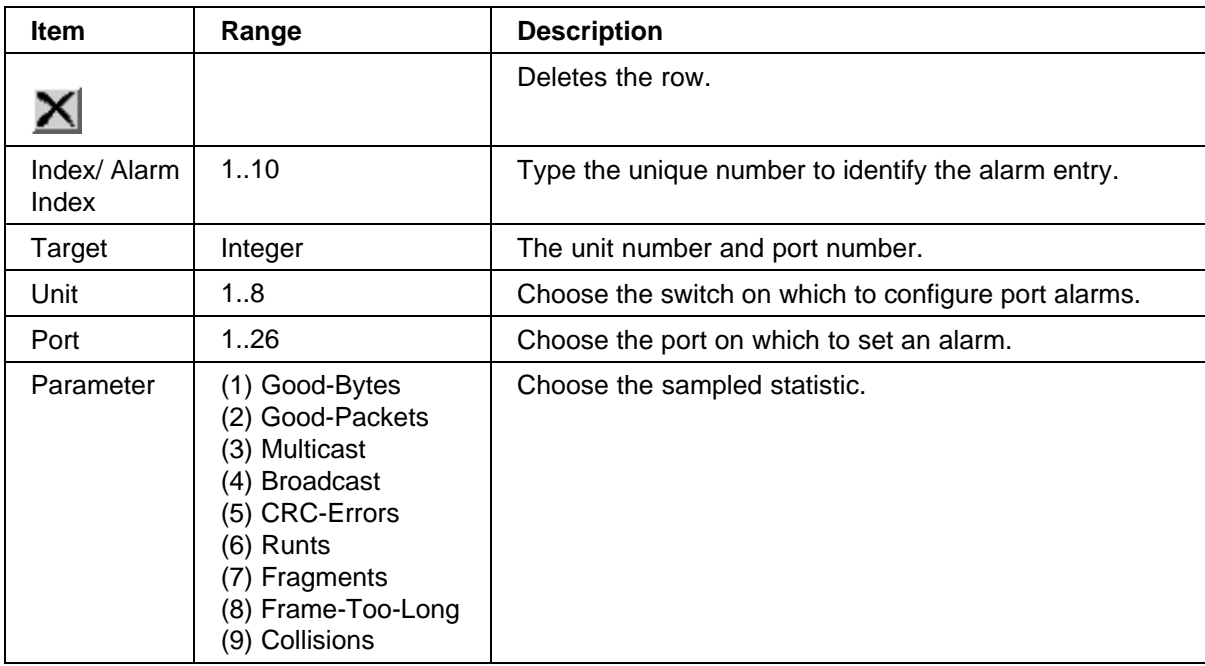

<span id="page-114-0"></span>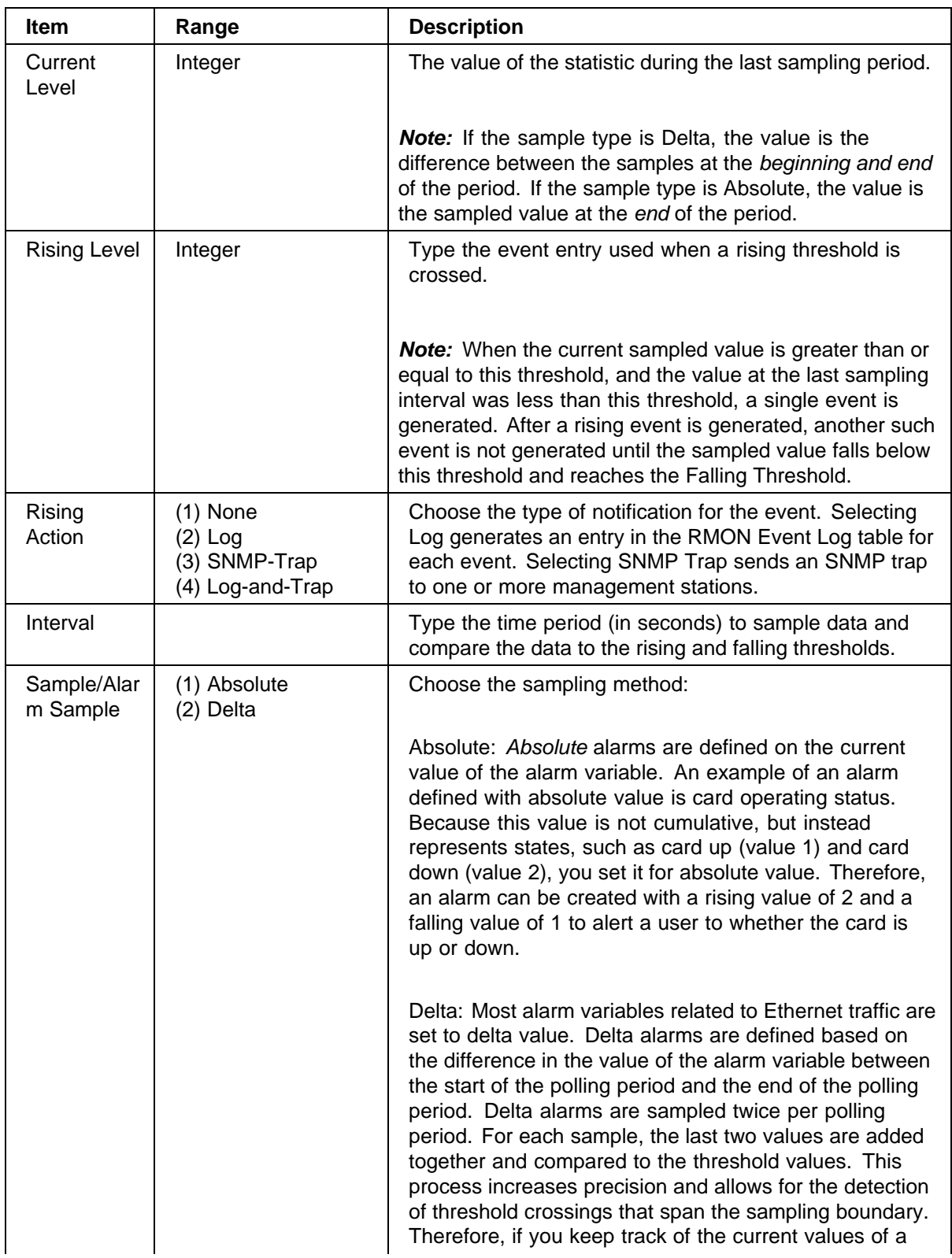

<span id="page-115-0"></span>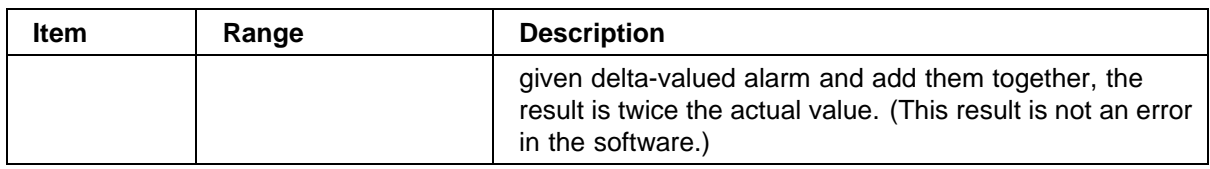

- **2** In the RMON Threshold Creation section, type information in the text boxes, or select from a list.
- **3** Click Submit.

The new configuration is displayed in the RMON Threshold Table ([Figure 49 "RMON Threshold page" \(page 114\)\)](#page-113-0).

*Note:* RMON threshold configurations are not modifiable. They must be deleted and the information recreated.

**—End—**

#### **Deleting an RMON threshold configuration**

To delete an existing RMON threshold configuration:

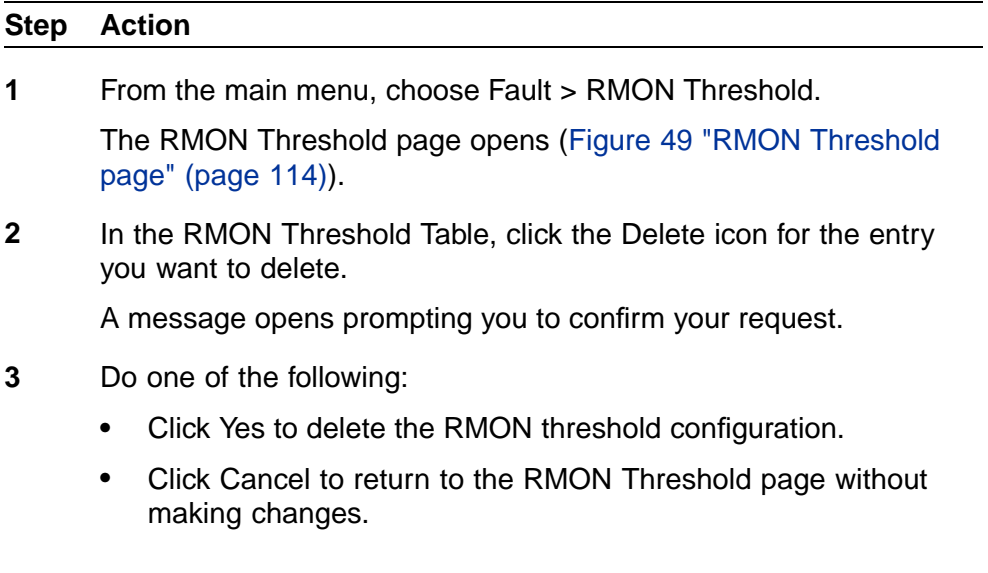

**—End—**

### <span id="page-116-0"></span>**Viewing the RMON fault event log**

RMON events and alarms work together to notify you when values in your network go outside a specified range. When values pass the specified ranges, the alarm is triggered and fires. The event specifies how the activity is recorded.

An event specifies whether a trap, a log, or a trap and a log are generated to view alarm activity. When RMON is globally enabled, two default events are generated:

- **•** Rising Event
- **•** Falling Event

Default events specify that when an alarm goes out of range, the firing of the alarm is tracked in both a trap and a log. For example, when an alarm fires at the rising threshold, the rising event specifies that this information be sent to both a trap and a log. The RMON Event Log page works in conjunction with the RMON Threshold page to enable you to view a history of RMON fault events.

To view a history of RMON fault events:

è From the main menu, choose Fault > RMON Event Log.

The RMON Event Log page opens (Figure 50 "RMON Event Log page" (page 117)).

**Figure 50 RMON Event Log page**

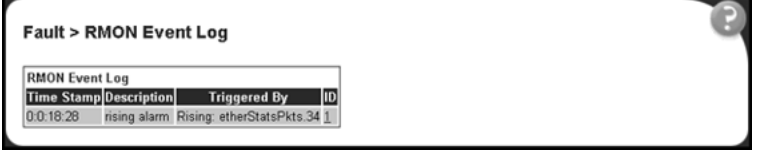

Table 50 "RMON Event Log page fields" (page 117) describes the fields on the RMON Event Log page.

#### **Table 50 RMON Event Log page fields**

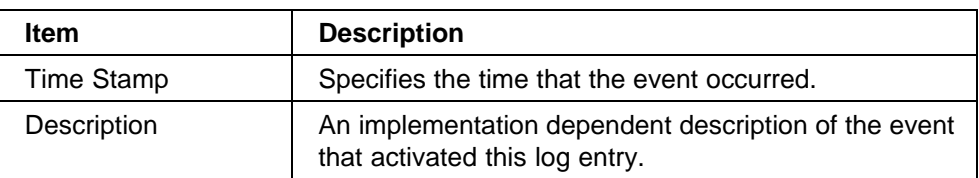

<span id="page-117-0"></span>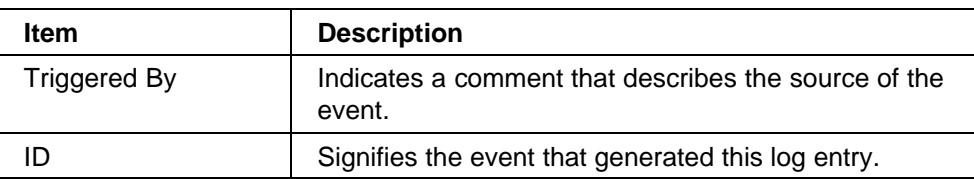

### **Viewing RMON Ethernet statistics**

You can gather and graph RMON Ethernet statistics in a variety of formats.

To gather and graph RMON Ethernet statistics:

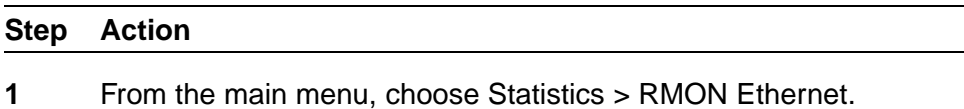

The RMON Ethernet page opens (Figure 51 "RMON Ethernet page" (page 118)).

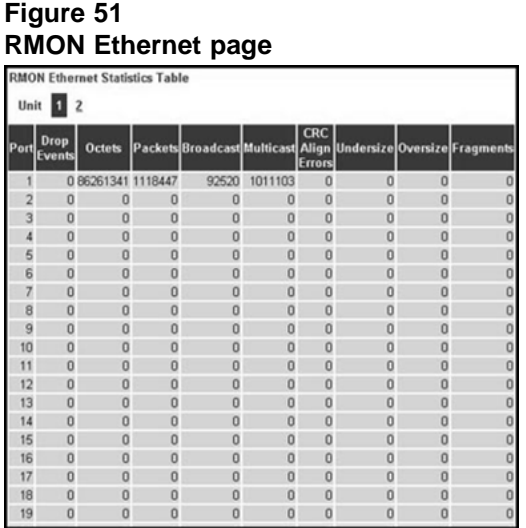

Table 51 "RMON Ethernet page items" (page 118) describes the items on the RMON Ethernet page.

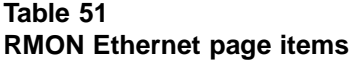

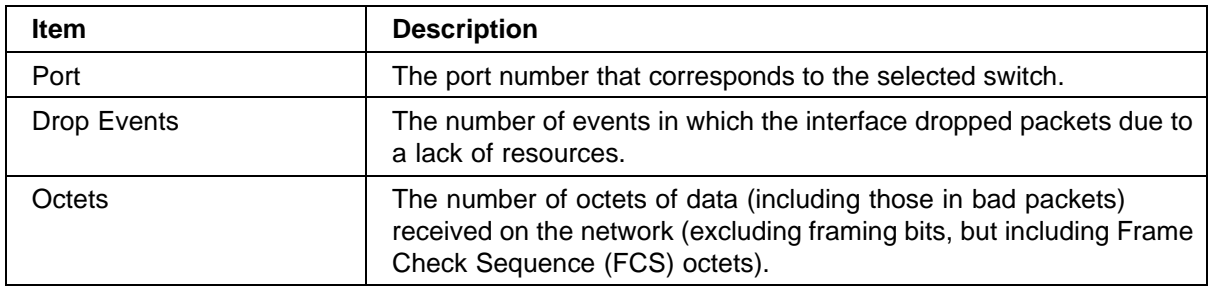

<span id="page-118-0"></span>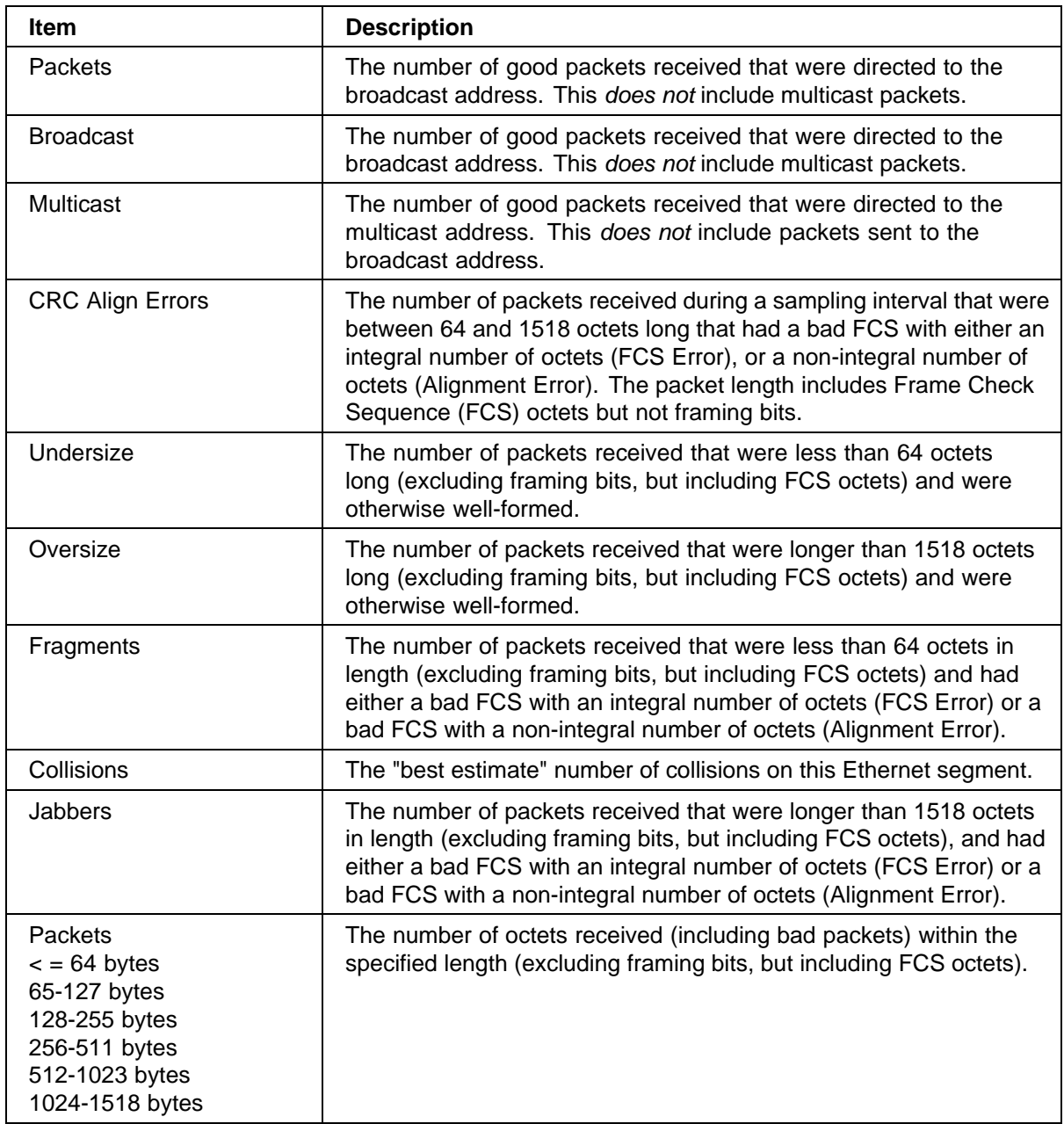

- **2** In the upper-left hand corner, click the unit number of the device to monitor.
- **3** Click Submit.

The RMON Ethernet Statistics Table is updated with information about the selected device.

**4** To refresh statistical information, go to the bottom of the page and click Update, or click Back to return to the Ethernet Statistics page. <span id="page-119-0"></span>**5** To refresh statistical information, click Update, or click Back to return to the Ethernet Statistics page.

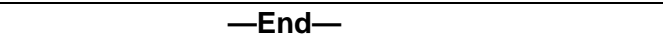

#### **Viewing RMON history**

You can view a periodic statistical sampling of data from various types of networks.

To view periodic statistical data:

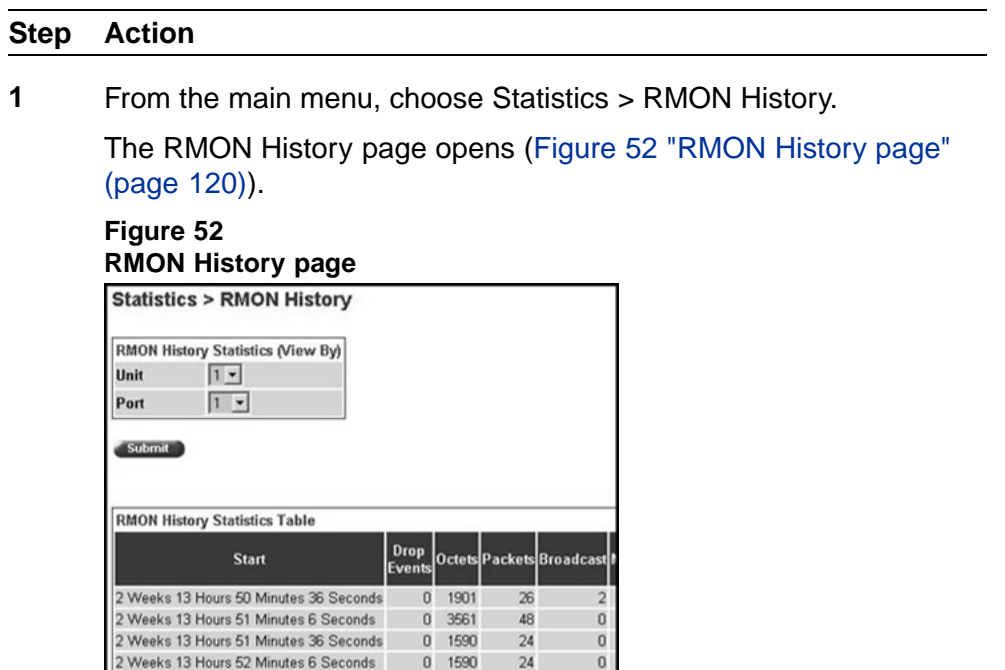

 $24$ 

24

29

42

 $24$ 

 $24$ 

165

 $24$ 

 $26\,$ 

0 1590

 $0$  11201

 $0 1590$ 

 $0$  2230

 $\mathbf{0}$ 

 $\theta$ 

5

 $\boldsymbol{0}$ 

 $\boldsymbol{0}$ 

 $\boldsymbol{0}$ 

 $\mathbf{1}$ 

 $\boldsymbol{0}$ 

 $\overline{\mathbf{c}}$ 

Nortel Ethernet Switch 460/470 Configuration — System Monitoring NN47210-503 01.01 Standard 3.7 22 February 2007

2 Weeks 13 Hours 52 Minutes 36 Seconds 0 1590

2 Weeks 13 Hours 53 Minutes 6 Seconds 0 1590

2 Weeks 13 Hours 53 Minutes 36 Seconds 0 1910

2 Weeks 13 Hours 54 Minutes 6 Seconds 0 3173

2 Weeks 13 Hours 54 Minutes 36 Seconds 0 1590

2 Weeks 13 Hours 55 Minutes 6 Seconds

2 Weeks 13 Hours 55 Minutes 36 Seconds

2 Weeks 13 Hours 56 Minutes 6 Seconds

 $121$ 

2 Weeks 13 Hours 56 Minutes 36 Seconds

 $E^{\prime\prime}$  A.C.

Table 52 "RMON History page items" (page 121) describes the items on the RMON History page.

#### <span id="page-120-0"></span>**Table 52 RMON History page items**

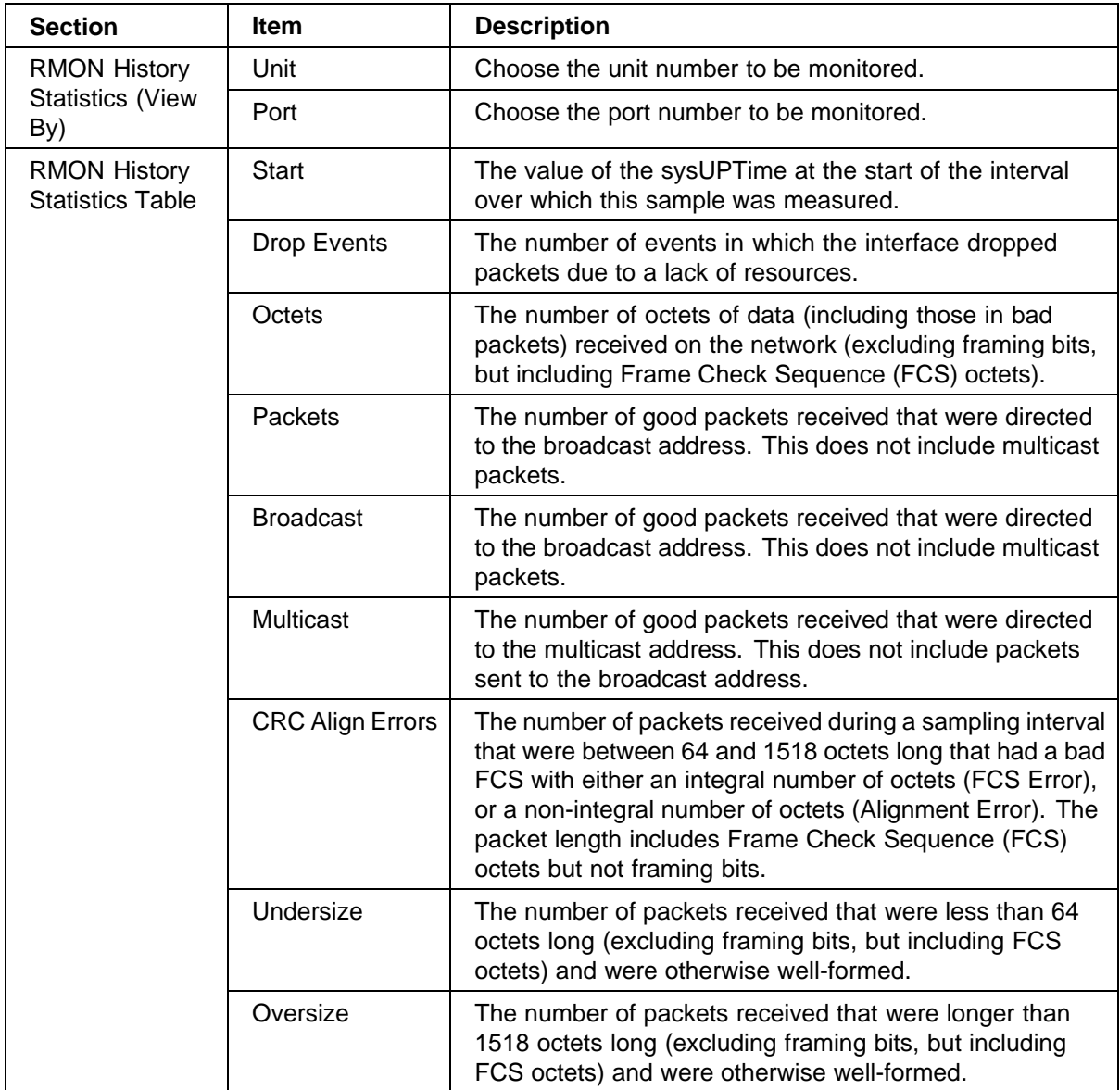

- **2** In the RMON History Statistics section, choose the unit and port number to be monitored.
- **3** Click Submit.

The RMON History Statistics Table is updated with information about the selected device and port [\(Figure 52 "RMON History page" \(page](#page-119-0) [120\)\).](#page-119-0)

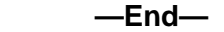

# **Appendix A Quick steps for port mirroring**

If you are a system administrator with experience configuring Ethernet Switch port mirroring, use the flowcharts on the following pages as quick configuration guides. The flowcharts refer you to the configuration rules appropriate for the port mirroring feature.

### **Configuring port mirroring**

To create or modify port mirroring ports, follow the flowcharts in [Figure 53](#page-123-0) ["Configuring port mirroring \(1 of 2\)" \(page 124\)](#page-123-0) and [Figure 54 "Configuring](#page-124-0) [port mirroring \(2 of 2\)" \(page 125\)\)](#page-124-0).

To open the Port Mirroring Configuration screen:

è Choose Port Mirroring Configuration (or type i) from the Switch Configuration Menu screen

<span id="page-123-0"></span>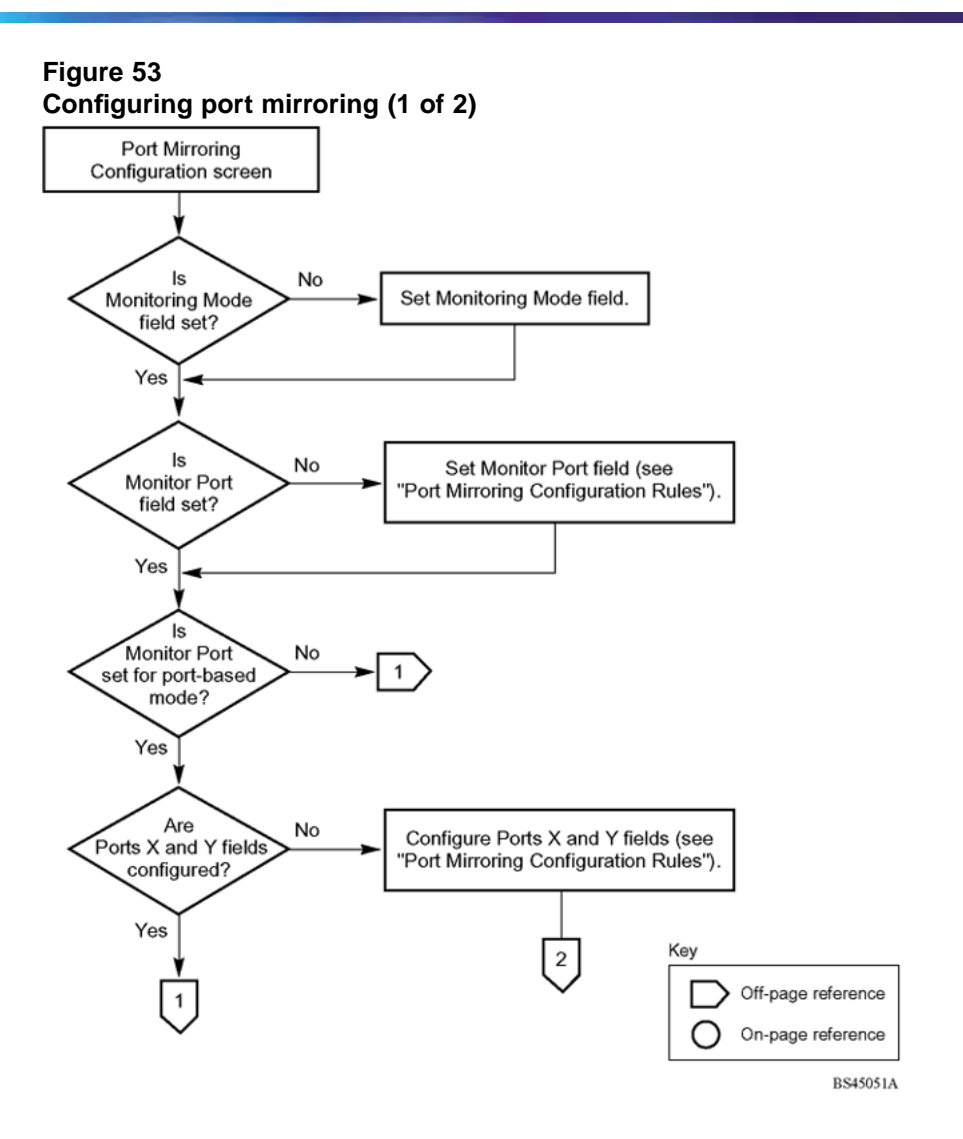

<span id="page-124-0"></span>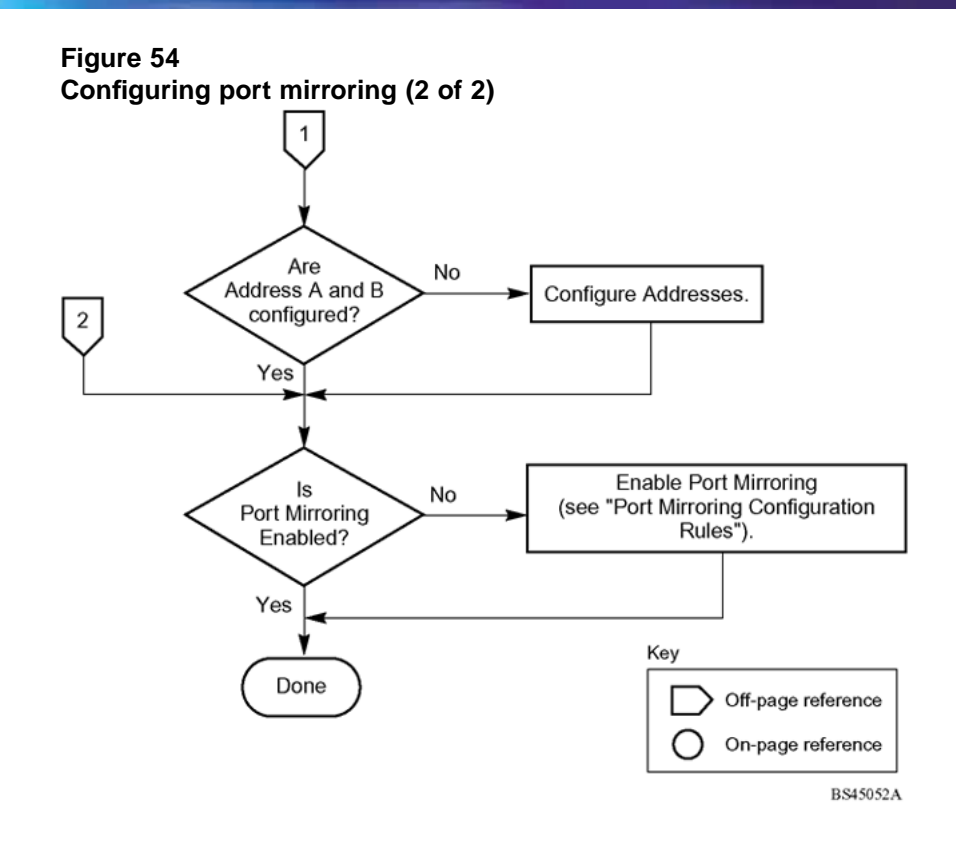

#### **126**

# **Index**

### **Symbols/Numerics**

1..64 field [112](#page-111-0) 1024..1518 field [112](#page-111-0) 128..255 field [112](#page-111-0) 256..511 field [112](#page-111-0) 511..1023 field [112](#page-111-0) 65..127 field [112](#page-111-0)

### **A**

AddrMaskReps field [54,](#page-53-0) [55](#page-54-0) AddrMasks field [54](#page-53-0), [55](#page-54-0) alarms [113](#page-112-0), [117](#page-116-0) alarms tab [104](#page-103-0) alarms, RMON characteristics of [98](#page-97-0) creating [100](#page-99-0) Alignment Errors field [78](#page-77-0) AlignmentErrors field [60](#page-59-0) application setting options port mirroring [67](#page-66-0)

### **B**

bandwidth utilization [81](#page-80-0) Bridge tab [62](#page-61-0) Broadcast field [72](#page-71-0), [119,](#page-118-0) [121](#page-120-0) BroadcastPkts field [95,](#page-94-0) [111](#page-110-0) Broadcasts field [27](#page-26-0) buckets [92](#page-91-0) BucketsGranted field [93](#page-92-0) BucketsRequested field [93](#page-92-0)

### **C**

Carrier Sense Errors field [78](#page-77-0)

CarrierSenseErrors field [61](#page-60-0) chassis graphing [49](#page-48-0) Chassis ICMP In statistics window [53](#page-52-0) Chassis ICMP Out statistics tab [54](#page-53-0) Chassis SNMP tab [50](#page-49-0) clear logging command [34](#page-33-0) Clear Message From field [66](#page-65-0) Clear Messages From field [17](#page-16-0) Collisions field [28,](#page-27-0) [73](#page-72-0), [96,](#page-95-0) [112](#page-111-0), [119](#page-118-0) Community field [107](#page-106-0) config field [36](#page-35-0) configuration rules IGMP [21](#page-20-0) MultiLink Trunking [21](#page-20-0) port mirroring [21, 21](#page-20-0) spanning tree [21](#page-20-0) VLANs [21](#page-20-0) Control tab [92](#page-91-0) conversation steering [39,](#page-38-0) [67](#page-66-0) CRAlignErrors field [111](#page-110-0) CRC Align Errors field [119,](#page-118-0) [121](#page-120-0) CRCAlignErrors field [95](#page-94-0) critical field [36](#page-35-0) Current Level field [115](#page-114-0) customer support [14](#page-13-0)

# **D**

default logging remote level command [39](#page-38-0) default set logging command [34, 34](#page-33-0) Deferred Packets field [28,](#page-27-0) [74](#page-73-0) Deferred Transmissions field [79](#page-78-0) DeferredTransmissions field [61](#page-60-0) DelayExceededDiscards field [63](#page-62-0)

Description field [107](#page-106-0) DestUnreachs field [54,](#page-53-0) [56](#page-55-0) Display Message From field [66](#page-65-0) Display Messages From field [16](#page-15-0) Display Unit field [66](#page-65-0) displaying logs [31](#page-30-0) Drop Events field [118](#page-117-0), [121](#page-120-0) DropEvents field [95](#page-94-0)

# **E**

EchoReps field [54,](#page-53-0) [55](#page-54-0) Echos field [54,](#page-53-0) [55](#page-54-0) errors [74](#page-73-0), [76](#page-75-0), [77](#page-76-0), [79](#page-78-0) Ether Stats Control tab [96](#page-95-0) Ethernet error statistics viewing [77](#page-76-0) Ethernet Errors page [77](#page-76-0) Ethernet Errors tab [60](#page-59-0) Ethernet statistics [41](#page-40-0) Ethernet statistics, disabling [98](#page-97-0) Event Index field [103](#page-102-0) event logs [31](#page-30-0) events, RMON [106](#page-105-0) Excessive Collisions field [28](#page-27-0), [74,](#page-73-0) [75](#page-74-0), [79](#page-78-0) ExcessiveCollisions field [62](#page-61-0)

# **F**

falling event [106](#page-105-0) falling value, RMON alarms [98](#page-97-0) FallingEventIndex field [106](#page-105-0) FallingThreshold field [106](#page-105-0) fault threshold parameters, configuring [113](#page-112-0) interface statistics FCS Errors field [28,](#page-27-0) [73](#page-72-0), [75,](#page-74-0) [78](#page-77-0) FCSErrors field [60](#page-59-0) Filtered Packets field [28](#page-27-0) Filtererd Packets field [73](#page-72-0) Flooded Packets field [28,](#page-27-0) [73](#page-72-0) ForwDatagrams field [52](#page-51-0) FragCreates field [53](#page-52-0) FragFails field [52](#page-51-0) Fragments field [96](#page-95-0), [119](#page-118-0) FragOKs field [52](#page-51-0) Frame Errors field [28](#page-27-0), [73,](#page-72-0) [75](#page-74-0) Frame Too Long field [78](#page-77-0) FrameTooLongs field [61](#page-60-0)

### **G**

Graphing statistics [56](#page-55-0) graphPort, Interface tab [57](#page-56-0)

### **I**

ICMP In tab [53](#page-52-0) ICMP Out statistics [54](#page-53-0) ICMP Out tab [55](#page-54-0) In Discards field [77,](#page-76-0) [80](#page-79-0) In Errors field [77](#page-76-0) In Frames field [80](#page-79-0) In Non-Unicast field [76](#page-75-0) In Octets field [76](#page-75-0) In Unicast field [76](#page-75-0) In Unknown Protos field [77](#page-76-0) InAddrErrors field [51](#page-50-0) InDelivers field [52](#page-51-0) Index field [103](#page-102-0) InDiscards field [52](#page-51-0), [58,](#page-57-0) [64](#page-63-0) InErrors field [58](#page-57-0) informational field [36](#page-35-0) InFrames field [63](#page-62-0) InHdrErrors field [51](#page-50-0) InNUcastPkts field [58](#page-57-0) InOctets field [58](#page-57-0) InReceives field [51](#page-50-0) Insert Alarm dialog box [101](#page-100-0) Insert Control dialog box [93](#page-92-0) Insert Ether Stats dialog box [97](#page-96-0) Insert Event dialog box [108](#page-107-0) Interface page [76](#page-75-0) viewing [76,](#page-75-0) Internal MAC Receive Errors field [78](#page-77-0) Internal MAC Transmit Errors field [78](#page-77-0) InternalMacReceiveErrors field [61](#page-60-0) InternalMacTransmitErrors field [60](#page-59-0) Interval field [94](#page-93-0), [105](#page-104-0), [115](#page-114-0) InUcastPkts field [58](#page-57-0) InUnknownProtos field [52,](#page-51-0) [59](#page-58-0) IP tab [51](#page-50-0)

### **J**

Jabbers field [112](#page-111-0), [119](#page-118-0)

### **L**

LastTimeSent field [108](#page-107-0) Late Collisions field [28](#page-27-0), [74,](#page-73-0) [75](#page-74-0), [79](#page-78-0) LateCollisions field [62](#page-61-0) Link field [75](#page-74-0) log messages [15](#page-14-0) Log tab [109](#page-108-0) logging [31](#page-30-0) logging remote address command [37](#page-36-0) logging remote enable command [36](#page-35-0) logging remote level command [38](#page-37-0) logs [109](#page-108-0) Lost Packets field [27](#page-26-0), [73](#page-72-0)

### **M**

MAC address-based port mirroring [67,](#page-66-0) Message field [67](#page-66-0) Message Type field [67](#page-66-0) Monitor Port field [69](#page-68-0) monitoring [39](#page-38-0) Monitoring Mode field [69](#page-67-0) monitoring modes MtuExceededDiscards field [63](#page-62-0) Multicast field [72](#page-71-0), [119,](#page-118-0) [121](#page-120-0) MulticastPkts field [95,](#page-94-0) [111](#page-110-0) Multicasts field [26](#page-25-0) MultiLink Trunking monitoring traffic [81](#page-80-0) port mirroring [18](#page-17-0) Multiple Collision Frames field [79](#page-78-0) Multiple Collisions field [28,](#page-27-0) [74](#page-73-0), [75](#page-74-0) multiple port statistics graphs [56](#page-55-0) MultipleCollisionFrames field [62](#page-61-0)

# **N**

network monitoring [113](#page-112-0) no logging command [33](#page-32-0) no logging remote enable command [37](#page-36-0) no logging remote level command [38](#page-37-0) no port-mirroring command [41](#page-40-0) no rmon alarm command [87](#page-86-0) no rmon event command [88](#page-87-0) no rmon history command [89](#page-88-0) no rmon status command [90](#page-89-0) no set logging command [34](#page-33-0)

### **O**

Octets field [95,](#page-94-0) [111,](#page-110-0) [118](#page-117-0), [121](#page-120-0) Out Discards field [77](#page-76-0) Out Errors field [77](#page-76-0) Out Frames field [80](#page-79-0) Out Non-Unicast field [77](#page-76-0) Out Octets field [76](#page-75-0) Out Unicast field [76](#page-75-0) OutDiscards field [52,](#page-51-0) [58](#page-57-0) OutErrors field [59](#page-58-0) OutFrames field [64](#page-63-0) OutNoRoutes field [52](#page-51-0) OutNUcastPkts field [58](#page-57-0) OutOctets field [58](#page-57-0) OutRequests field [52](#page-51-0) OutUcastPkts field [58](#page-57-0) Oversize field [119](#page-118-0), [121](#page-120-0) Oversized Packets field [28](#page-27-0), [73](#page-72-0) OversizePkts field [96,](#page-95-0) [111](#page-110-0) Owner field [94,](#page-93-0) [97](#page-96-0), [106,](#page-105-0) [108](#page-107-0)

### **P**

Packets field [26](#page-25-0), [72,](#page-71-0) [119,](#page-118-0) [121](#page-120-0) Packets length field [73,](#page-72-0) [119](#page-118-0) Parameter field [114](#page-113-0) ParmProbs field [54](#page-53-0), [55](#page-54-0) Pkts field [95](#page-94-0), [111](#page-110-0) Port dialog box [56](#page-55-0) Port Error Summary page [74](#page-73-0) port Ethernet Error Statistics tab [59](#page-58-0) Port field [26,](#page-25-0) [97](#page-96-0) port mirroring [17,](#page-16-0) [39,](#page-38-0) [67](#page-66-0), [67](#page-66-0) address-based [19](#page-18-0), [19](#page-18-0) configuration rules [21](#page-20-0) monitoring modes port-based [18](#page-17-0) Port Mirroring Configuration screen [22](#page-21-0) Port Mirroring page [67](#page-66-0) Port page [72](#page-71-0) port statistics [41](#page-40-0) viewing [71](#page-70-0), , [74](#page-73-0) zeroing ports [74](#page-73-0) Port Statistics screen [25](#page-24-0) port-based port mirroring [67,](#page-66-0) port-mirroring command [40](#page-39-0) ports

graphing [56](#page-55-0), [57](#page-56-0) graphs for single and multiple ports [56](#page-55-0) product support [14](#page-13-0) publications [13](#page-12-0)

### **R**

ReasmFails field [53](#page-52-0) ReasmOKs field [53](#page-52-0) ReasmReqds field [53](#page-52-0) Redirects field [54,](#page-53-0) [55](#page-54-0) Remote Monitoring, see RMON [91](#page-90-0) Rising Action [115](#page-114-0) rising event [106](#page-105-0) Rising Level field [115](#page-114-0) rising value, RMON alarms [98](#page-97-0) RisingEventIndex field [105](#page-104-0) RisingThreshold field [105](#page-104-0) RMON alarms characteristics [98](#page-97-0) creating [100](#page-99-0) deleting [104](#page-103-0) inserting [102](#page-101-0) Ethernet statistics viewing [118](#page-117-0) events definition [106](#page-105-0) history creating [92](#page-91-0) definition [92](#page-91-0) disabling [94](#page-93-0) history statistics viewing [120](#page-119-0) statistics [92](#page-91-0) rmon alarm command [86](#page-85-0) RMON Ethernet page [118](#page-117-0) RMON EtherStat tab [111](#page-110-0) rmon event command [88](#page-87-0) RMON Event Log page [117](#page-116-0) RMON Event tab [107](#page-106-0) rmon history command [88](#page-87-0) RMON History page [120](#page-119-0) RMON options fault event log, viewing [117](#page-116-0) fault threshold parameters

configuring [113](#page-112-0) deleting [116](#page-115-0) history statistics viewing [120](#page-119-0) rmon status command [89](#page-88-0) RMON Threshold Creation field [116](#page-115-0) RMON Threshold page [113](#page-112-0) RMON, about [113](#page-112-0) RMON, CLI commands [83](#page-82-0)

# **S**

Sample Interval field [103](#page-102-0) Sample Type field [103](#page-102-0), [105](#page-104-0) Sample/Alarm Sample field [116](#page-114-0) SampleIndex field [95](#page-94-0) serious field [36](#page-35-0) set logging command [32,](#page-31-0) [33](#page-32-0) show logging command [31](#page-30-0), [35](#page-34-0) show port-mirroring command [39](#page-38-0) show port-statistics command [42](#page-41-0) show rmon alarm [83](#page-82-0) show rmon event [84](#page-83-0) show rmon history [84](#page-83-0) show rmon status [85](#page-84-0) Single Collision Frame field [79](#page-78-0) Single Collisions field [28,](#page-27-0) [73](#page-72-0) single port statistics graphs [56](#page-55-0) SingleCollisionFrames field [62](#page-61-0) sort-reverse field [36](#page-35-0) spanning tree configuration rules [21](#page-20-0) Speed/Duplex field [75](#page-74-0) SQE Test Errors field [79](#page-78-0) SQETestErrors field [61](#page-60-0) SrcQuenchs field [54,](#page-53-0) [55](#page-54-0) Start field [121](#page-120-0) StartupAlarm field [105](#page-104-0) statistics [41](#page-40-0), [71,](#page-70-0) [74](#page-73-0), [74,](#page-73-0) [77,](#page-76-0) [79](#page-78-0), [113,](#page-112-0) [120](#page-119-0) Ethernet statistics, enabling [96](#page-95-0) ICMP Out [54](#page-53-0) RMON [92](#page-91-0) Status field [75,](#page-74-0) [106](#page-105-0) support, Nortel [14](#page-13-0) System Log page [65](#page-64-0) System Log screen [15](#page-14-0) system log, viewing [65](#page-64-0)

system statistics options, viewing Ethernet error statistics [77](#page-76-0) interface statistics [76](#page-75-0) port statistics [71](#page-70-0) transparent bridging statistics [79](#page-78-0)

# **T**

technical publications [14](#page-13-0) technical support [14](#page-13-0) Threshold Type field [103](#page-102-0) Time Stamp field [67](#page-66-0), [117](#page-116-0) TimeExcds field [54](#page-53-0), [56](#page-55-0) TimestampReps field [54,](#page-53-0) [55](#page-54-0) Timestamps field [54,](#page-53-0) [55](#page-54-0) Total Octets field [27](#page-26-0), [72](#page-71-0) Traffic Type field [81](#page-80-0) Transparent Bridging page [79](#page-78-0) transparent bridging statistics viewing [79](#page-78-0),

Transparent Bridging tab [63](#page-62-0) Triggered By field [118](#page-117-0) troubleshooting [21,](#page-20-0) [40](#page-39-0) port mirroring [39](#page-38-0) Type field [107](#page-106-0)

### **U**

Undersize field [119,](#page-118-0) [121](#page-120-0) Undersized Packets field [28,](#page-27-0) [73](#page-72-0) UndersizePkts field [96,](#page-95-0) [111](#page-110-0) Utilization field [95](#page-94-0) Utilization page [81](#page-80-0)

### **V**

Value field [103](#page-102-0), [105](#page-104-0) Variable field [103](#page-102-0), [105](#page-104-0) VLANs configuration rules [21](#page-20-0)

#### Nortel Ethernet Switch 460/470

# Configuration — System Monitoring

Copyright © 2005-2007 , Nortel Networks All Rights Reserved.

Publication: NN47210-503 Document status: Standard Document version: 01.01 Document date: 22 February 2007

To provide feedback or report a problem in this document, go to [www.nortel.com/documentfeedback](http://support.avaya.com/supportfaqs)

Sourced in Canada and the United States of America.

The information in this document is subject to change without notice. Nortel Networks reserves the right to make changes in design or components as progress in engineering and manufacturing may warrant.

\*Nortel, Nortel Networks, the Nortel log, and the Globemark are trademarks of Nortel Networks.

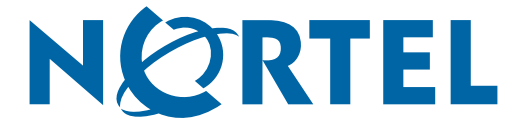